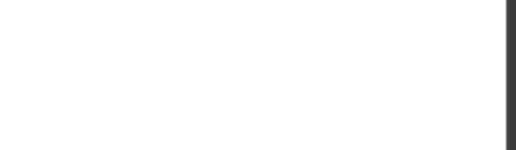

**77-727.16q**

Number: 77-727 Passing Score: 800 Time Limit: 120 min

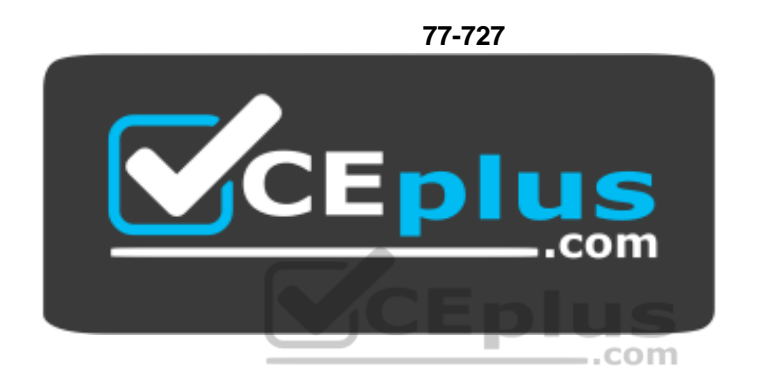

**Website:** [https://vceplus.com](https://vceplus.com/) **VCE to PDF Converter:** <https://vceplus.com/vce-to-pdf/> **Facebook:** <https://www.facebook.com/VCE.For.All.VN/> **Twitter :** [https://twitter.com/VCE\\_Plus](https://twitter.com/VCE_Plus)

https://www.vceplus.com/

**Excel 2016: Core Data Analysis, Manipulation, and Presentation**

**Exam A**

**QUESTION 1** SIMULATION

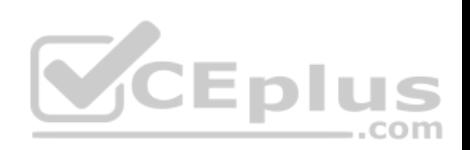

## **Project 1 of 7: Tailspin Toys**

## **Overview**

You recently opened an online toy store. You have sold products to 500 individual customers. You are evaluating customer data and order data.

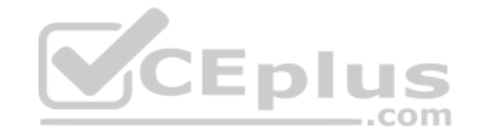

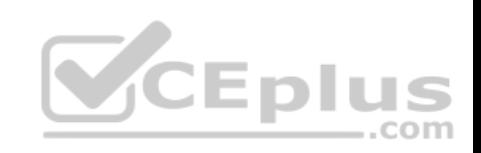

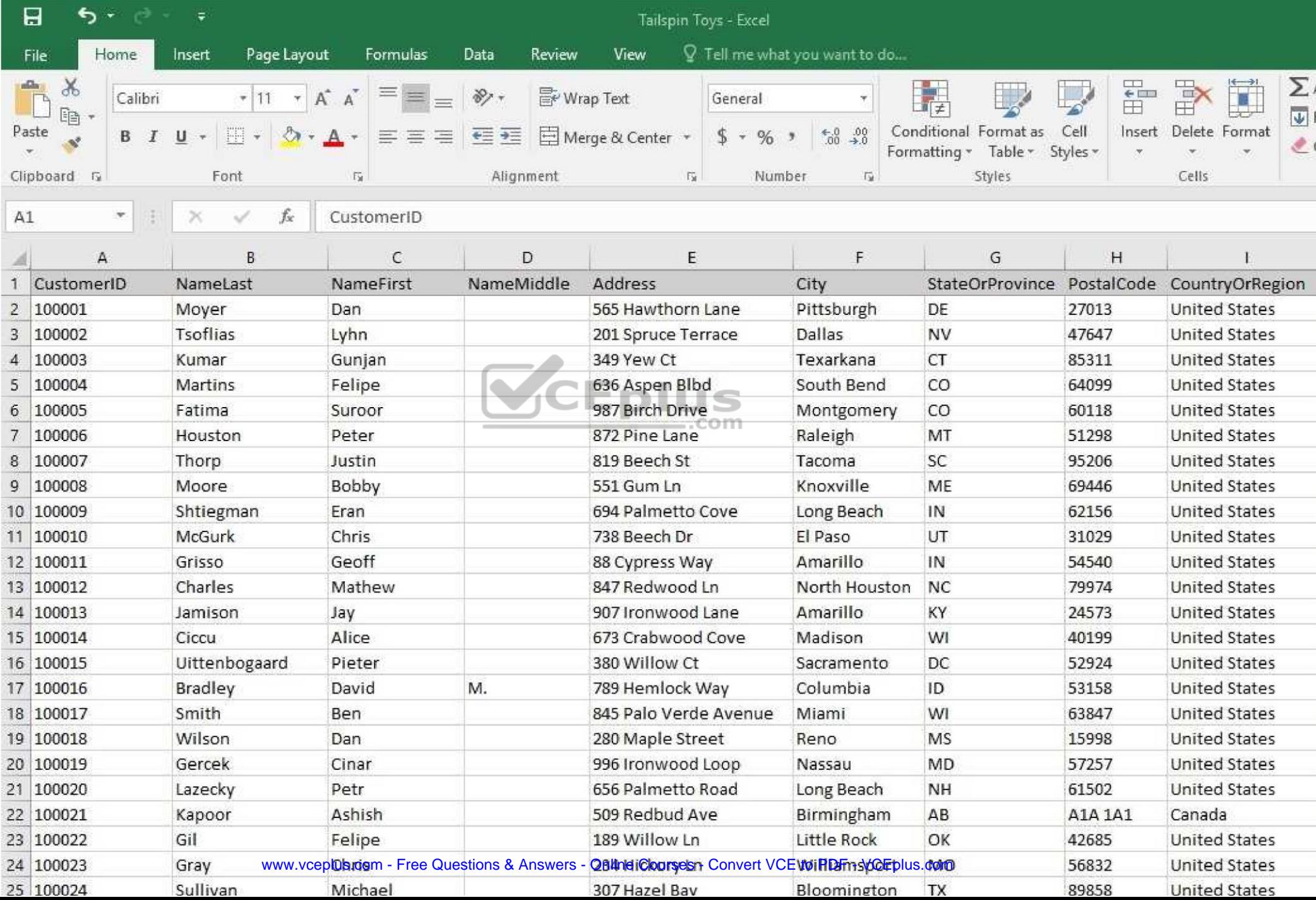

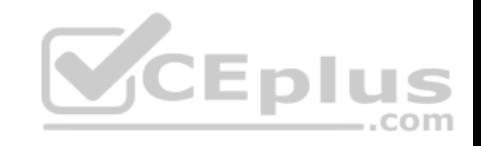

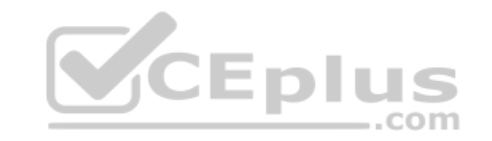

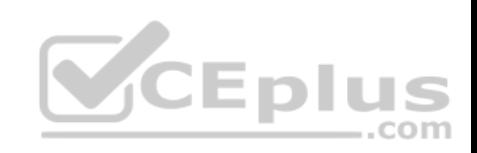

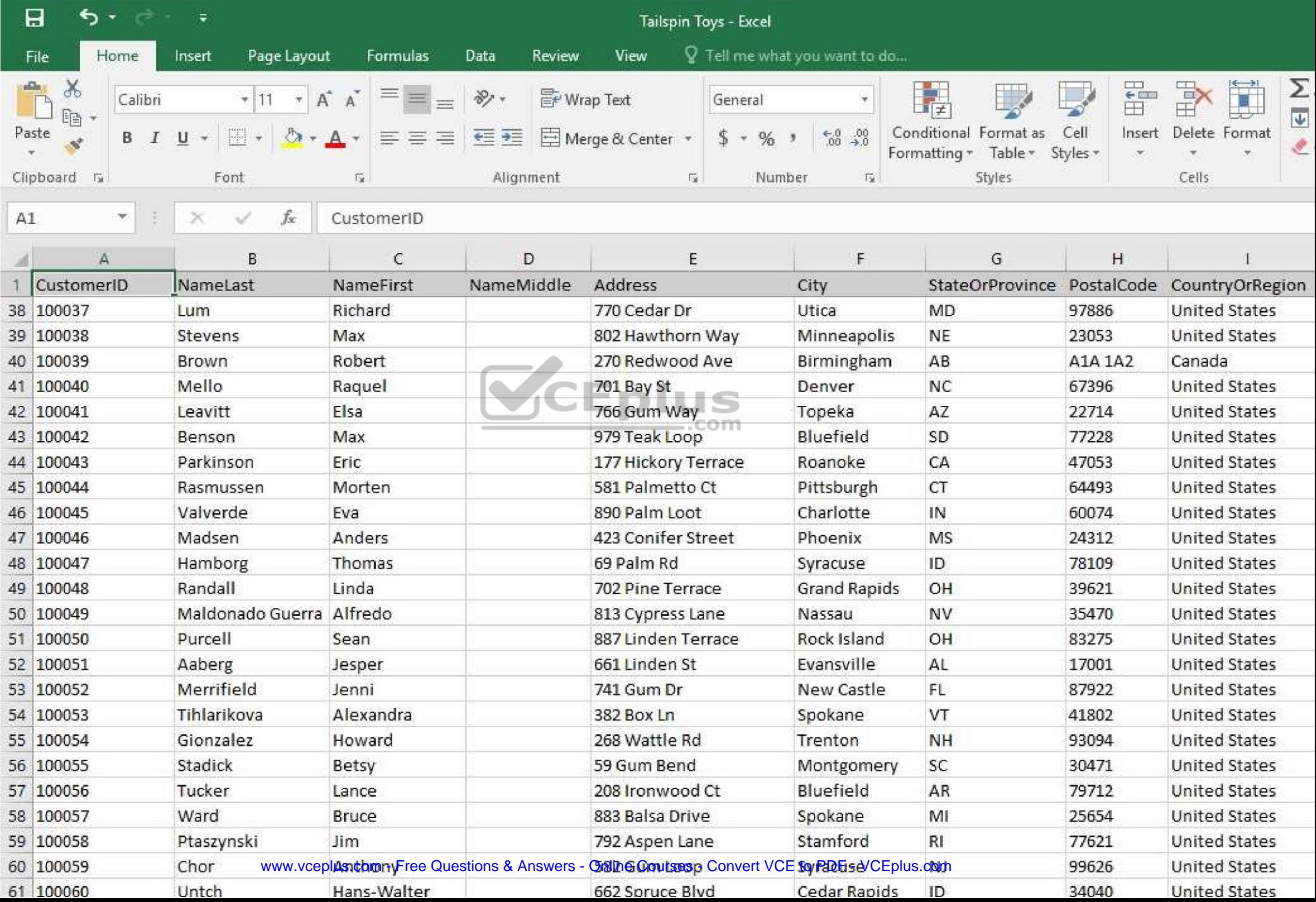

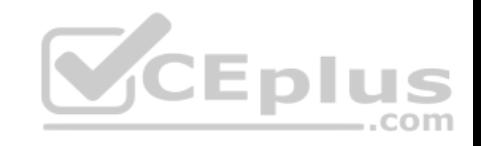

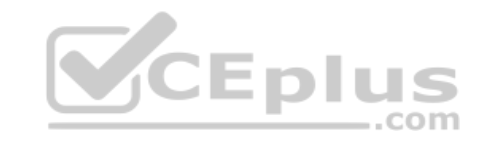

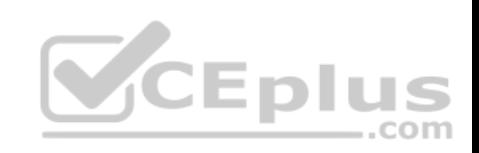

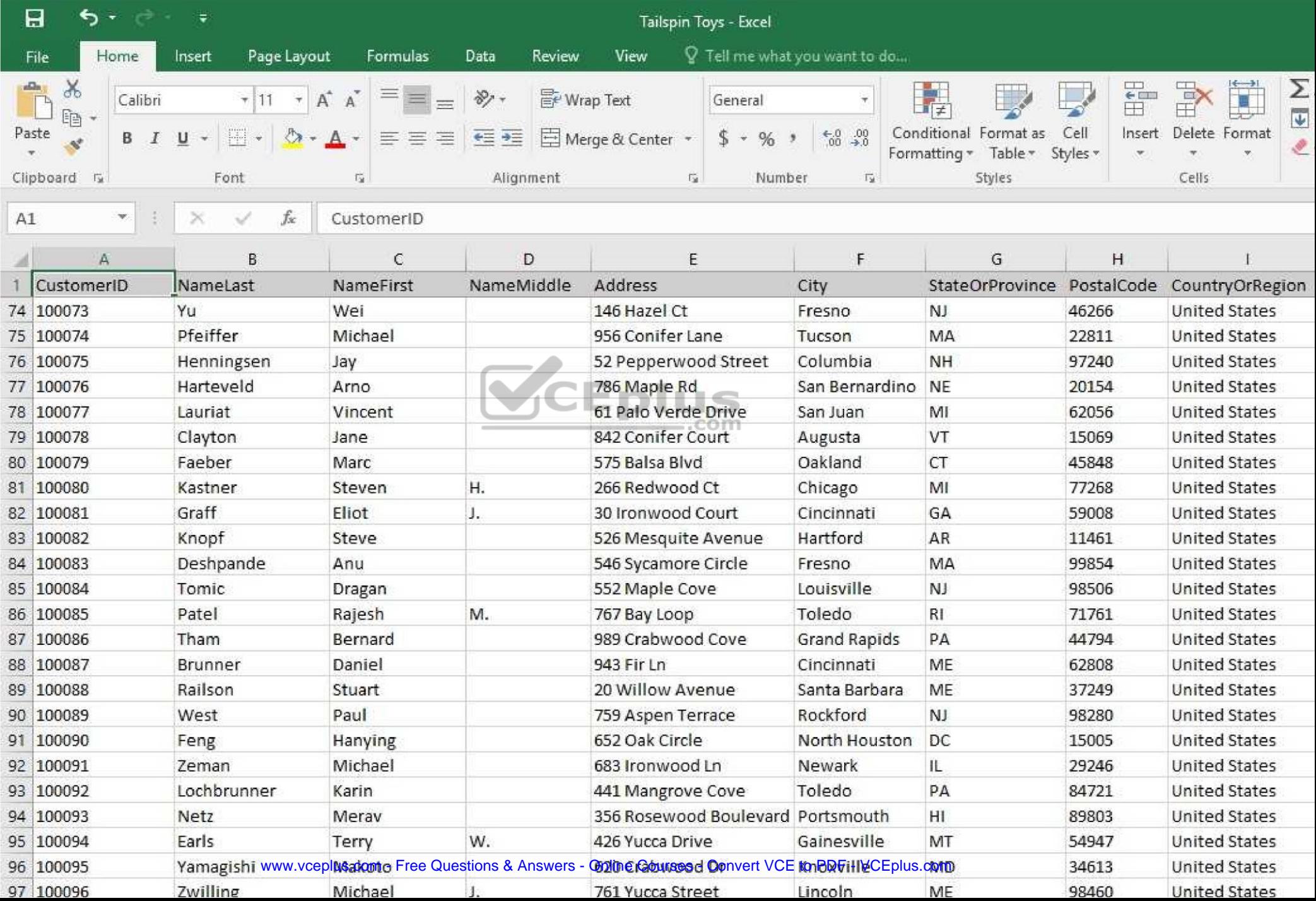

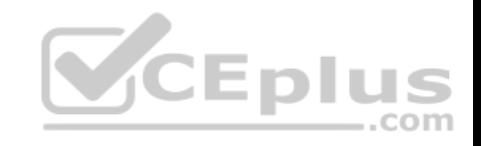

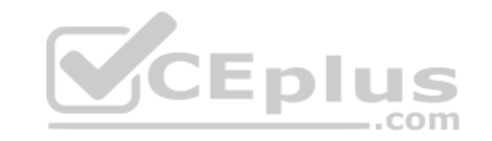

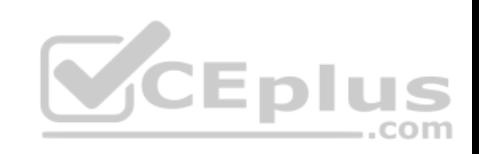

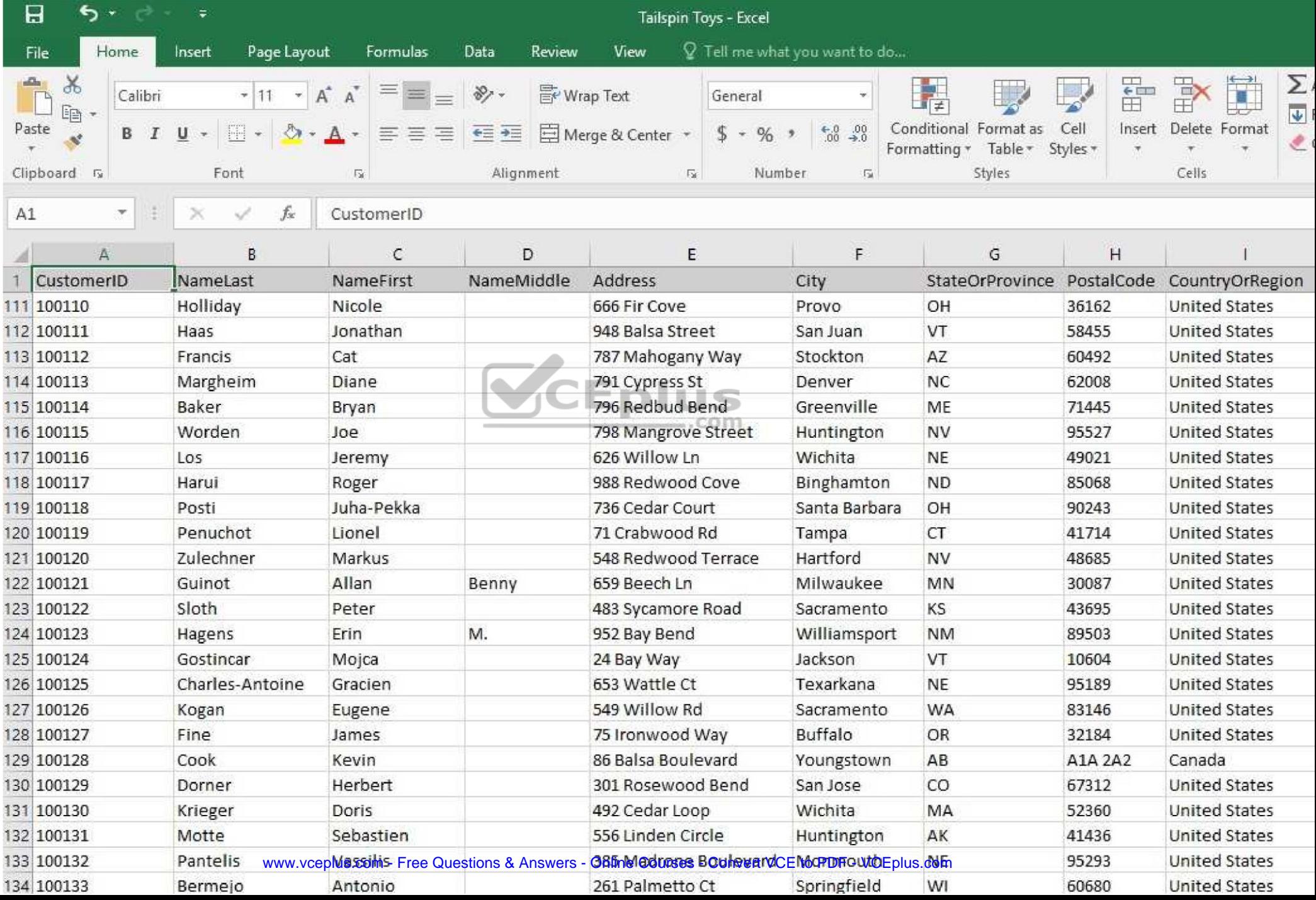

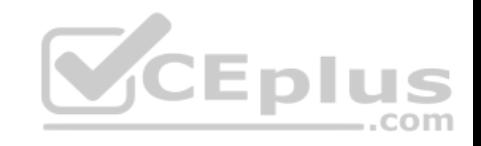

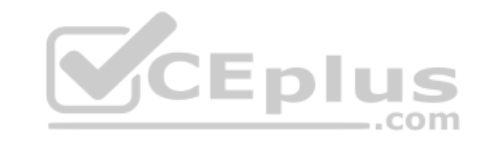

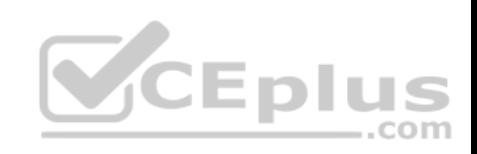

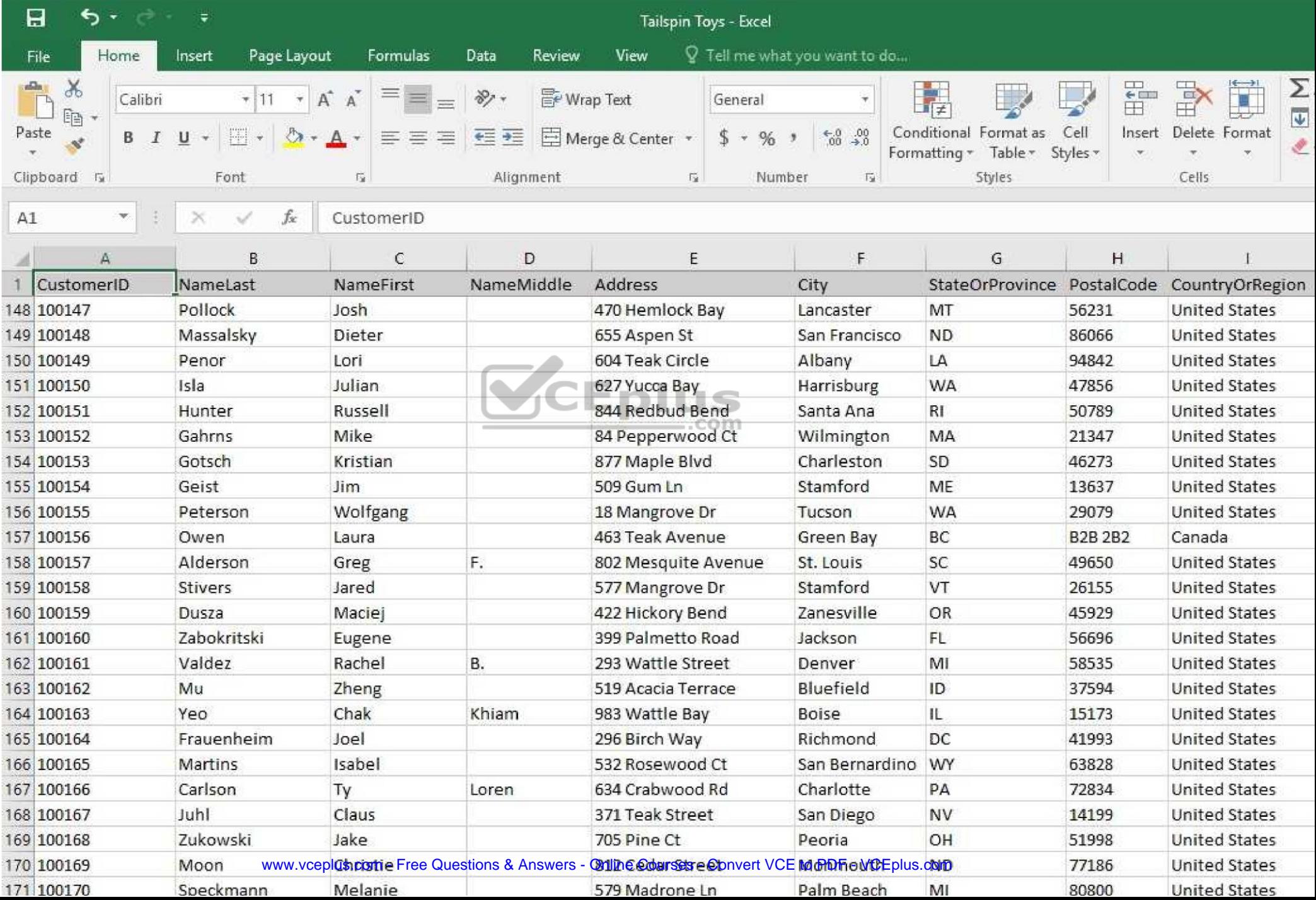

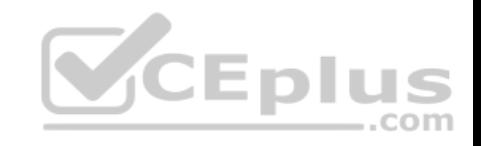

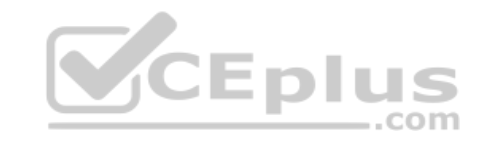

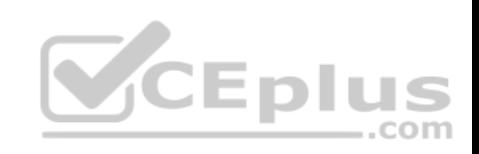

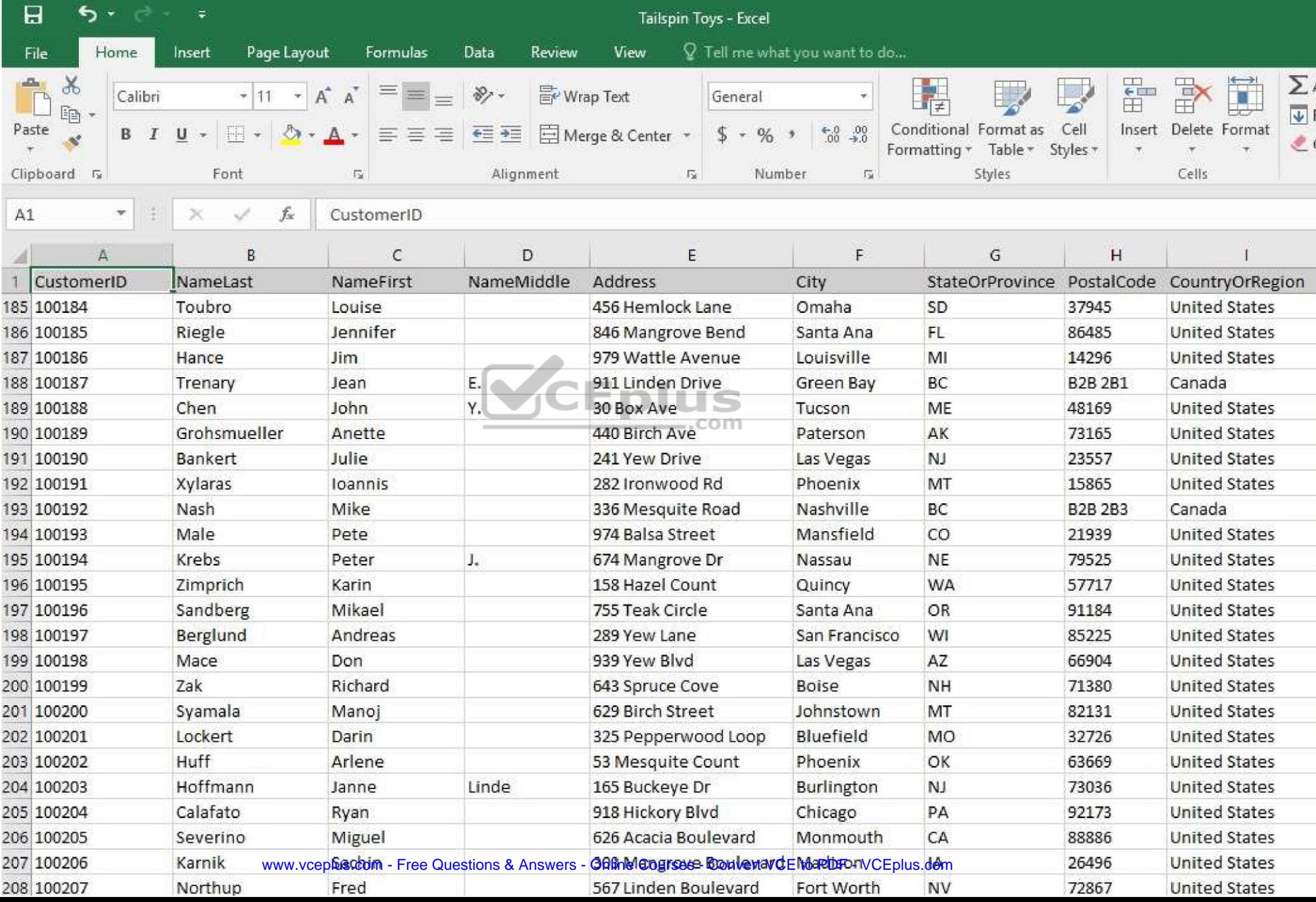

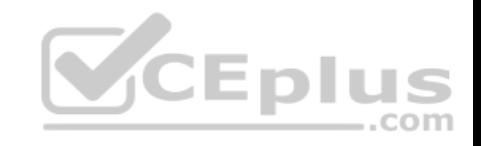

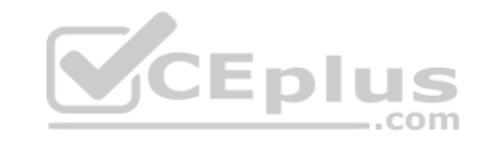

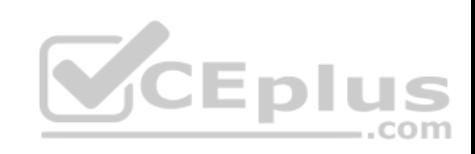

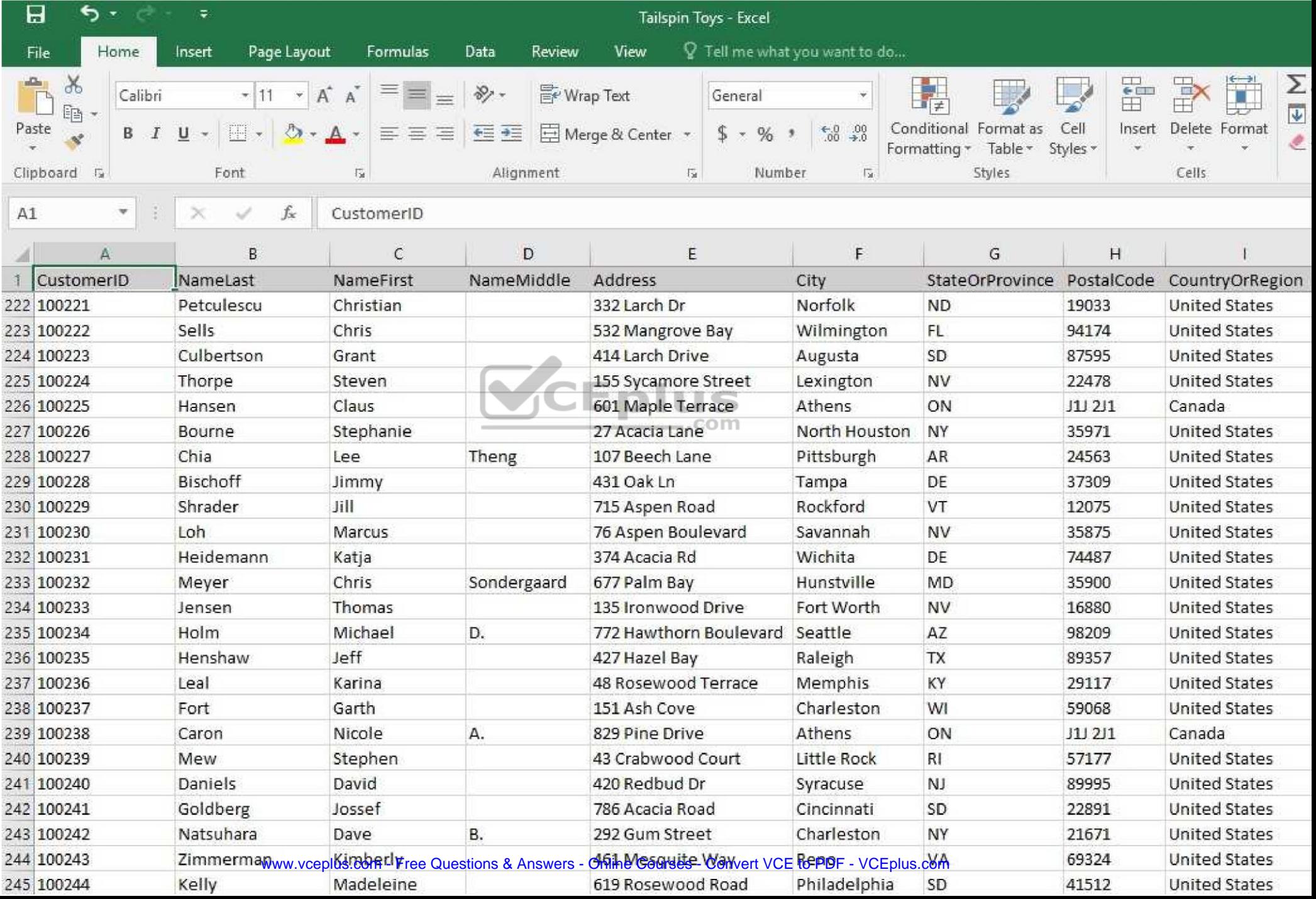

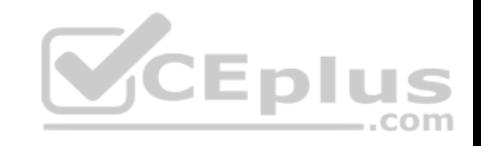

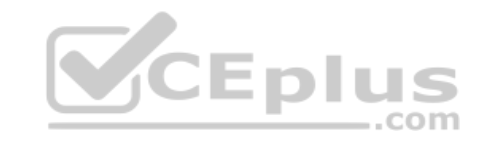

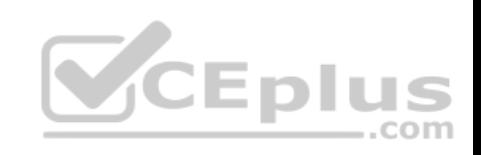

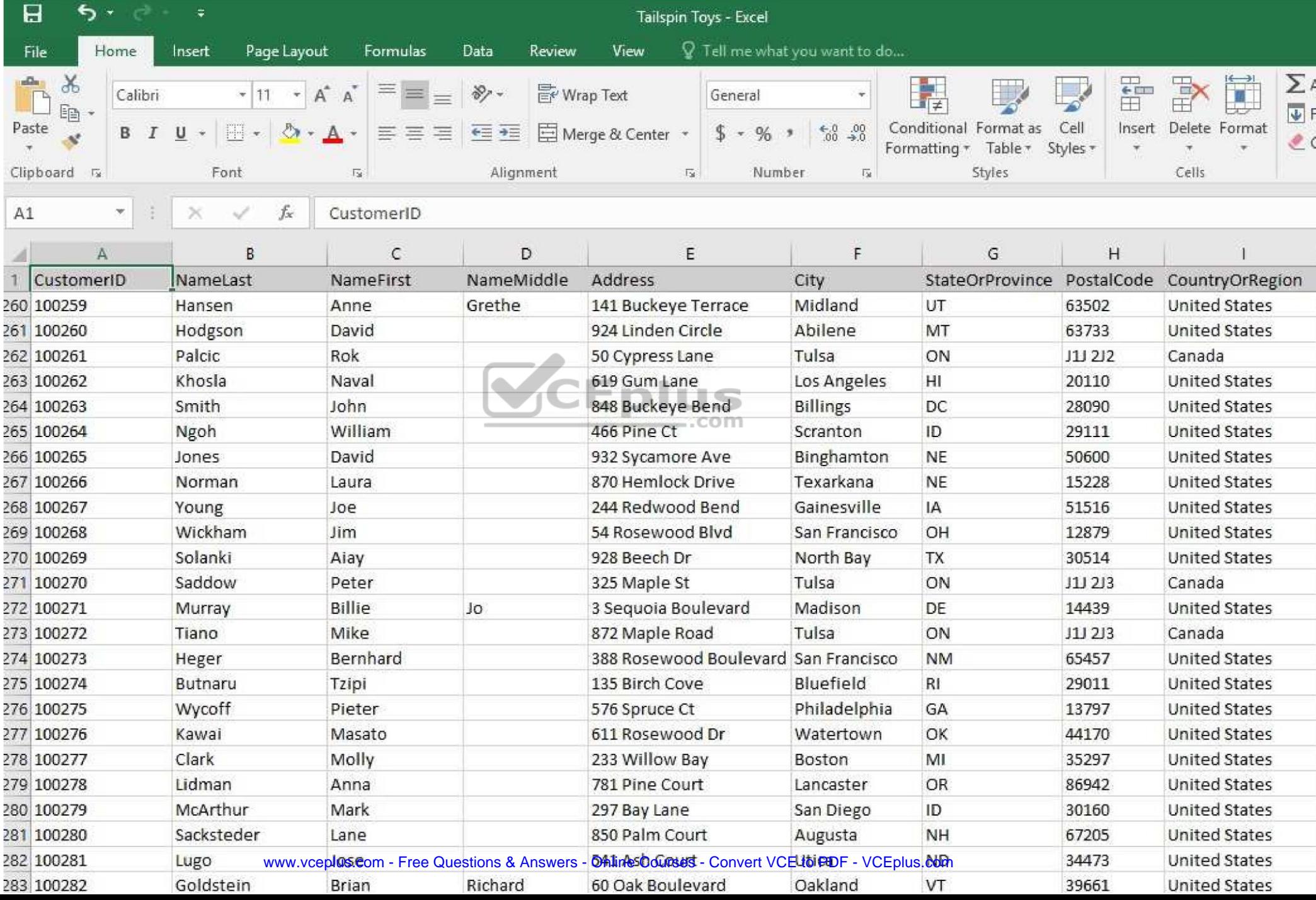

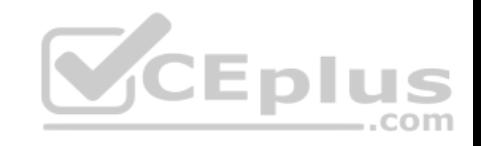

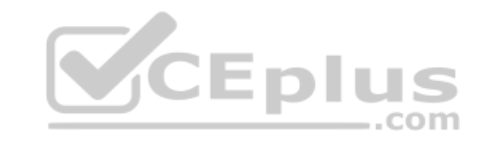

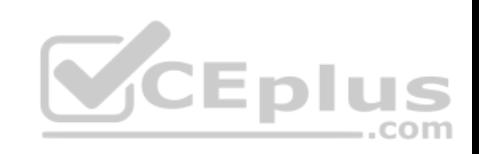

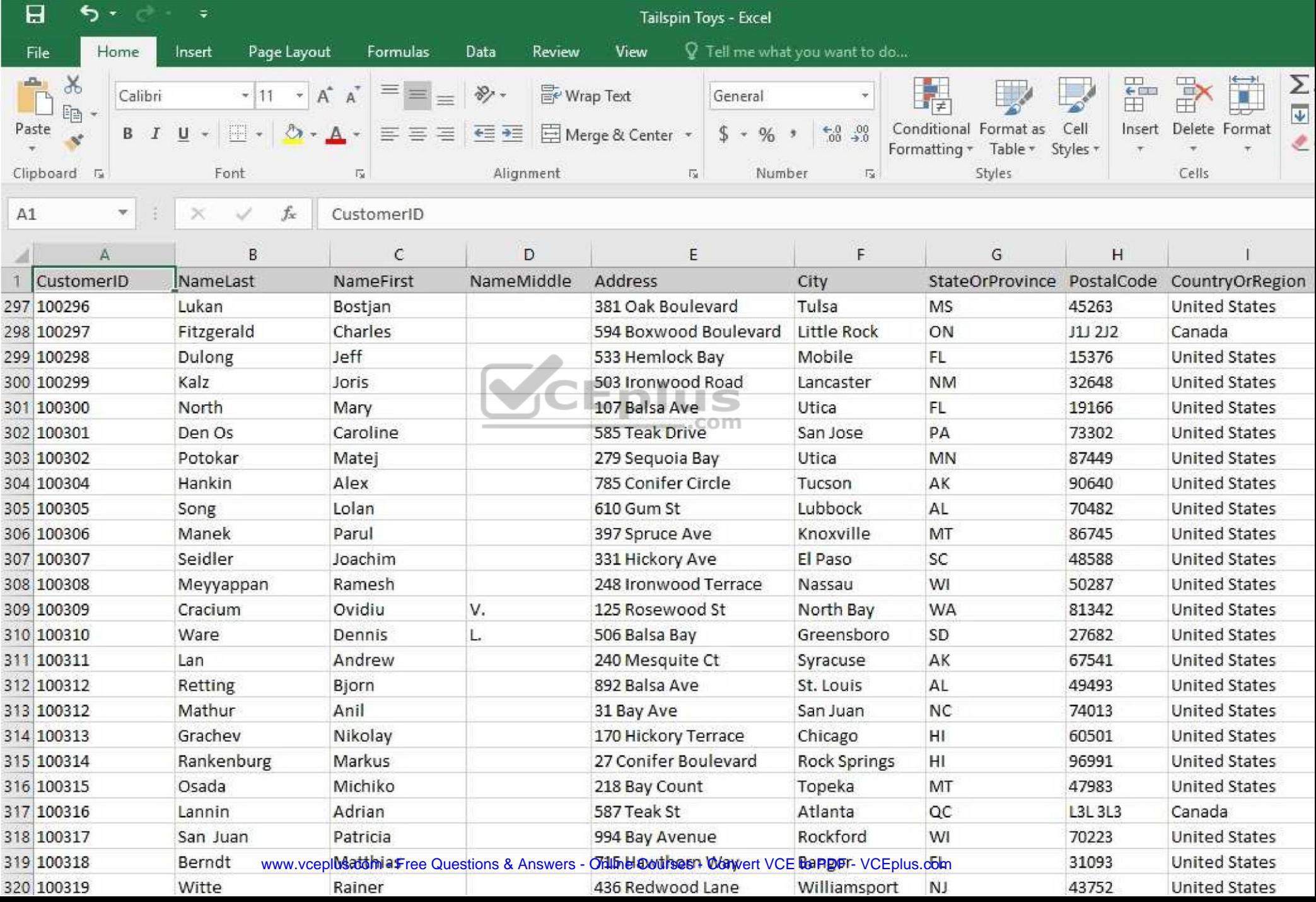

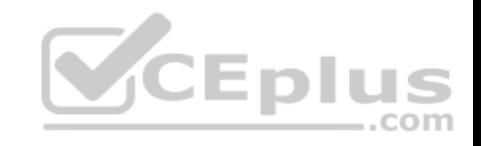

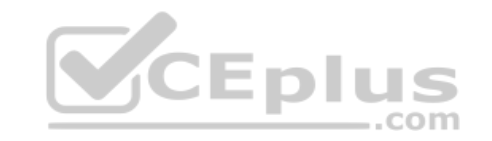

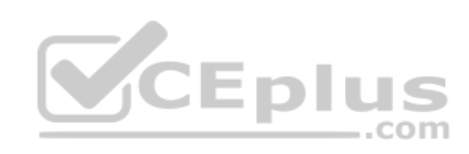

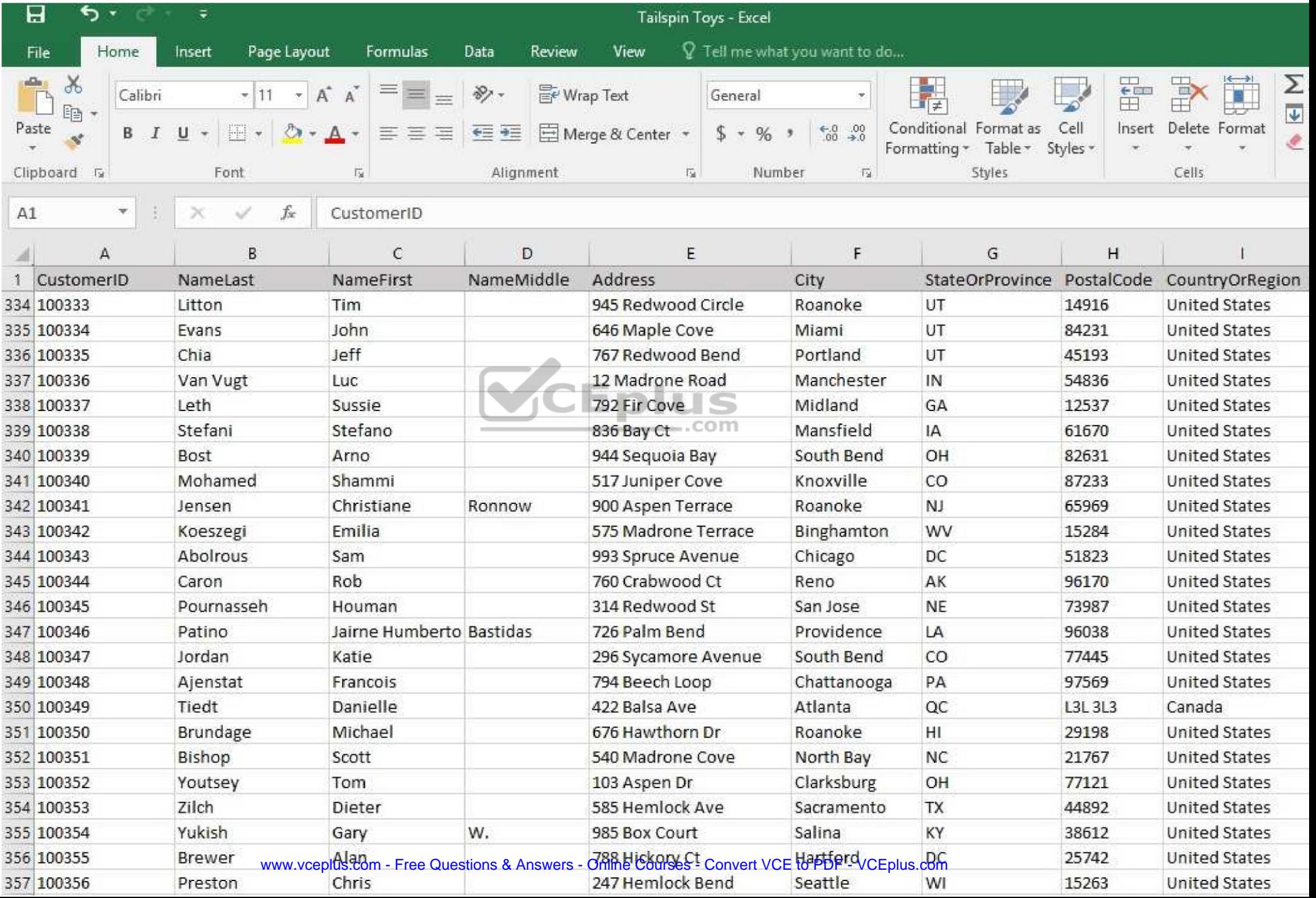

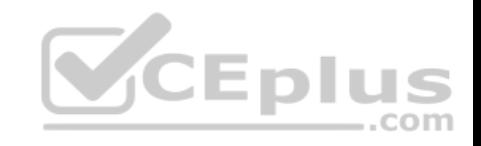

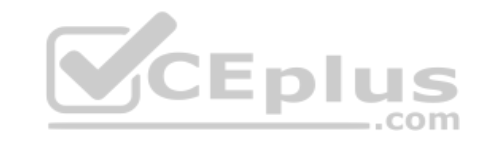

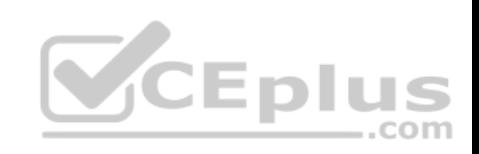

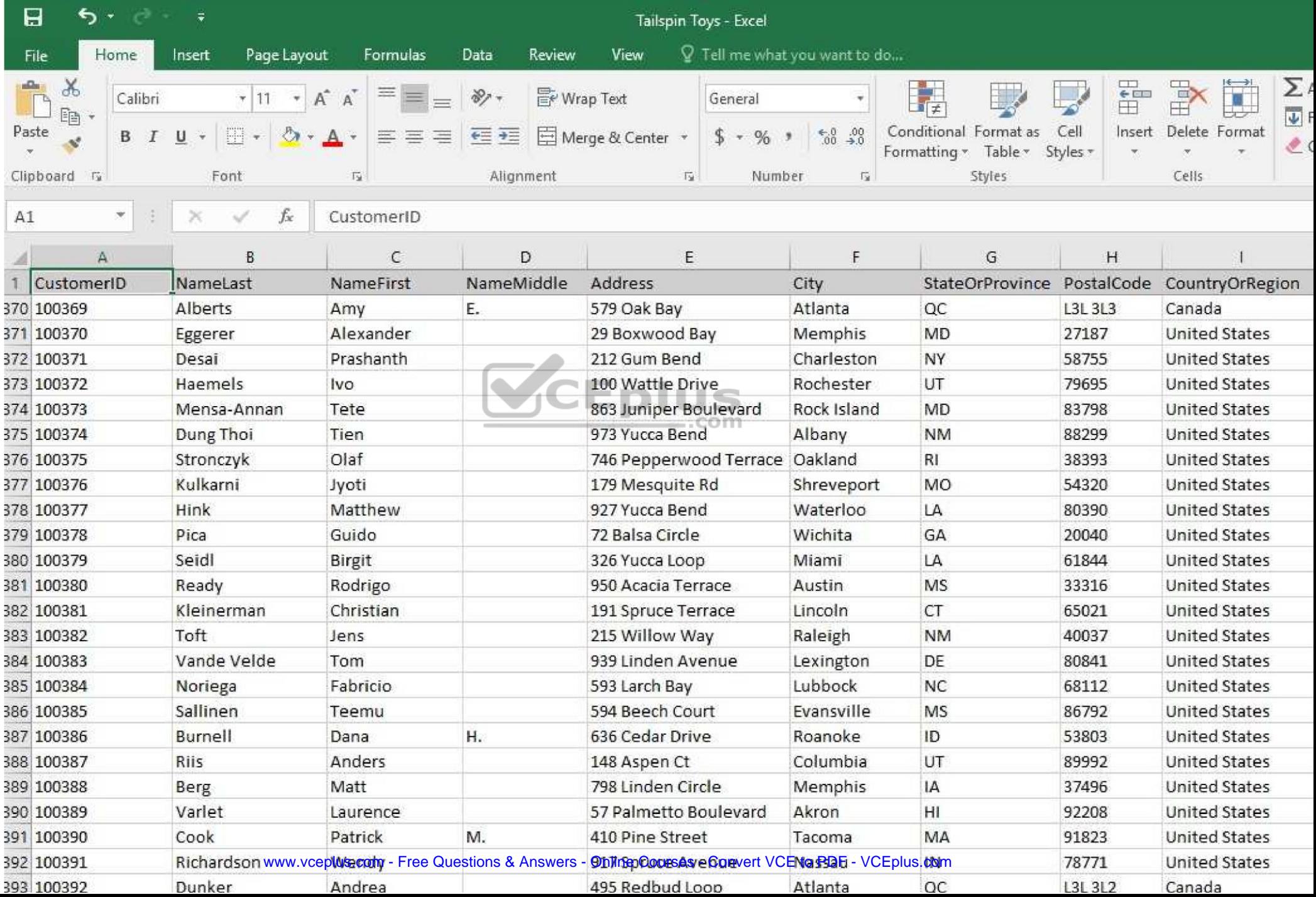

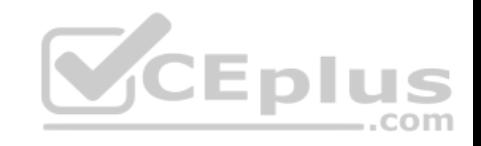

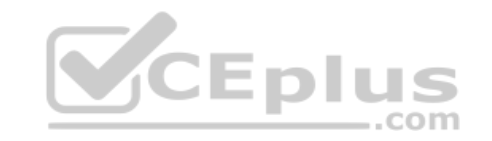

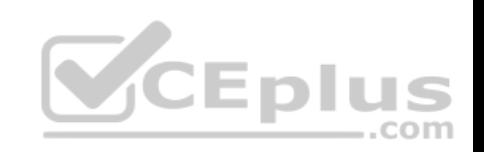

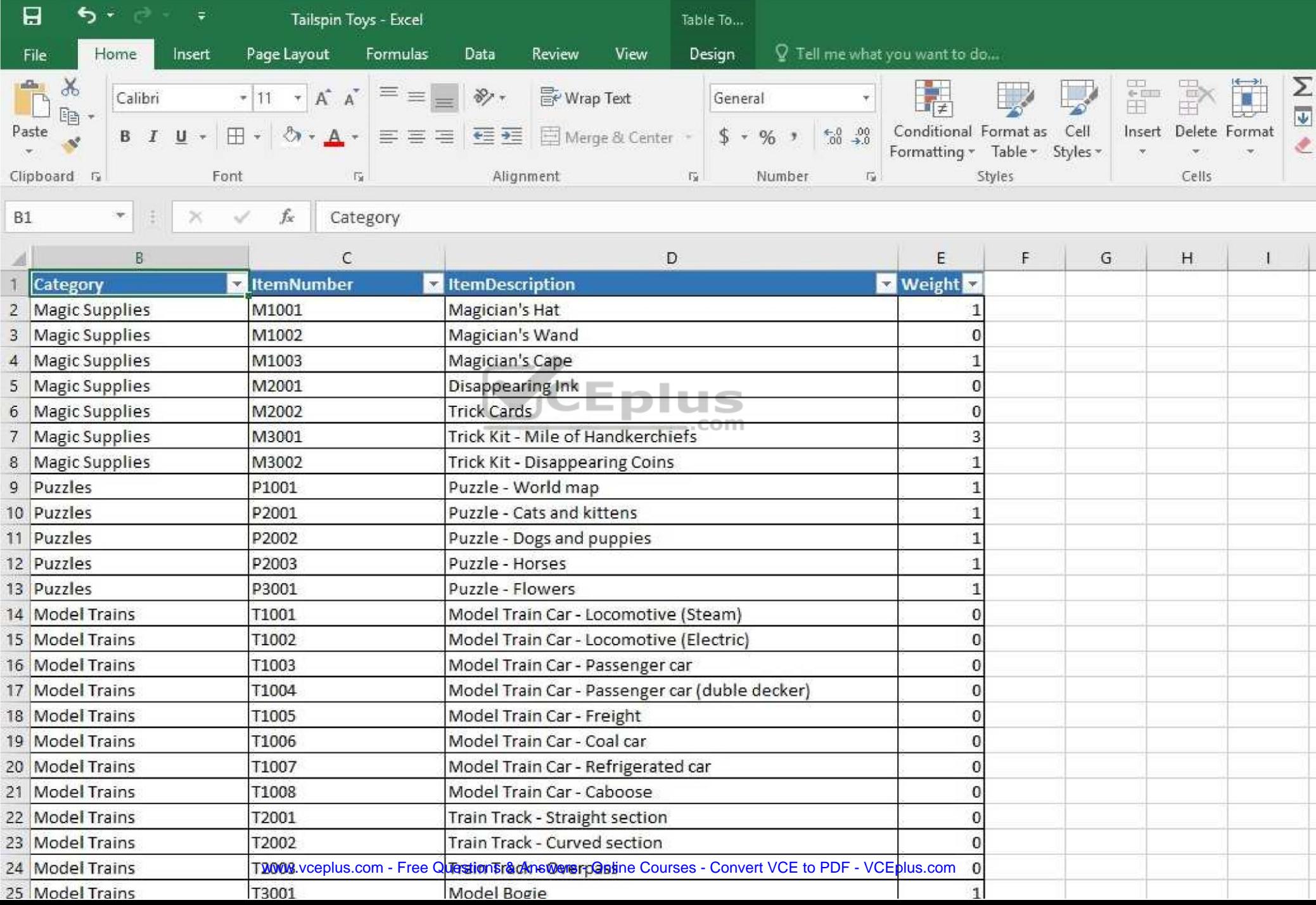

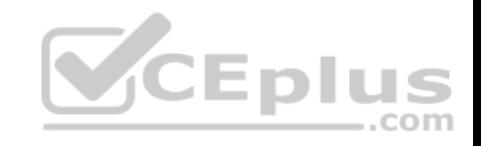

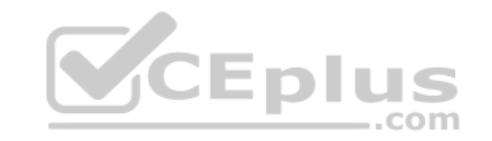

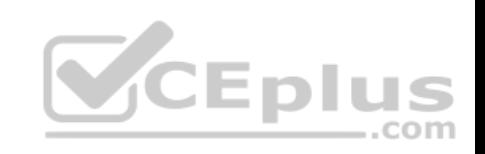

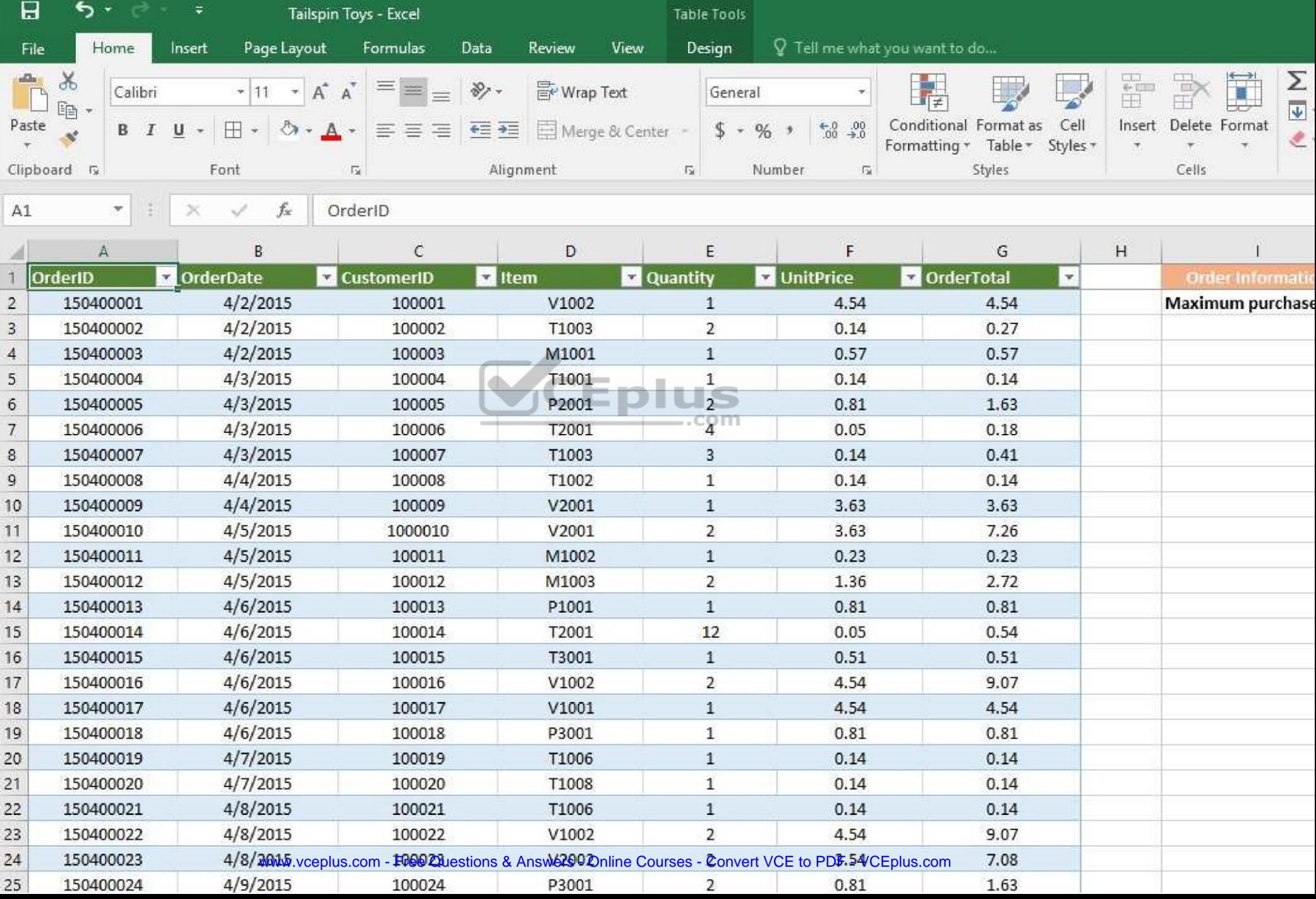

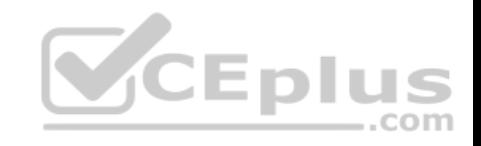

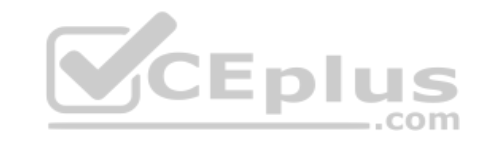

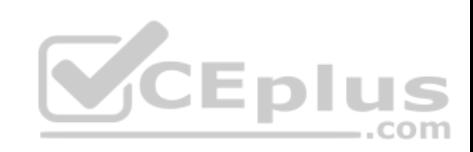

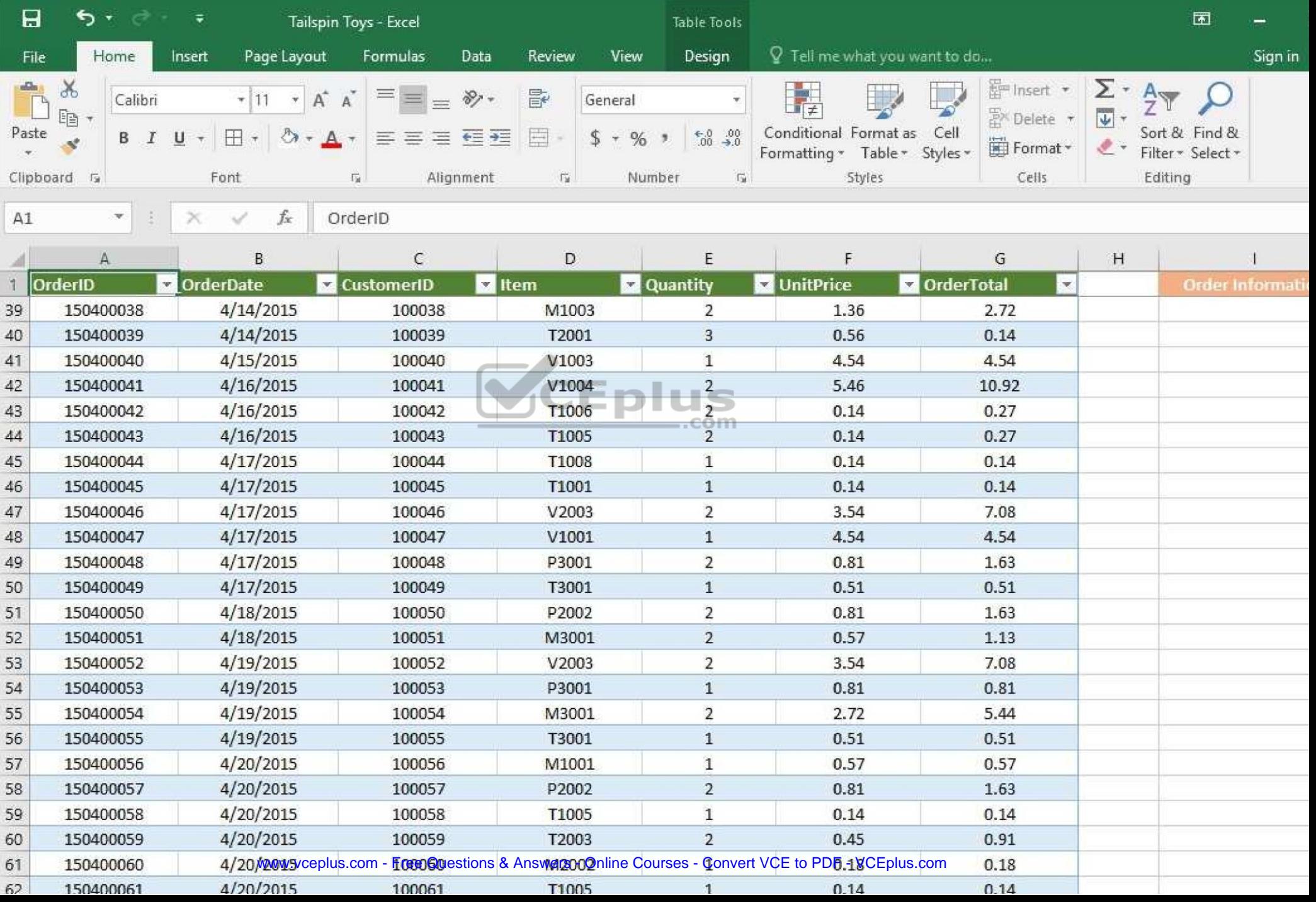

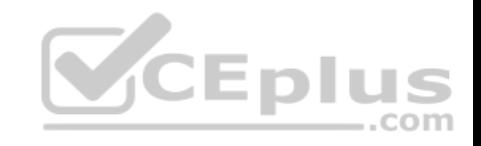

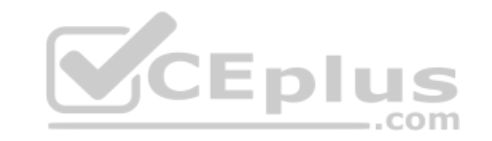

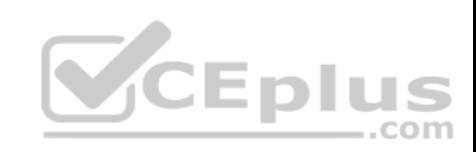

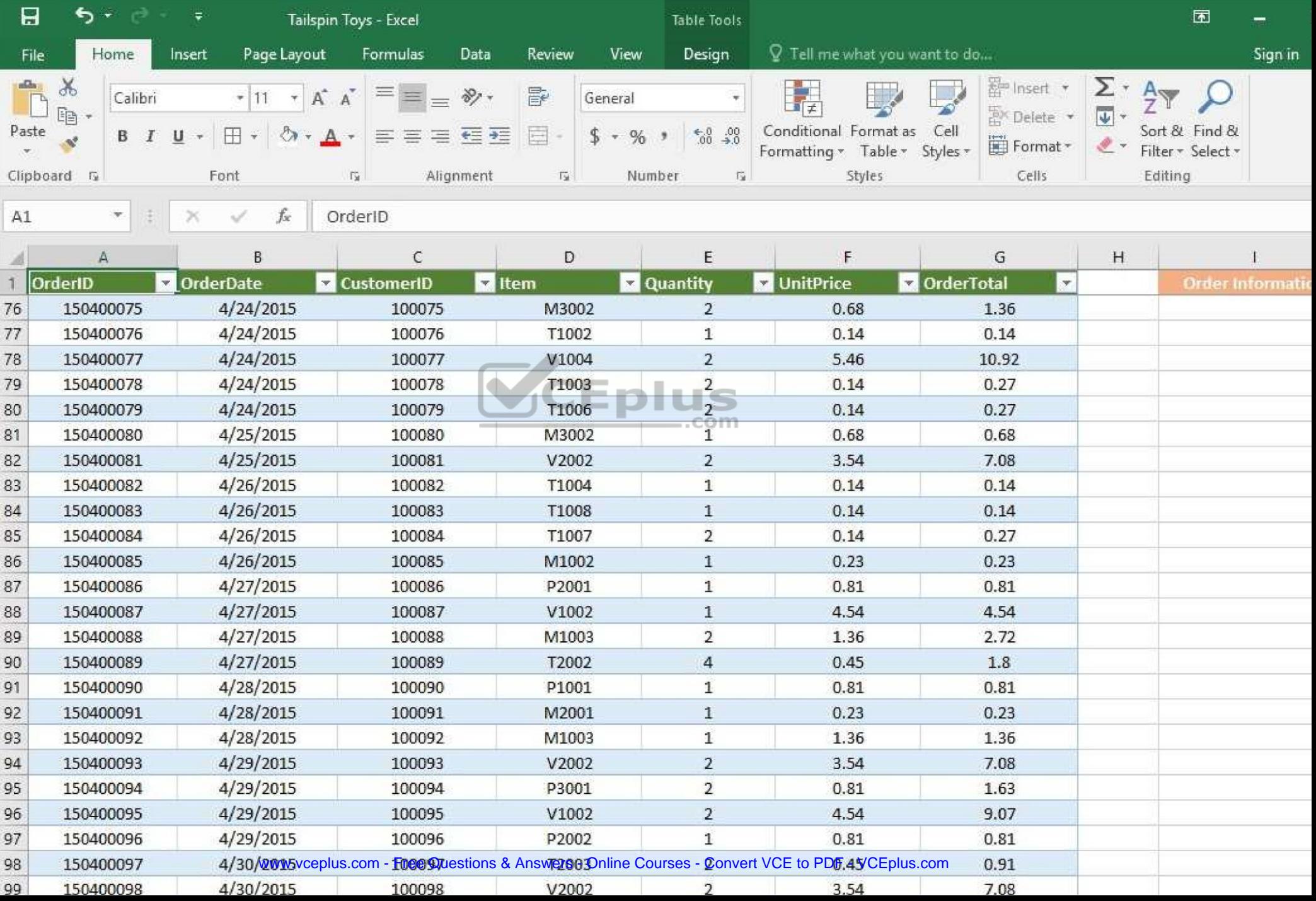

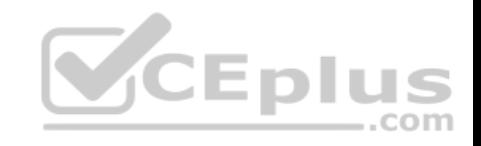

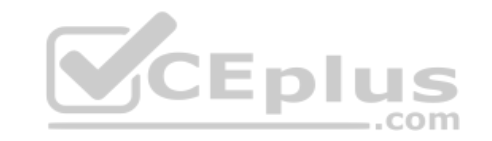

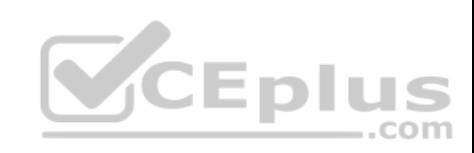

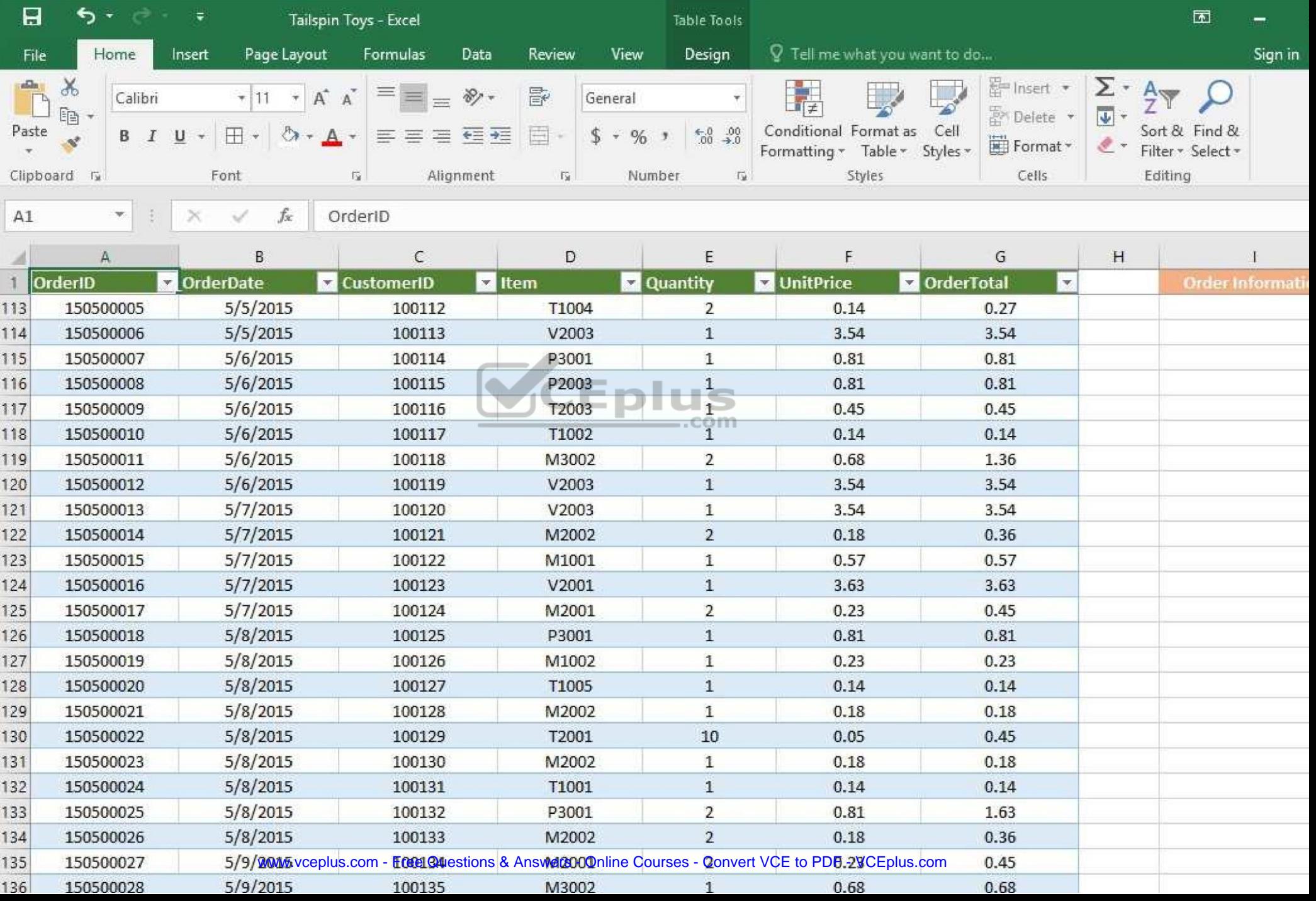

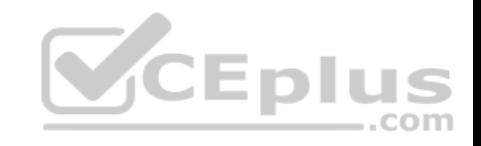

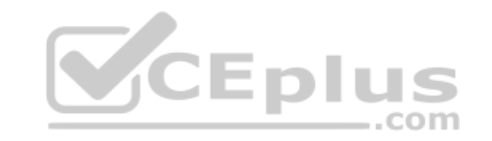

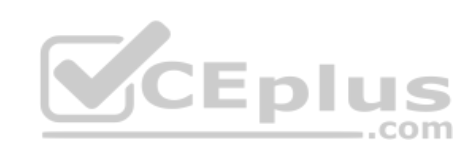

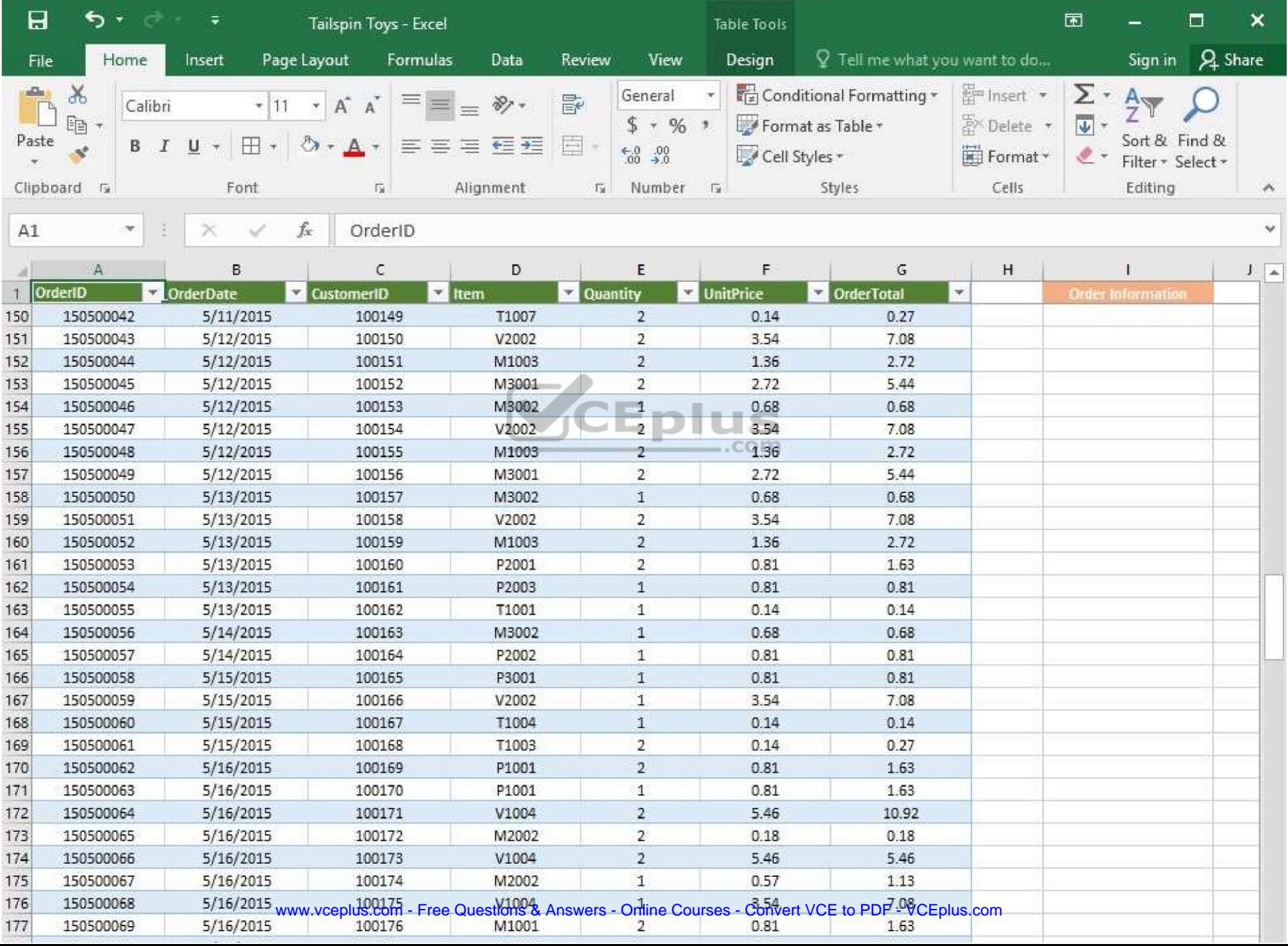

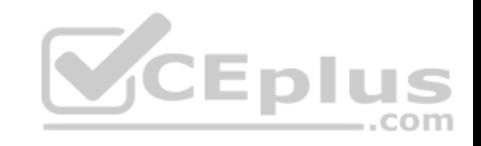

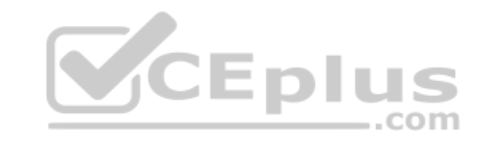
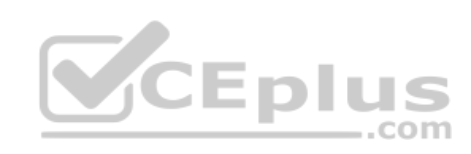

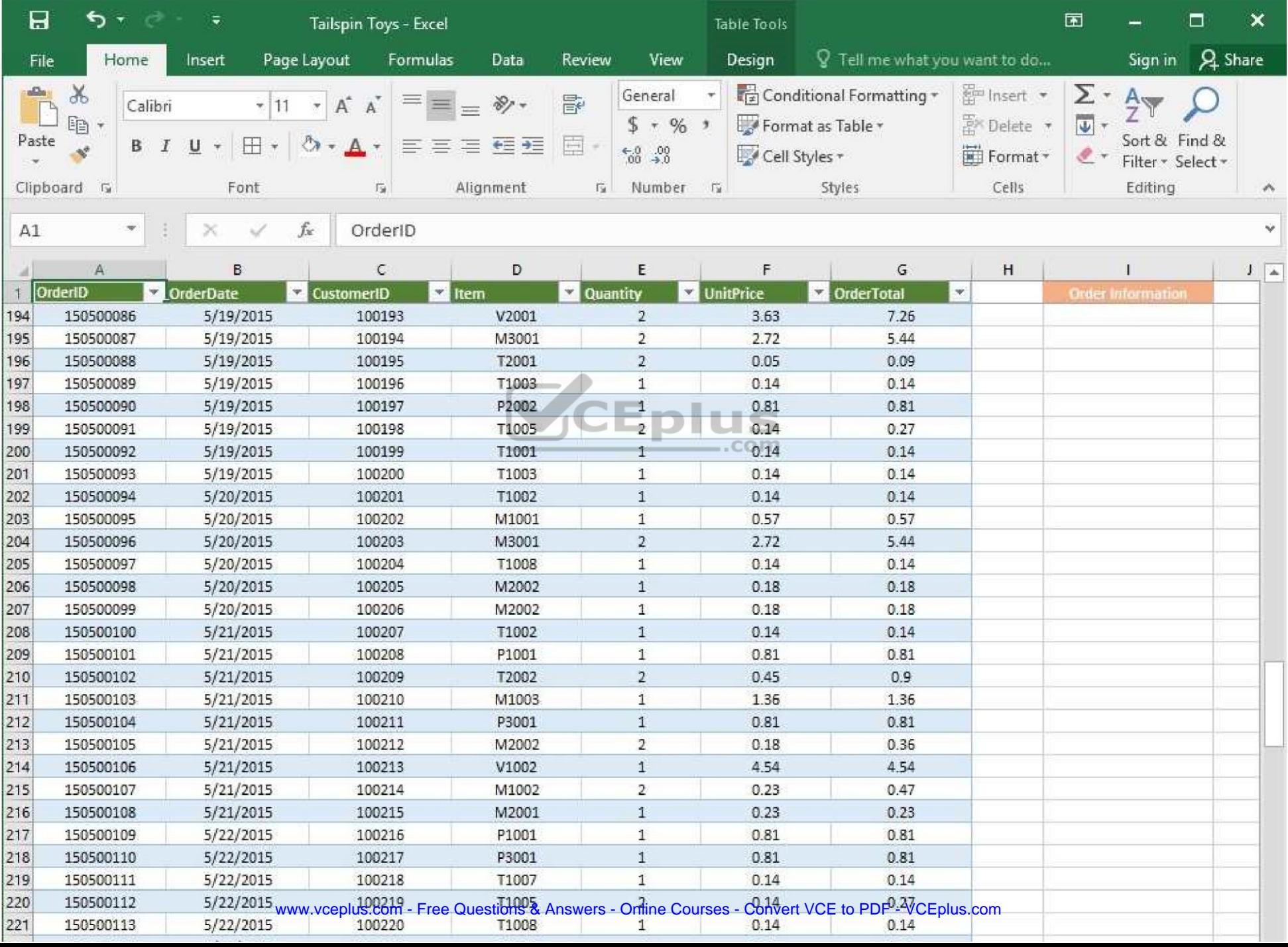

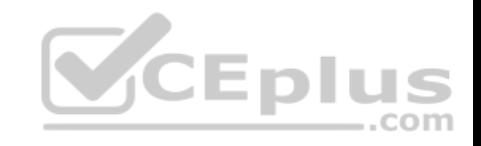

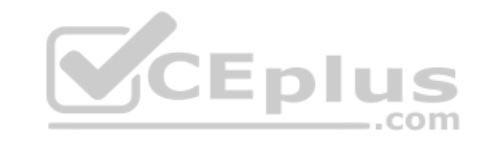

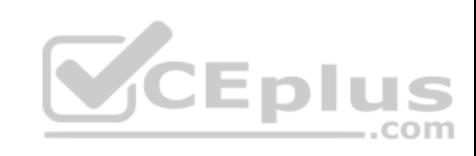

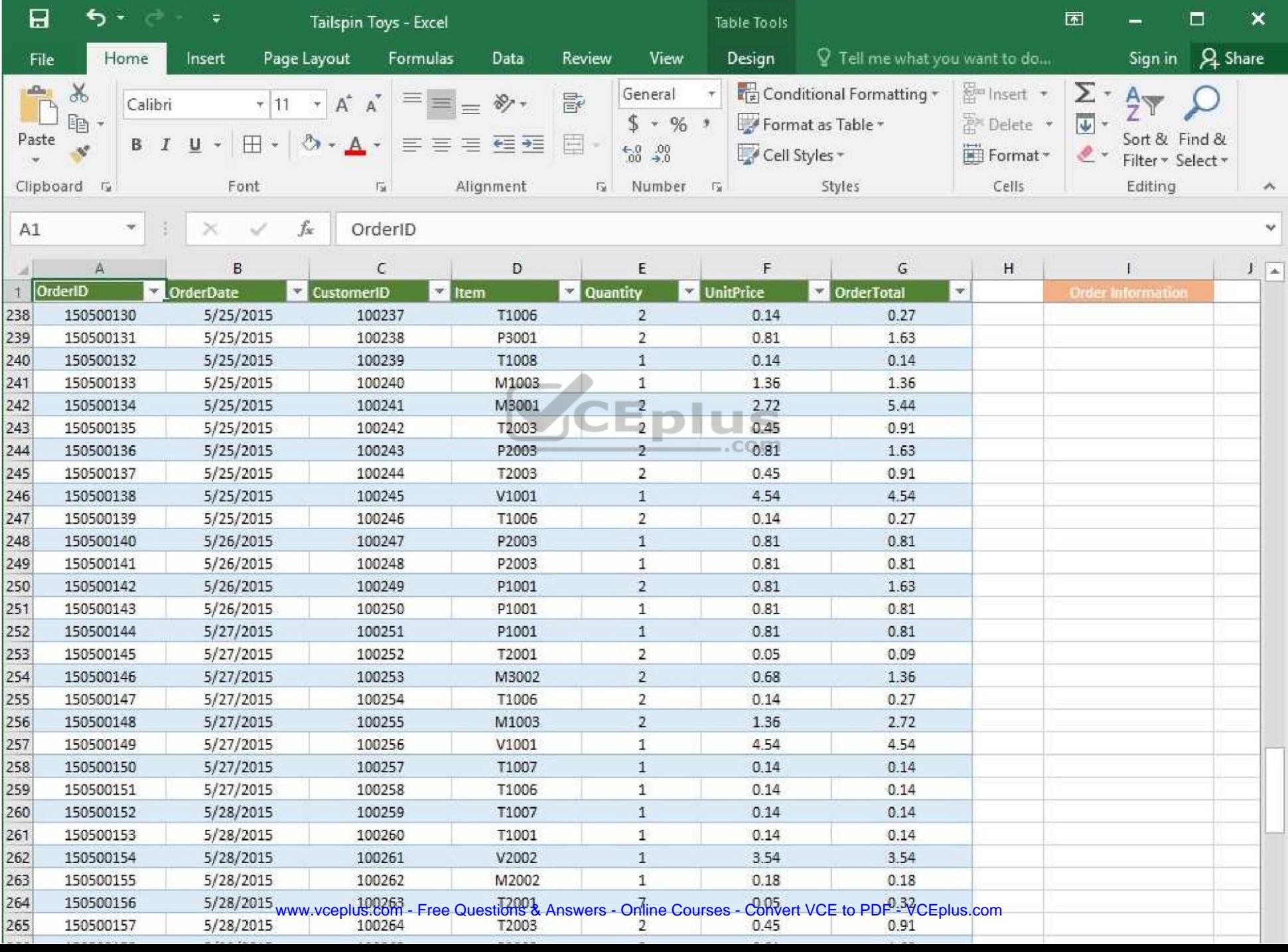

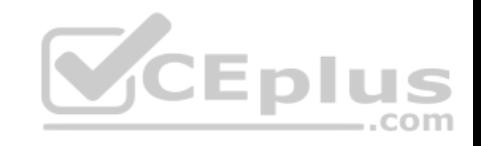

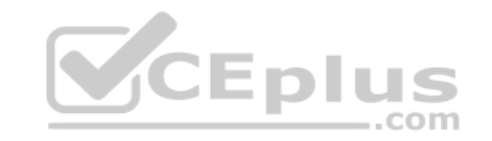

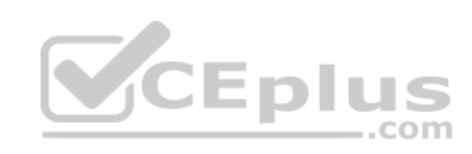

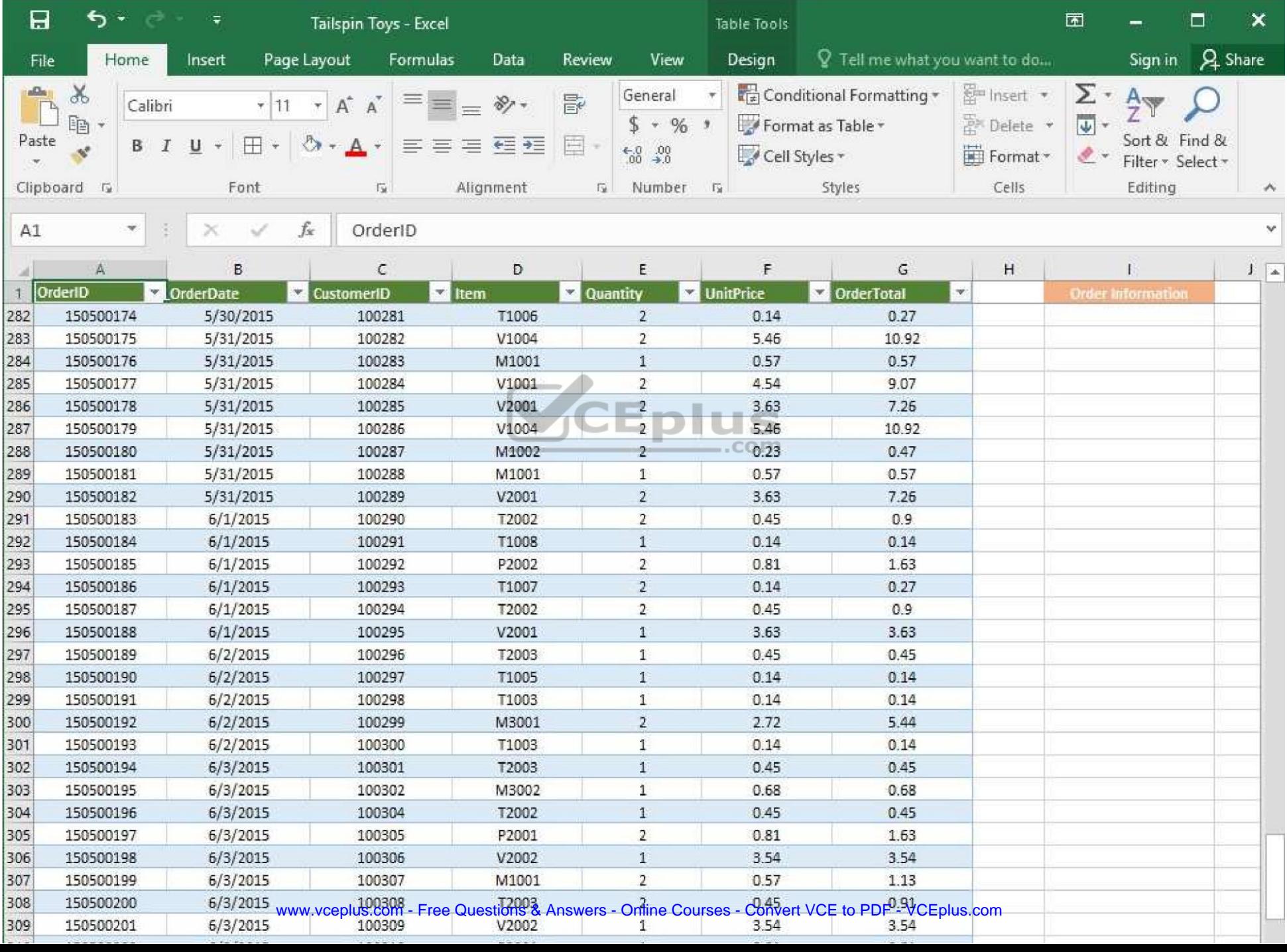

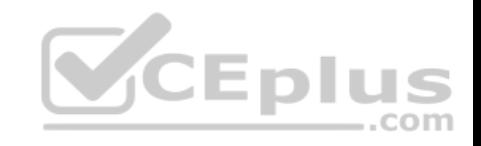

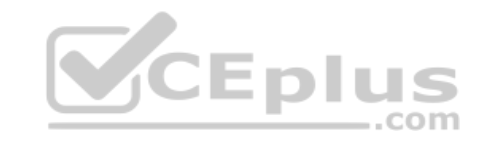

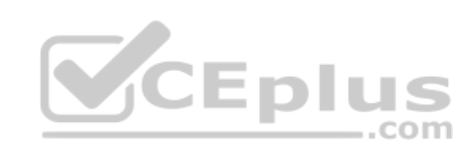

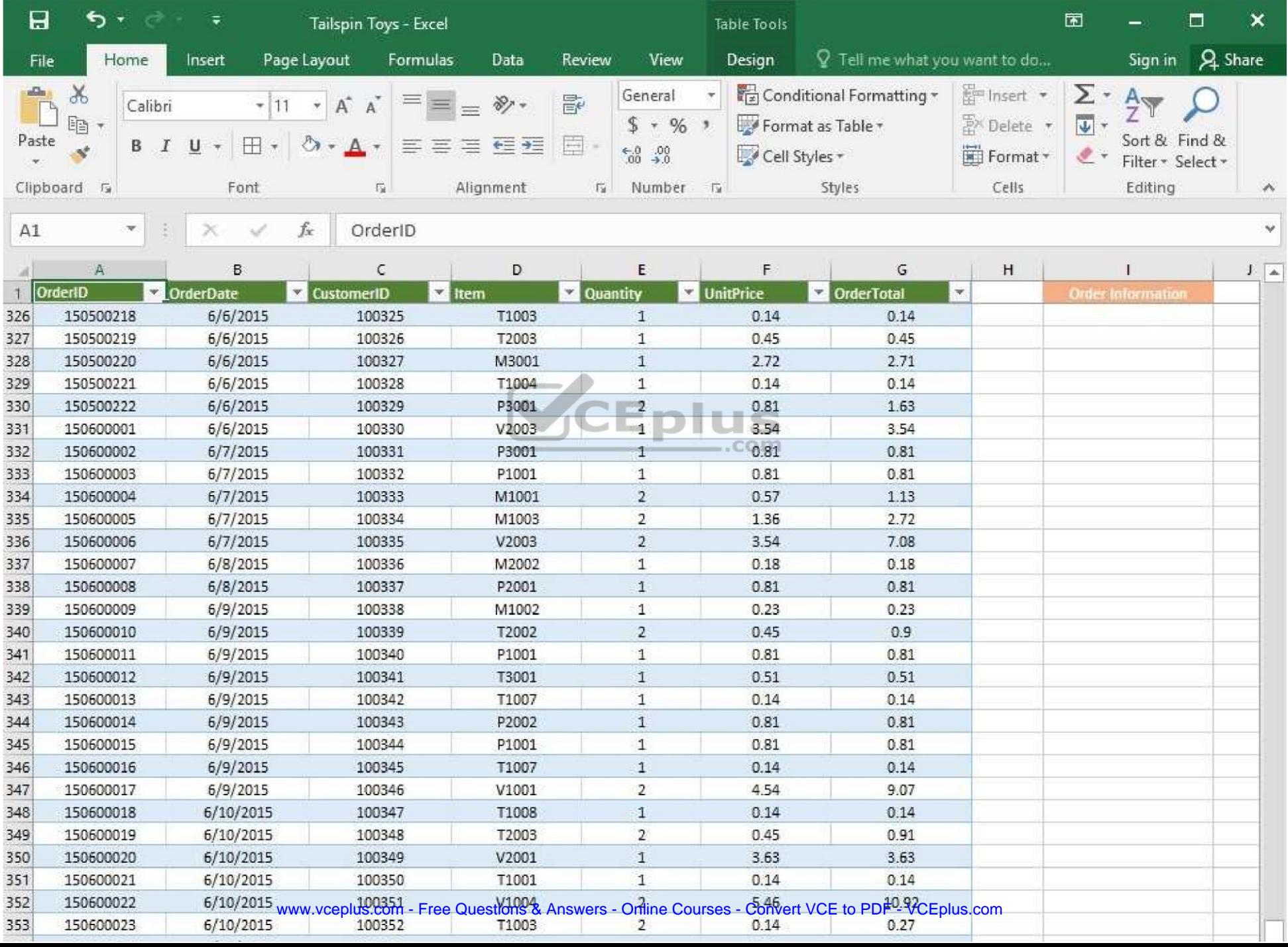

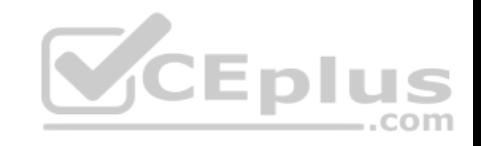

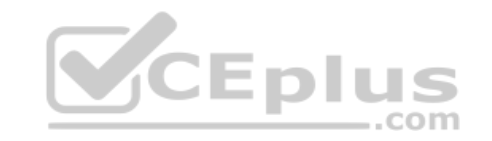

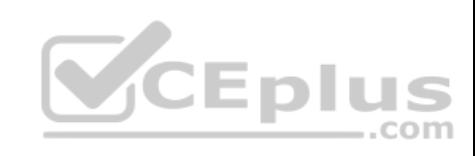

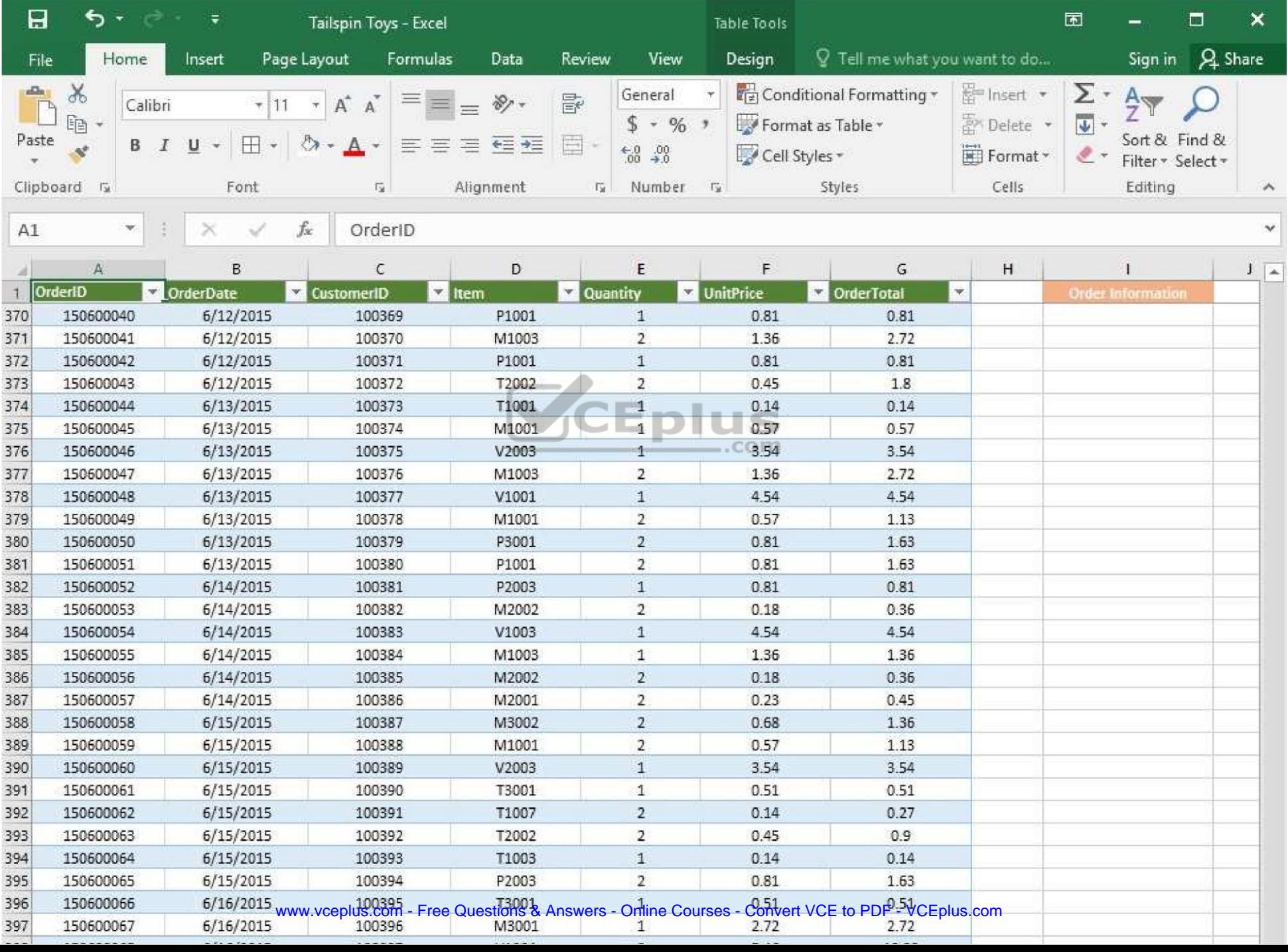

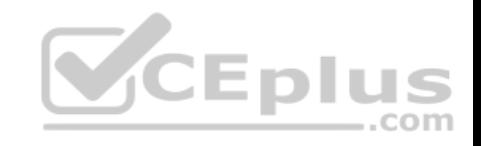

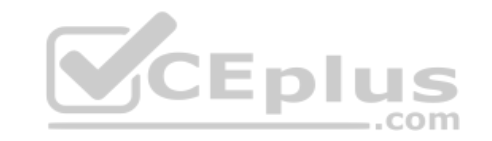

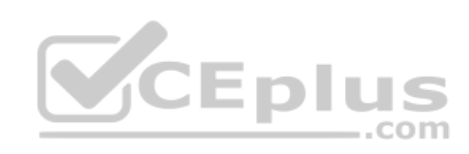

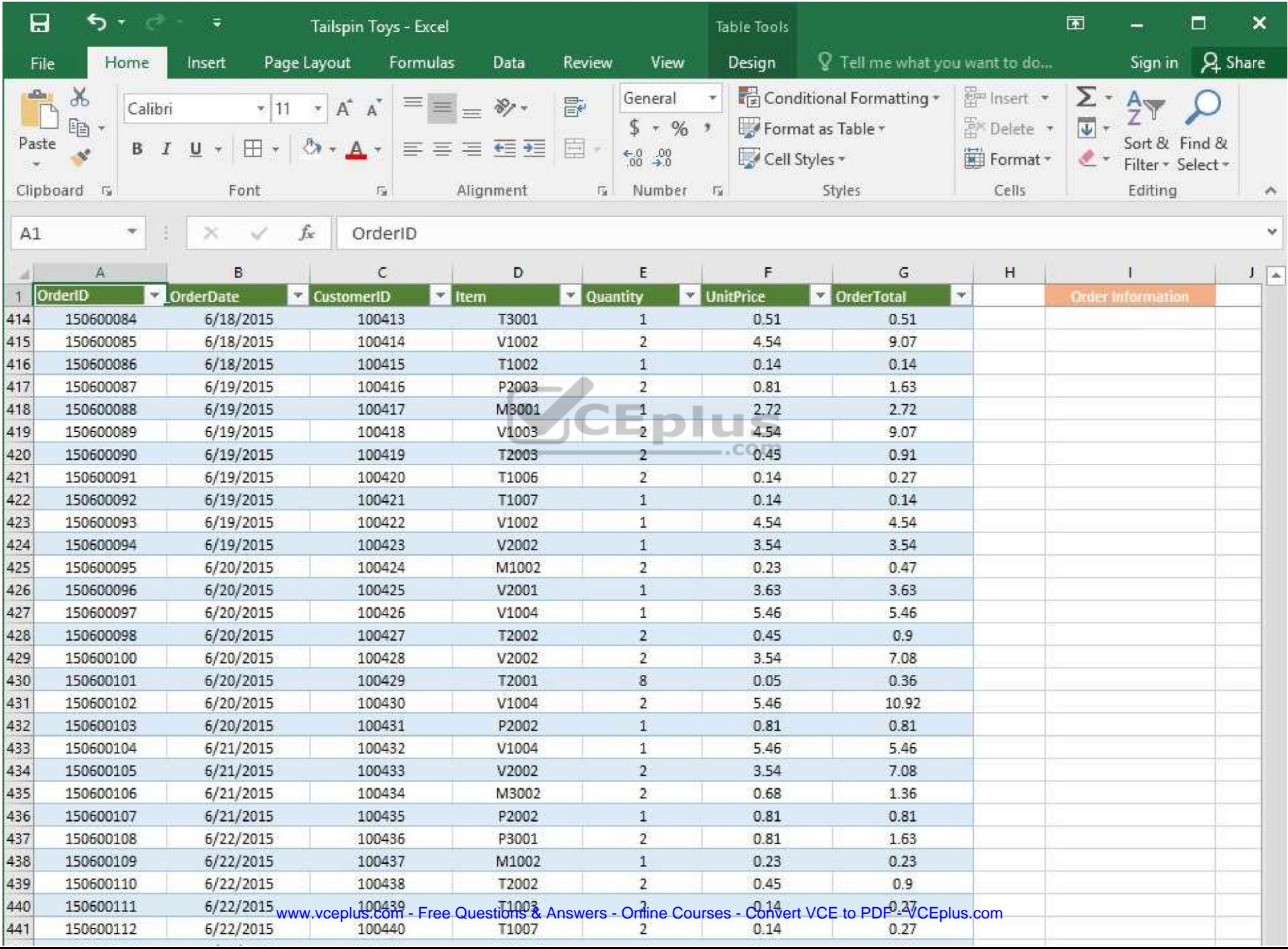

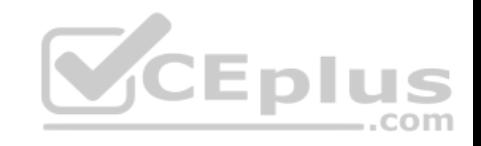

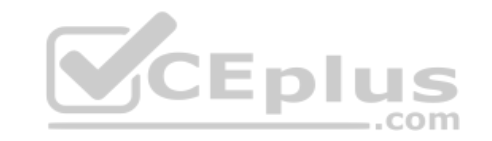

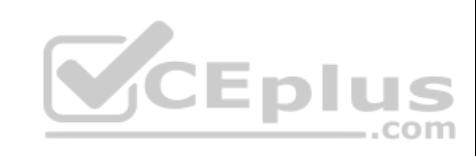

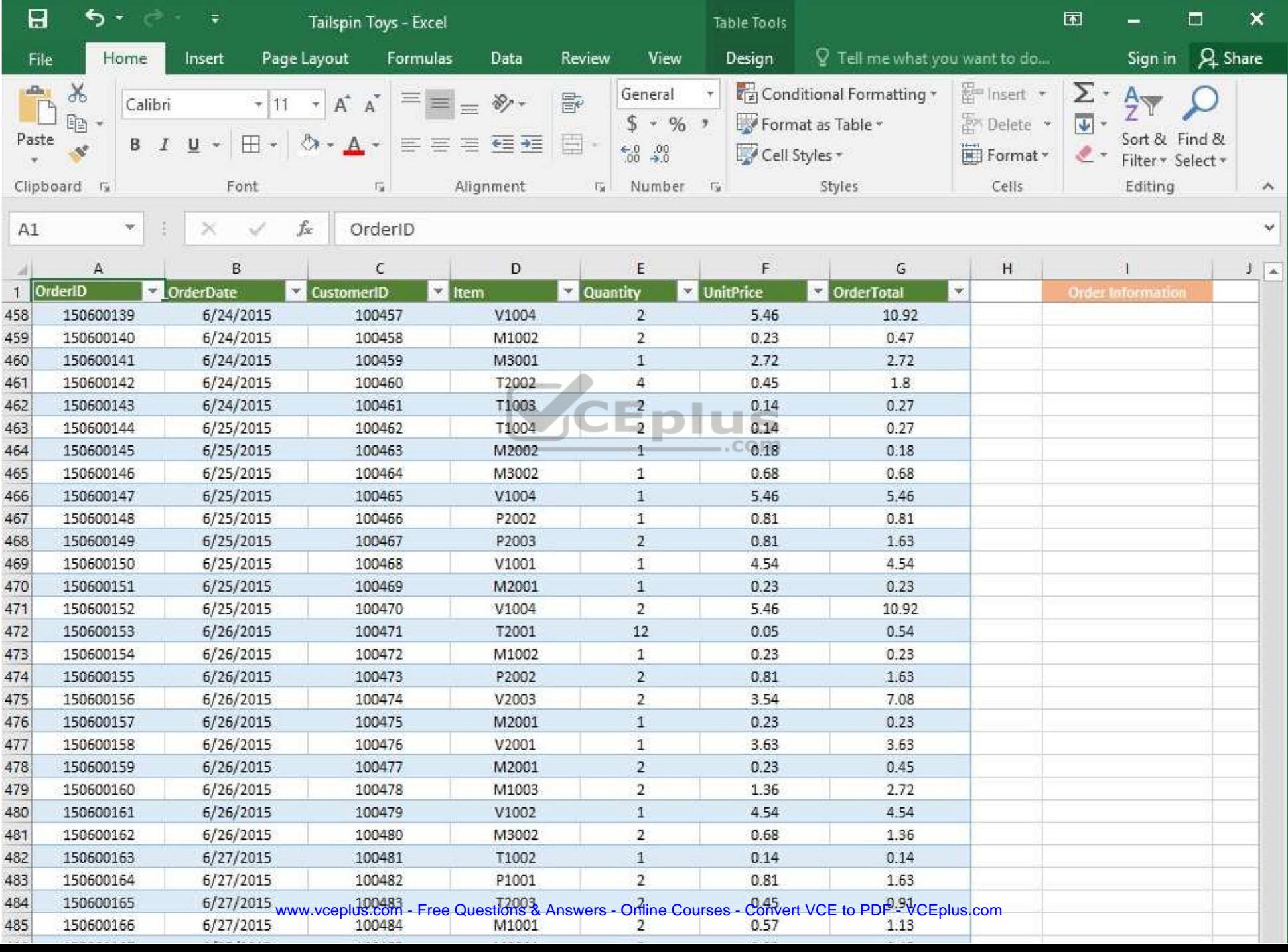

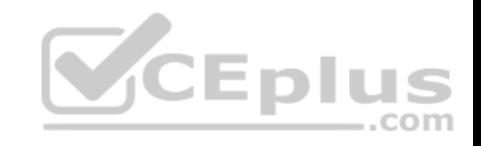

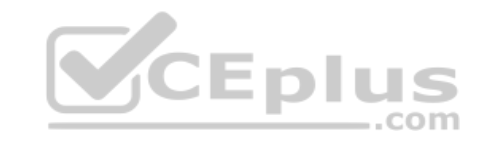

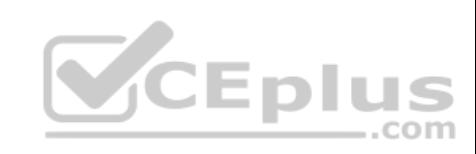

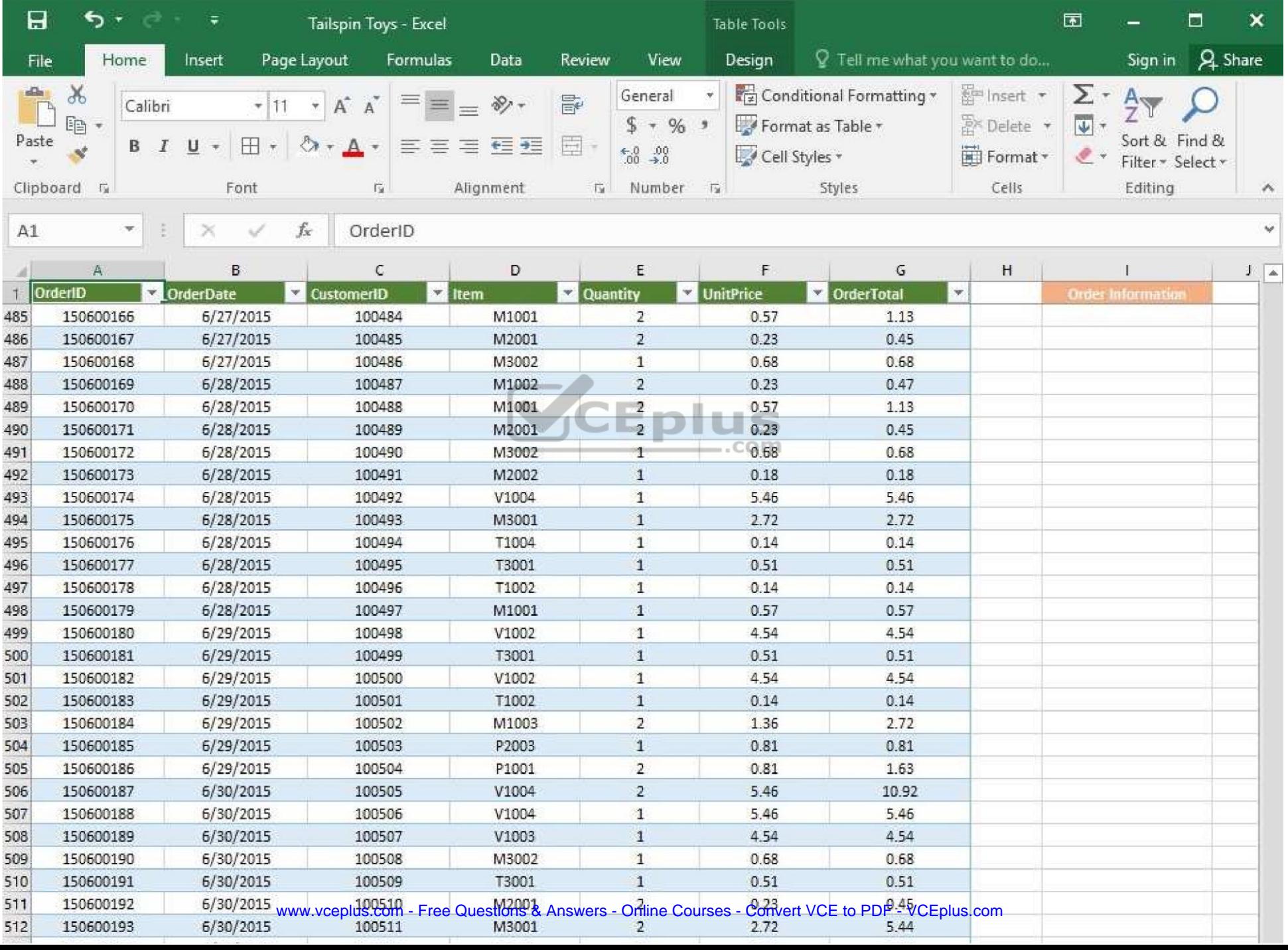

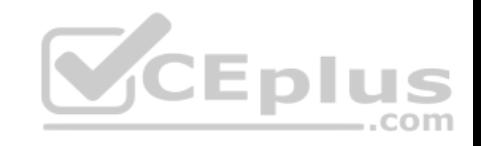

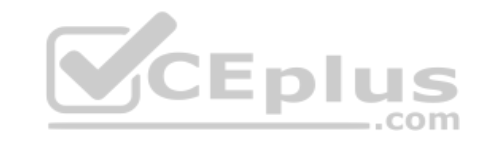

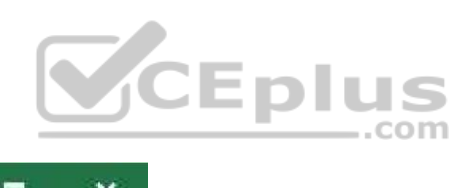

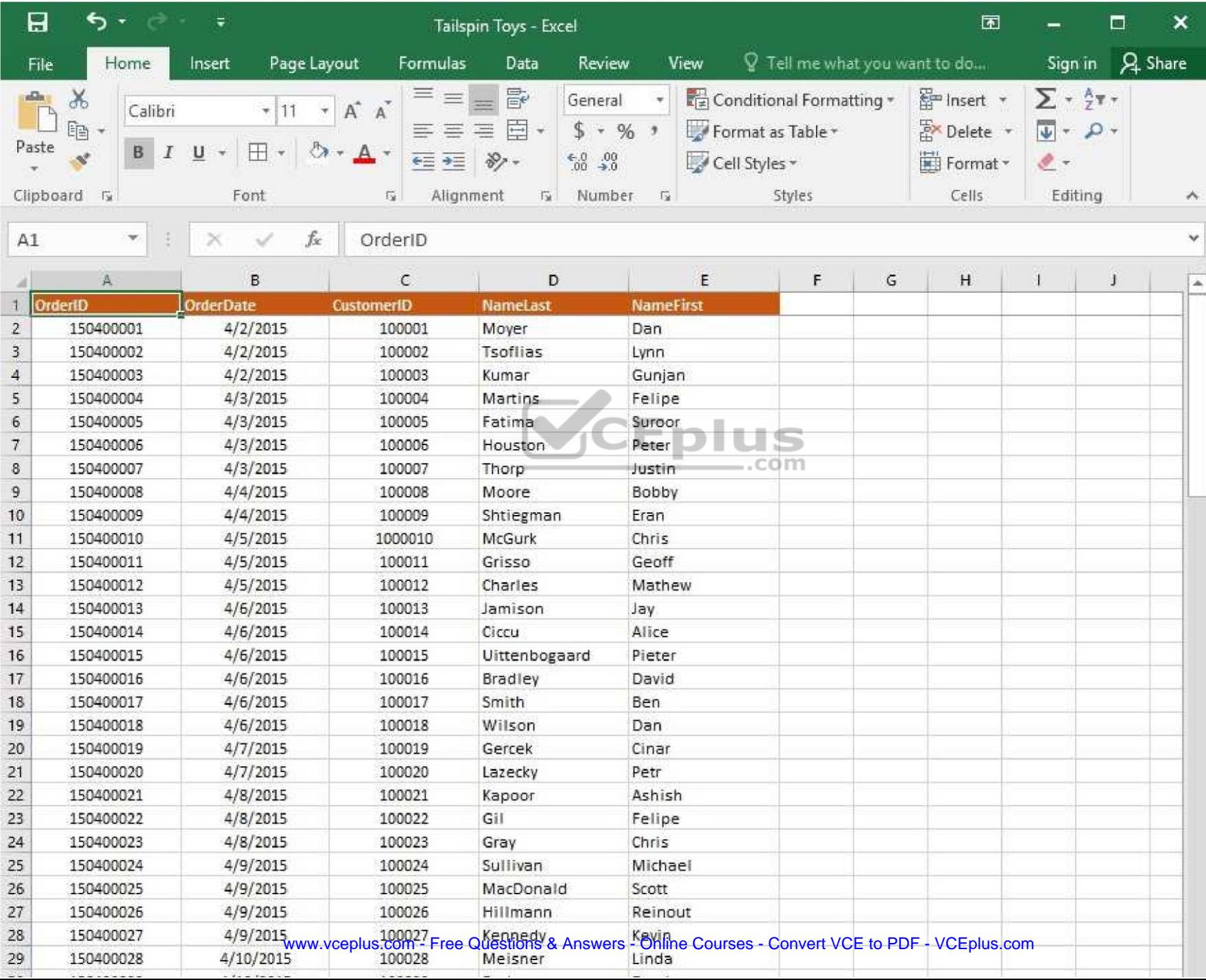

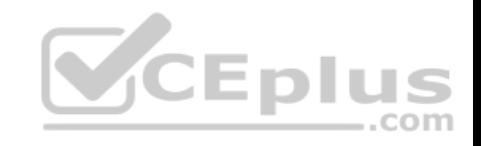

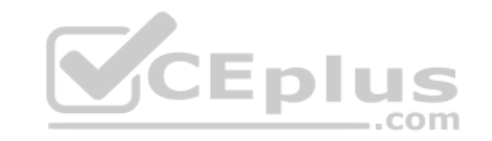

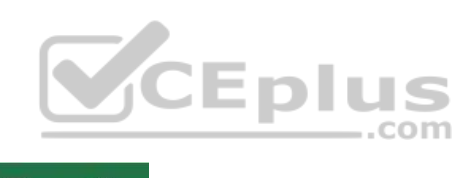

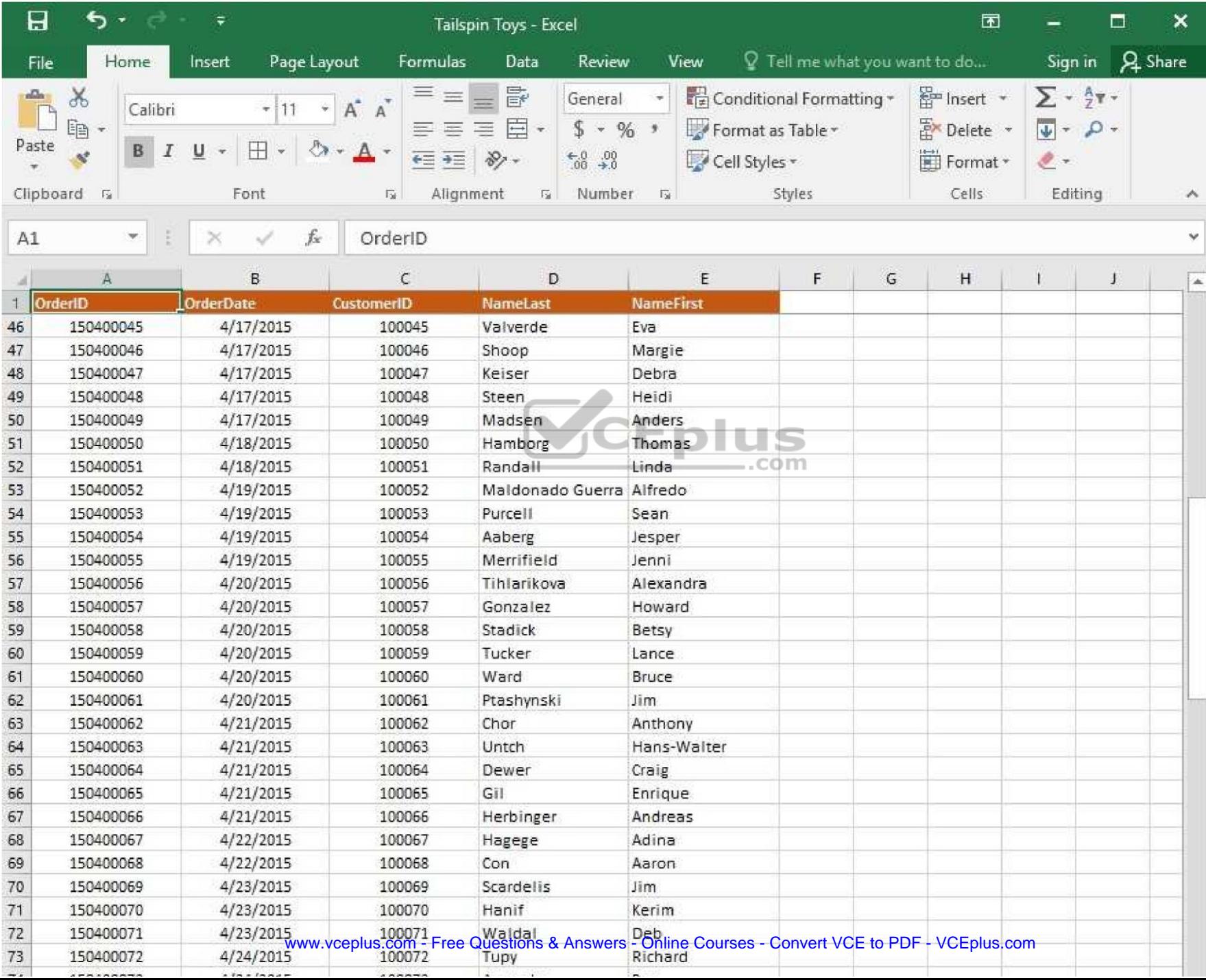

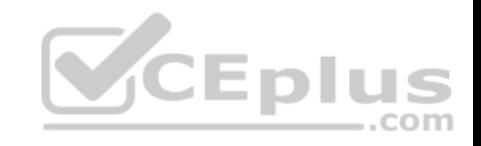

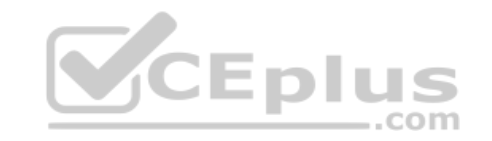

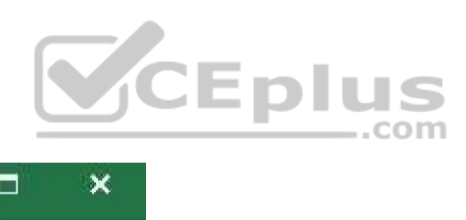

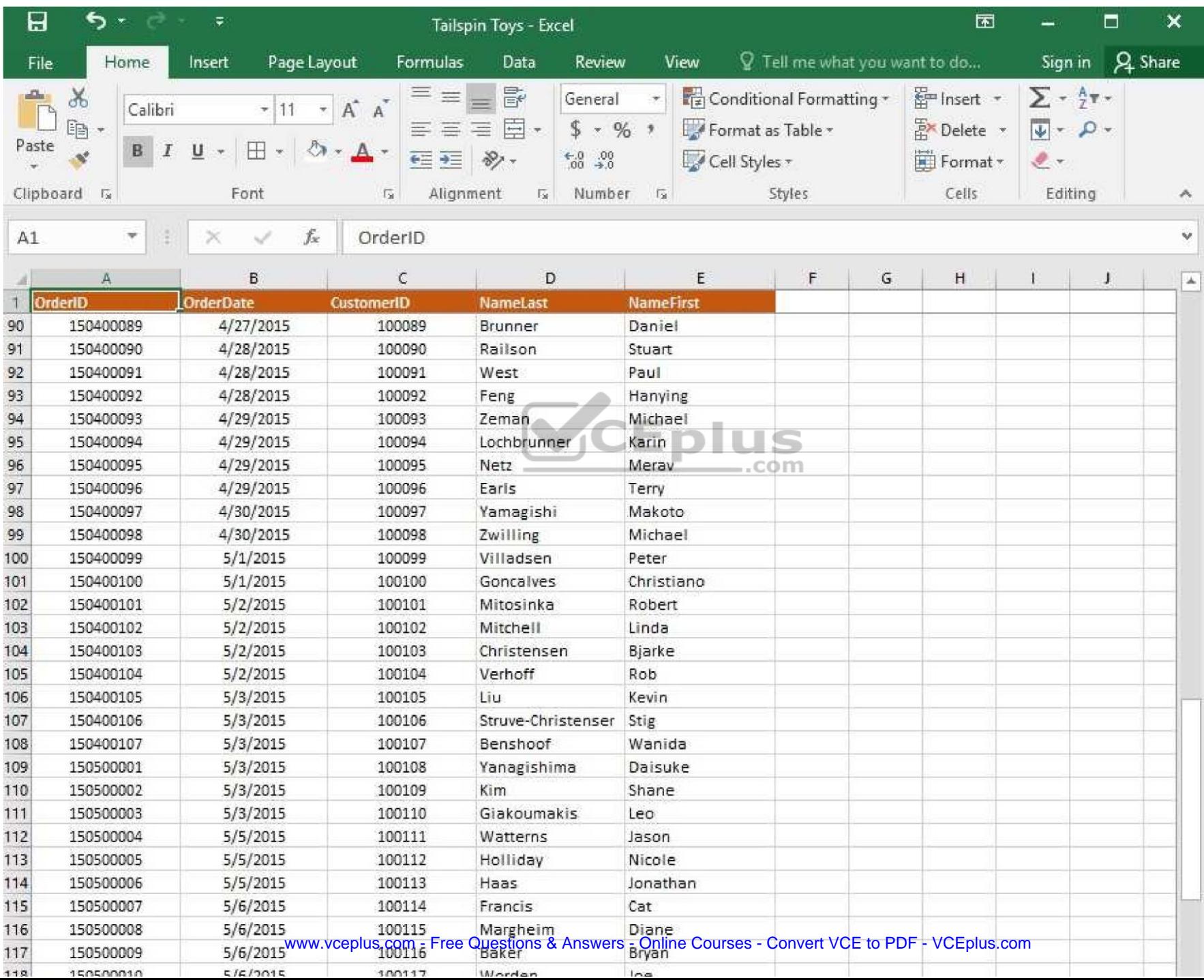

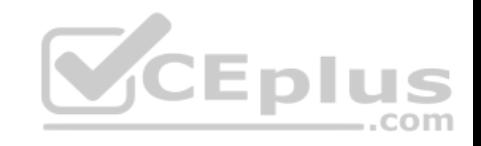

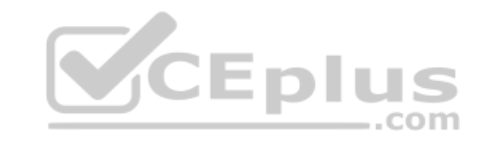

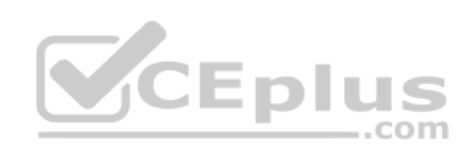

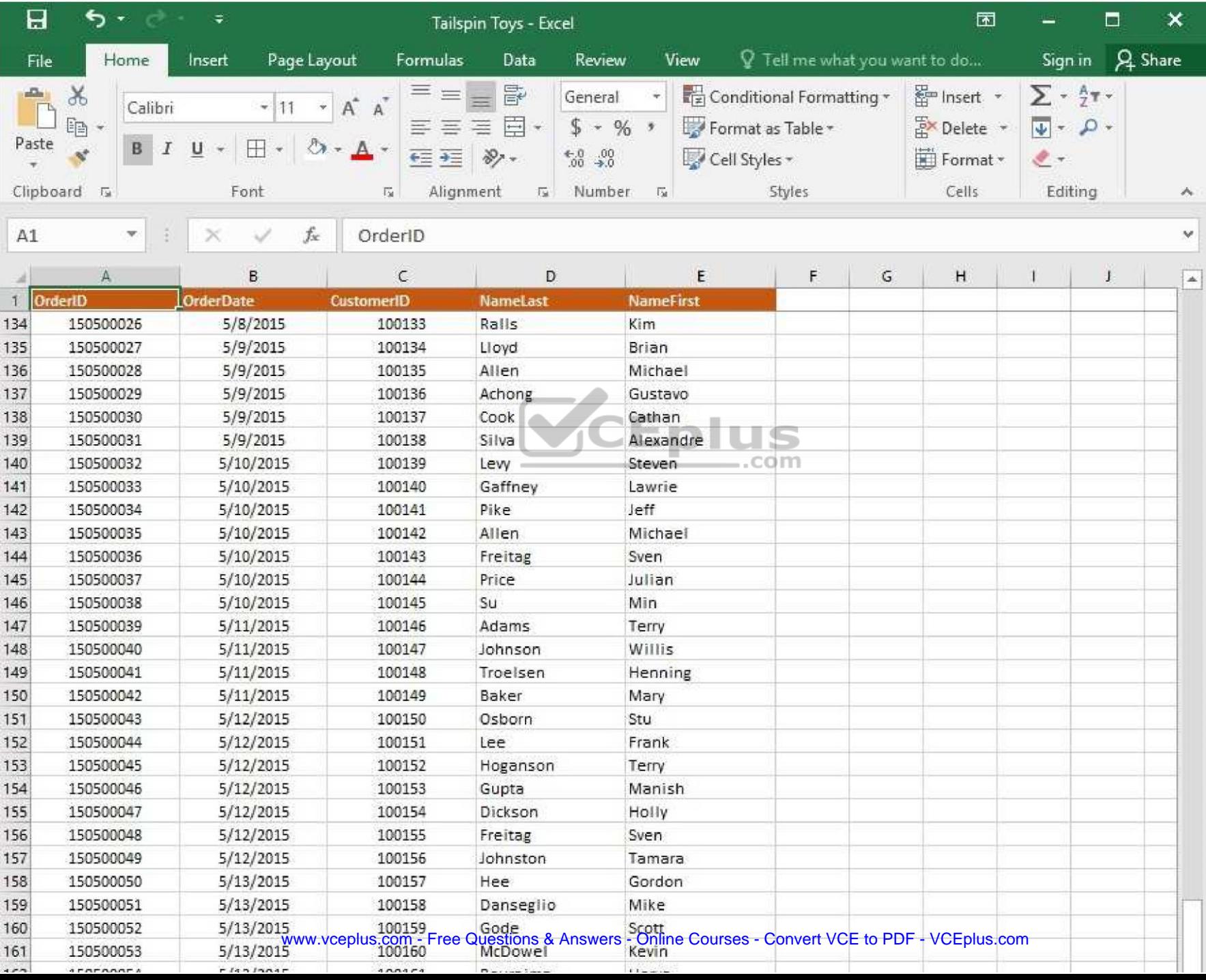

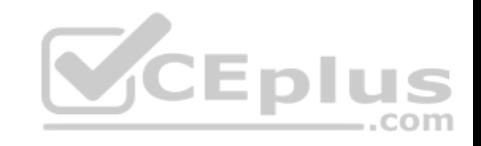

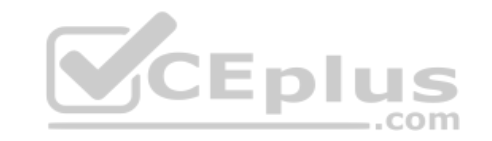

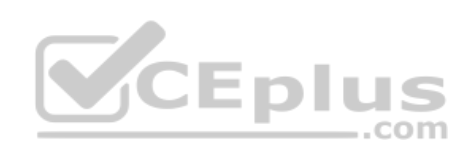

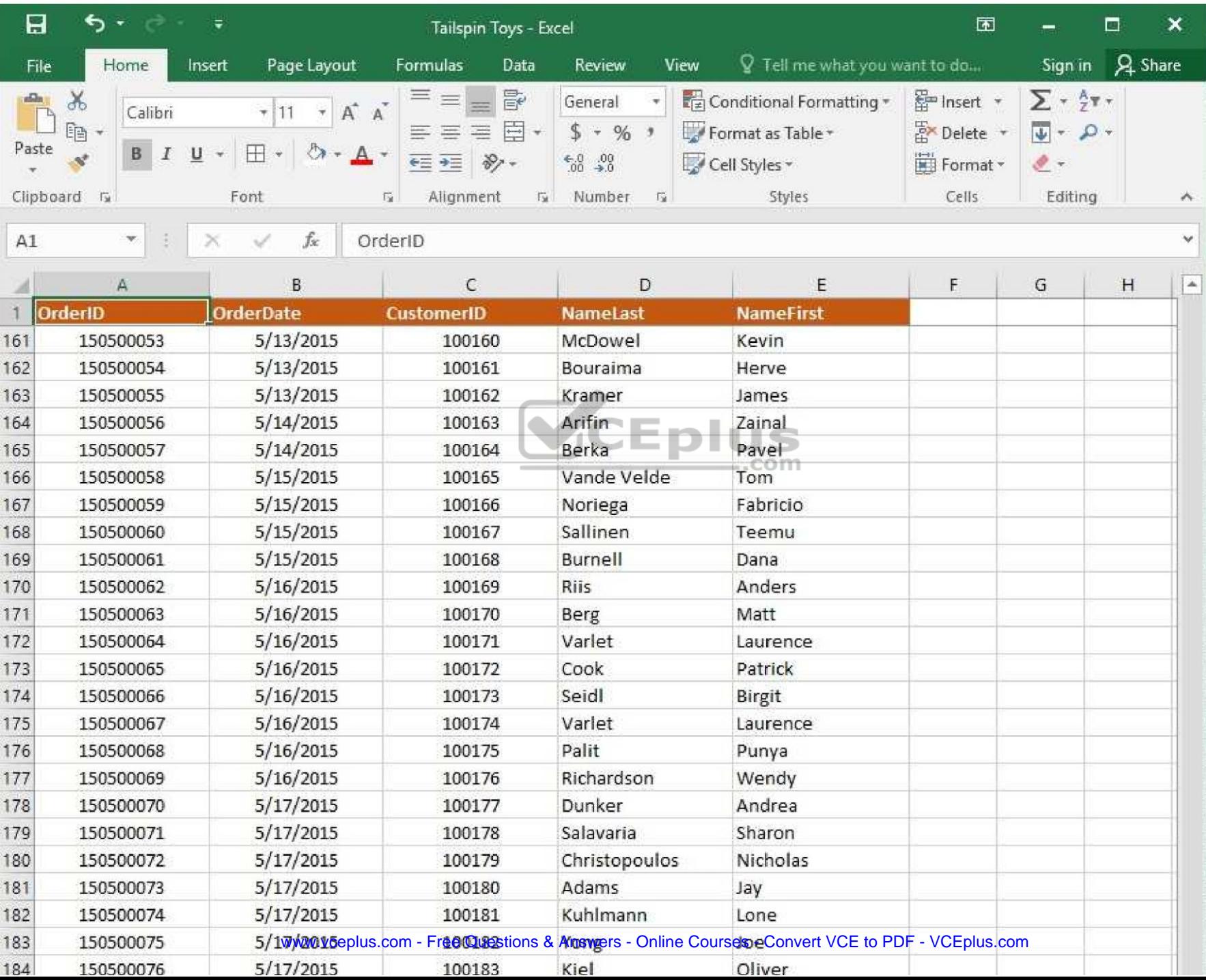

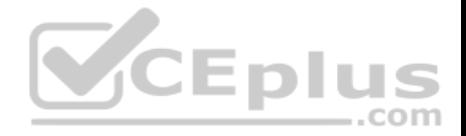

On the "Customers by Order" worksheet, use an Excel data tool to remove all records with duplicate "CustomerID" values from the table. Do not remove any other records.

**Correct Answer:** See explanation below. **Section: (none) Explanation**

#### **Explanation/Reference:**

Explanation:

- 1. Select the cells in the "CustomerID" column which you want to have checked for duplicates.
- 2. Select **Remove Duplicates** from the **Data** tab.
- 3. Select the "CustomerID" column which you want to have checked under the **Columns** options.
- 4. Click **OK**.

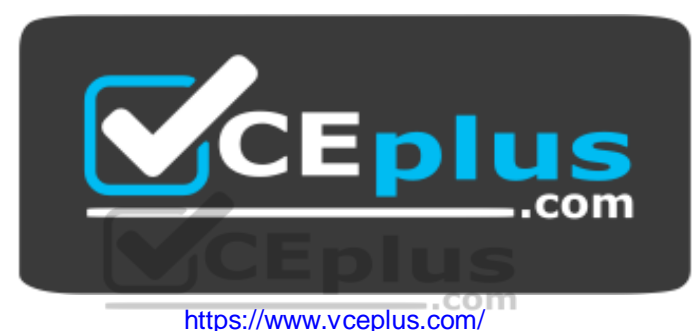

References: https://support.office.com/en-us/article/Find-and-remove-duplicates-00E35BEA-B46A-4D5D-B28E-66A552DC138D

### **QUESTION 2**

SIMULATION

### **Project 2 of 7: Donor List Overview**

You are an executive assistant for a non-profit organization named Bellows College. You are updating a workbook containing lists of donors.

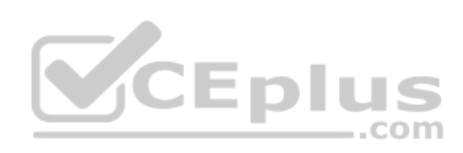

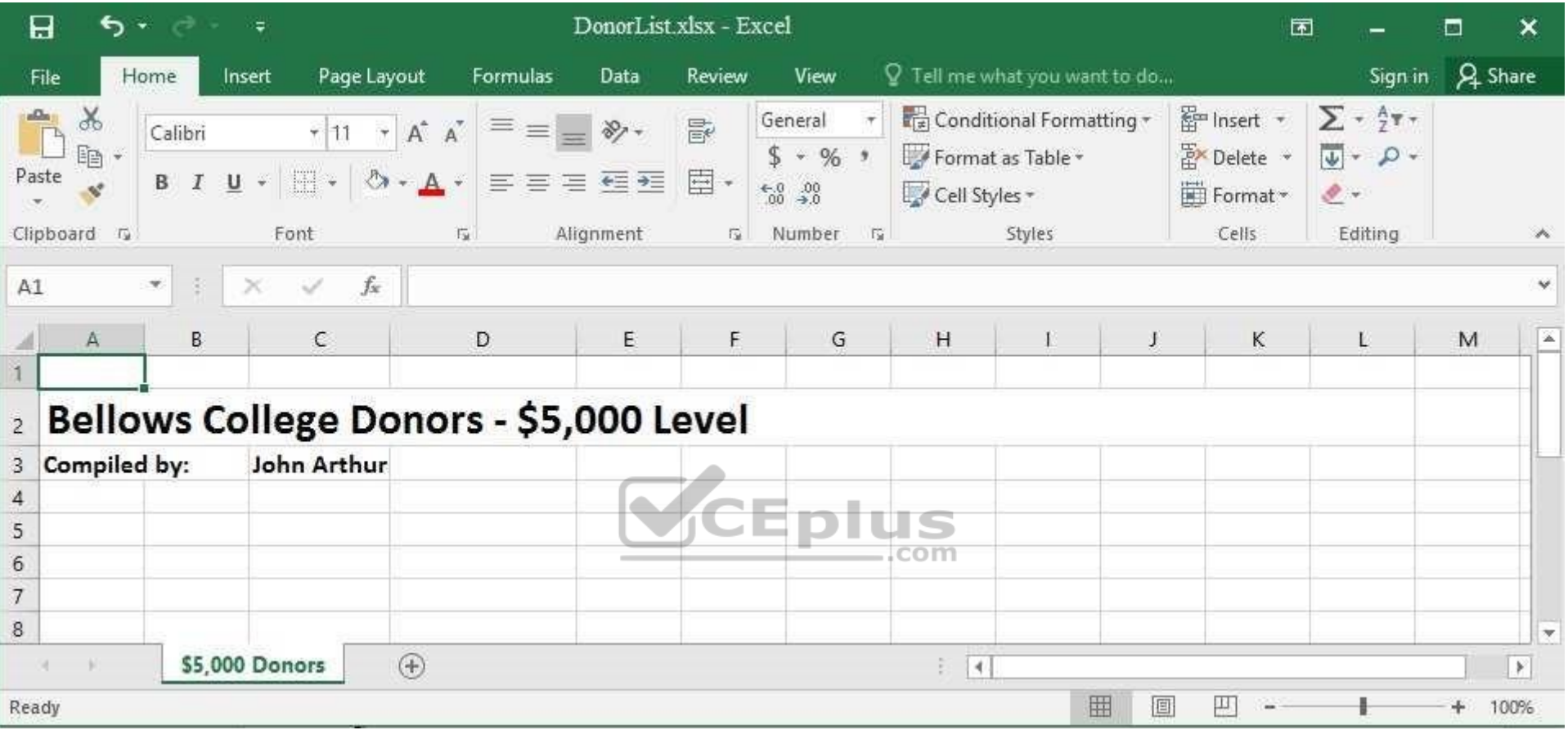

Beginning at cell A5 of the "\$5,000 Donors" worksheet, import the data from the tab-delimited source **file**, contributors.txt, located in the Documents folder. (Accept all defaults.)

**Correct Answer:** See explanation below. **Section: (none) Explanation**

### **Explanation/Reference:**

Explanation:

1. Select cell A5 of the "\$5,000 Donors" worksheet where you want the source file to be imported to.

2. Click on File, then select **Open**.

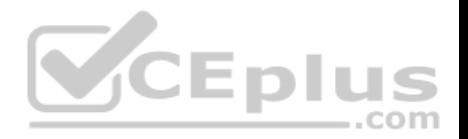

- 3. Select **Text Files** from the **Open** dialog box.
- 4. Locate the contributors.txt file in the Documents folder, then double-click it.
- 5. Click **Finish** to complete the operation.

References: https://support.office.com/en-us/article/Import-or-export-text-txt-or-csv-files-5250ac4c-663c-47ce-937b-339e391393ba

**QUESTION 3** SIMULATION

### **Project 2 of 7: Donor List Overview**

You are an executive assistant for a non-profit organization named Bellows College. You are updating a workbook containing lists of donors.

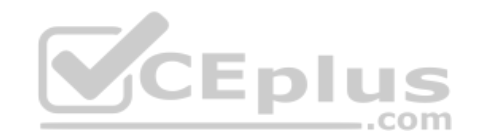

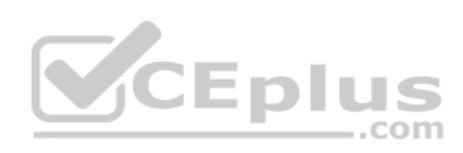

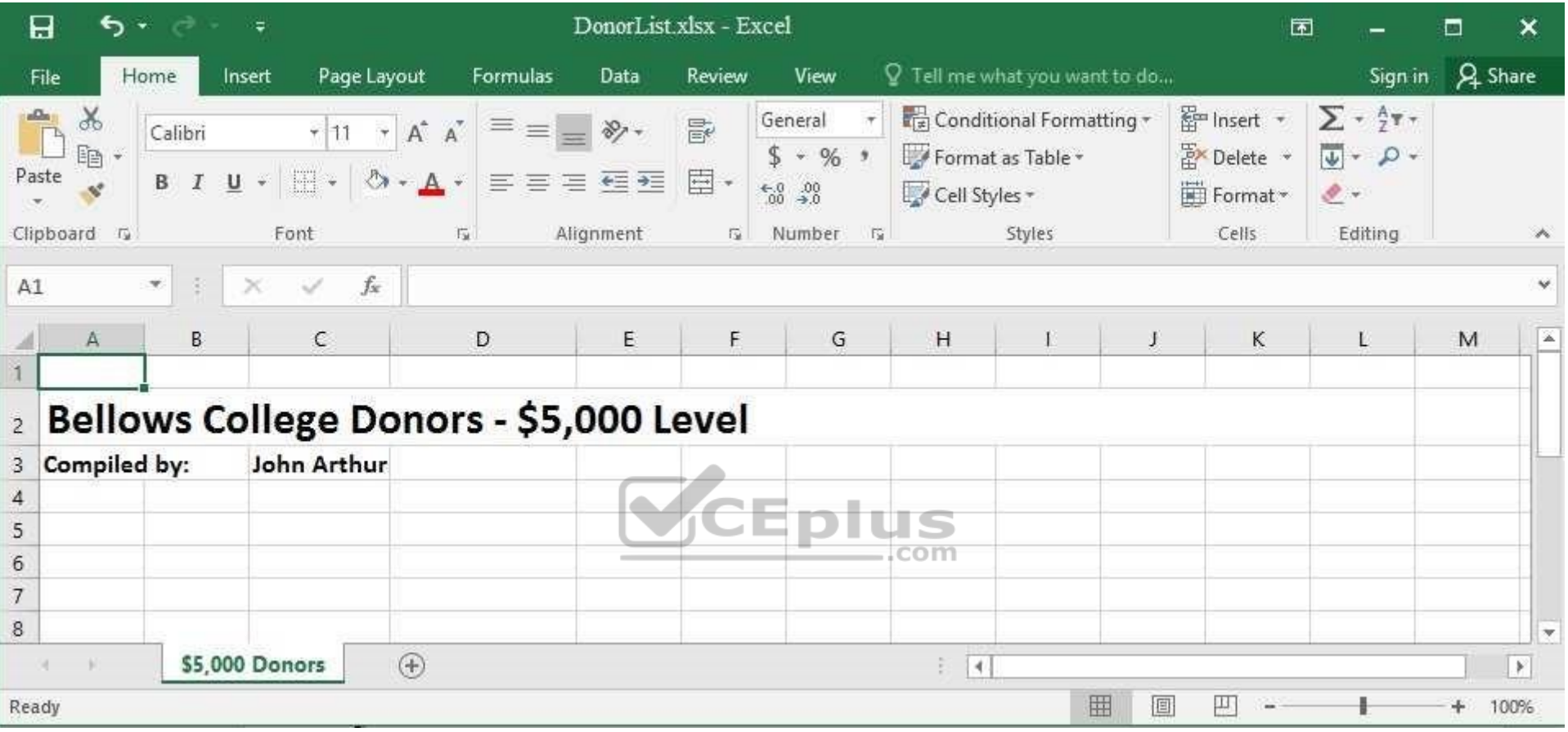

Navigate to the range named "Oregon", and remove the contents of the selected cells.

**Correct Answer:** See explanation below. **Section: (none) Explanation**

# **Explanation/Reference:**

Explanation:

- 1. Click **Find & Select** from the **Home** tab then click on **Go To**. OR
- 1. Press Ctrl+G on the keyboard.

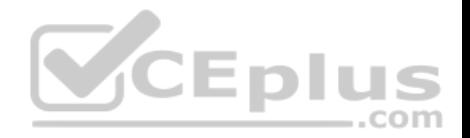

2. Double-click the name range you want, in this case "Oregon". 3. Delete the contents in the selected cells by pressing Delete on your keyboard.

References: https://support.office.com/en-us/article/Find-named-ranges-14513DF5-0D79-4CD5-9A03-968905B244E6

**QUESTION 4** SIMULATION

### **Project 2 of 7: Donor List Overview**

You are an executive assistant for a non-profit organization named Bellows College. You are updating a workbook containing lists of donors.

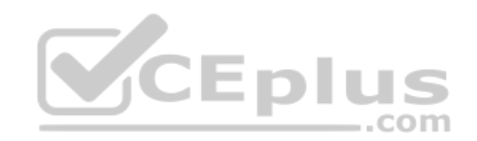

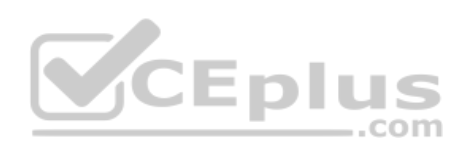

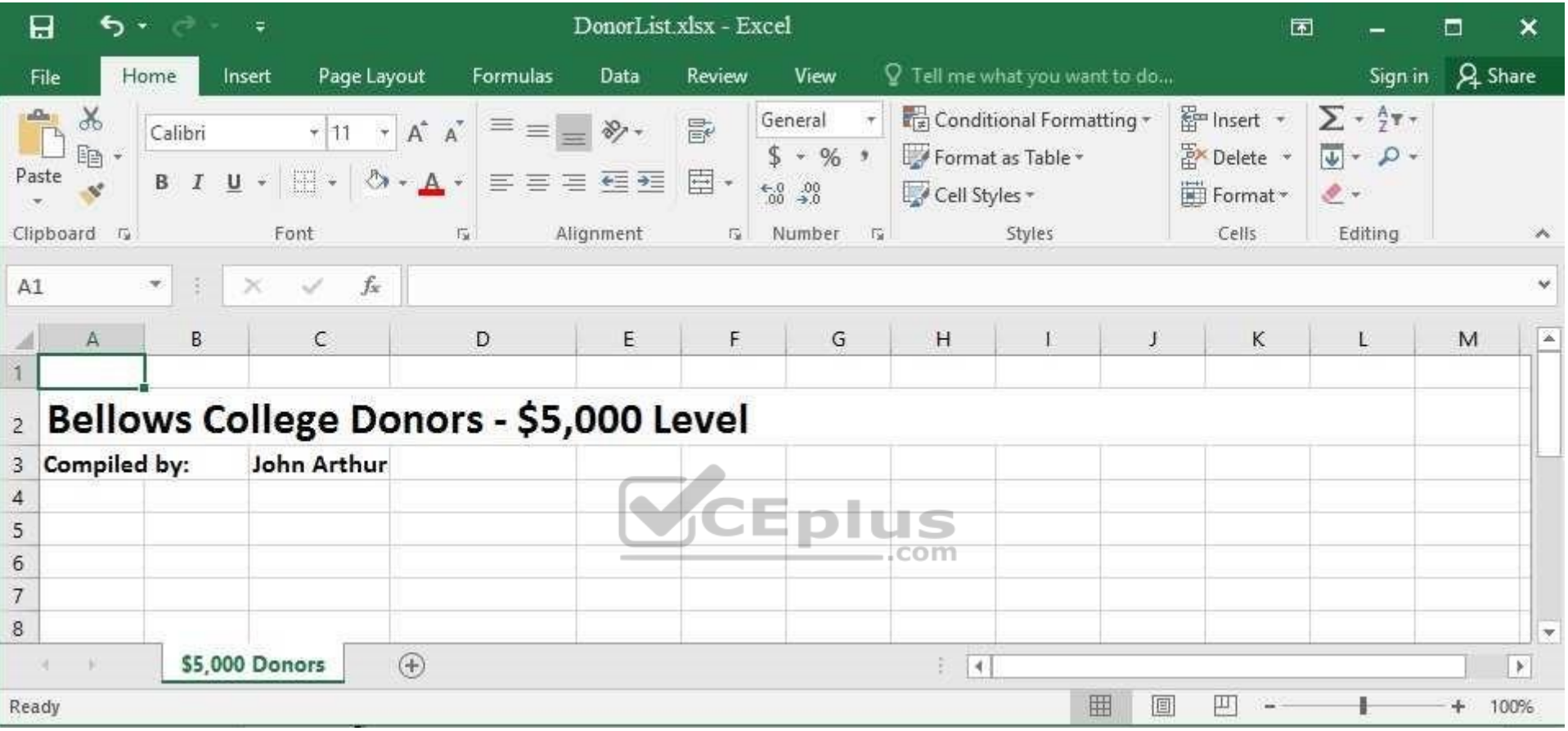

On the "\$5,000 Donors" worksheet, hyperlink cell C3 to the email address "john@bellowscollege.com".

**Correct Answer:** See explanation below. **Section: (none) Explanation**

### **Explanation/Reference:**

Explanation:

1. Click on cell C3.

2. Enter the following formula: "=HYPERLINK(john@bellowsollege.com, C3) References: https://support.office.com/en-us/article/HYPERLINK-function-333C7CE6-C5AE-4164-9C47-7DE9B76F577F

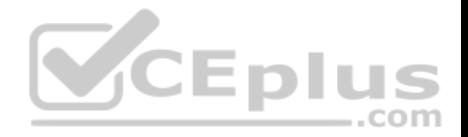

**QUESTION 5** SIMULATION

### **Project 2 of 7: Donor List Overview**

You are an executive assistant for a non-profit organization named Bellows College. You are updating a workbook containing lists of donors.

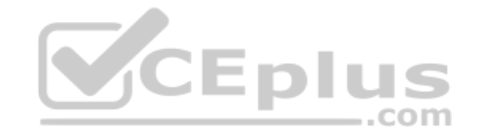

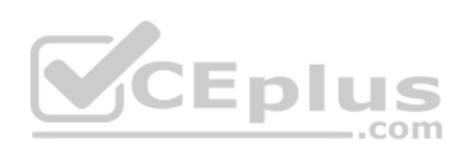

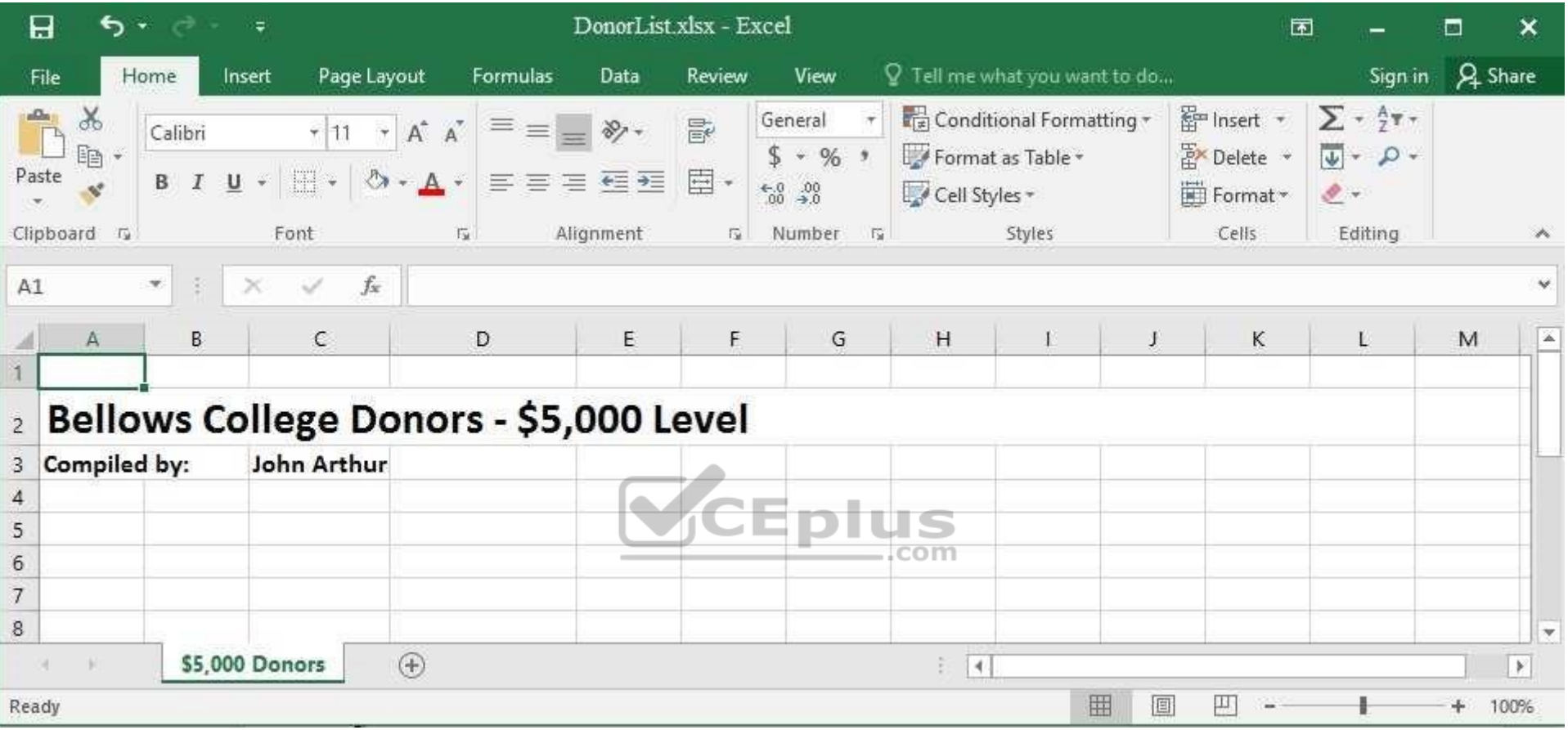

Arrange the worksheets so that "\$5,000 Donors" is first.

**Correct Answer:** See explanation below. **Section: (none) Explanation**

### **Explanation/Reference:**

Explanation:

- 1. Click **Sort Sheets** from the **Worksheet** group in the **Kutools Plus** tab.
- 2. Click the **Alpha sort** button **OR** the **Alpha Numeric Sort** button in the **Sort Sheets** dialog box, the results can be previewed in the **New sheets tab order** list box.

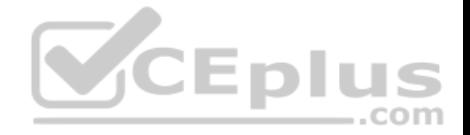

3. Use the **Move up** or **Move down** button to manually change the order of the sheets so that the "\$5,000 Donors" worksheet is first in the **New sheet tabs order**  list.

4. Click **OK** once satisfied with the results.

References: https://www.extendoffice.com/product/kutools-for-excel/sort-worksheets-in-one-workbook-inalphabetical-order.html

**QUESTION 6** SIMULATION

**Project 3 of 7: Tree Inventory**

#### **Overview**

You are updating the inventory worksheet for a local tree farm.

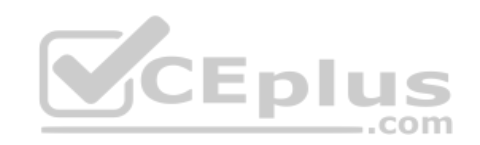

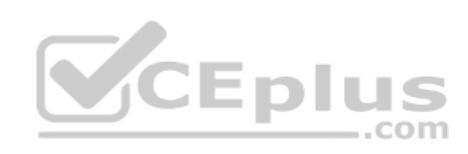

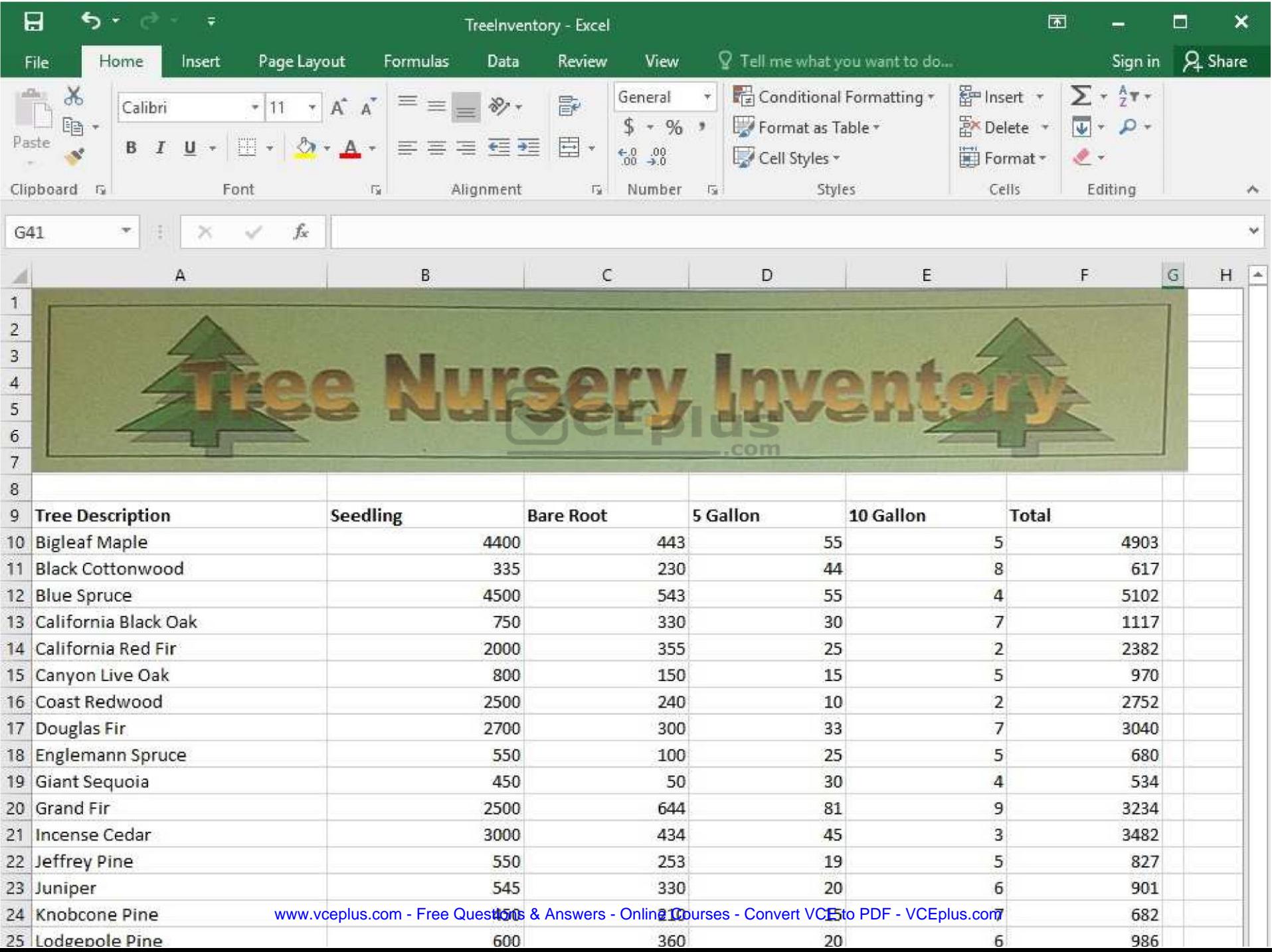

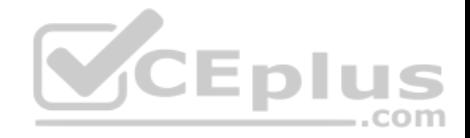

Change the **margins** to 1.0'' (2.54 cm) on the top and bottom, 0.75'' (1.90 cm) on the left and right, with a 0.5'' (1.27 cm) header and footer.

**Correct Answer:** See explanation below. **Section: (none) Explanation**

### **Explanation/Reference:**

Explanation:

- 1. Select the worksheet you want to apply the margin changes to.
- 2. Select Margins in the **Page Setup** group from the **Page Layout** tab.
- 3. Click **Custom Margins**, then in the **Top** and **Bottom** dialog box enter 1.0'' (2,54cm), in the **Left** and **Right** dialog box enter 0.75''(1.90cm), and enter 0.5''(1.27cm) in the **Header** and **Footer** dialog box.

References: https://support.office.com/en-us/article/Set-page-margins-before-printing-a-worksheet-353F52FC-0D2C-4958-9166-99FBD22B963A

**QUESTION 7**

SIMULATION

## **Project 4 of 7: Car Inventory Overview**

You manage the office of a used car business. You have been asked to prepare the inventory list for a big annual sale.

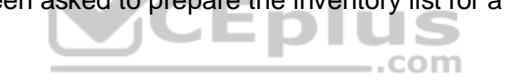
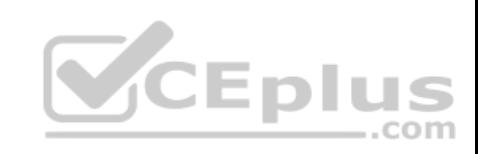

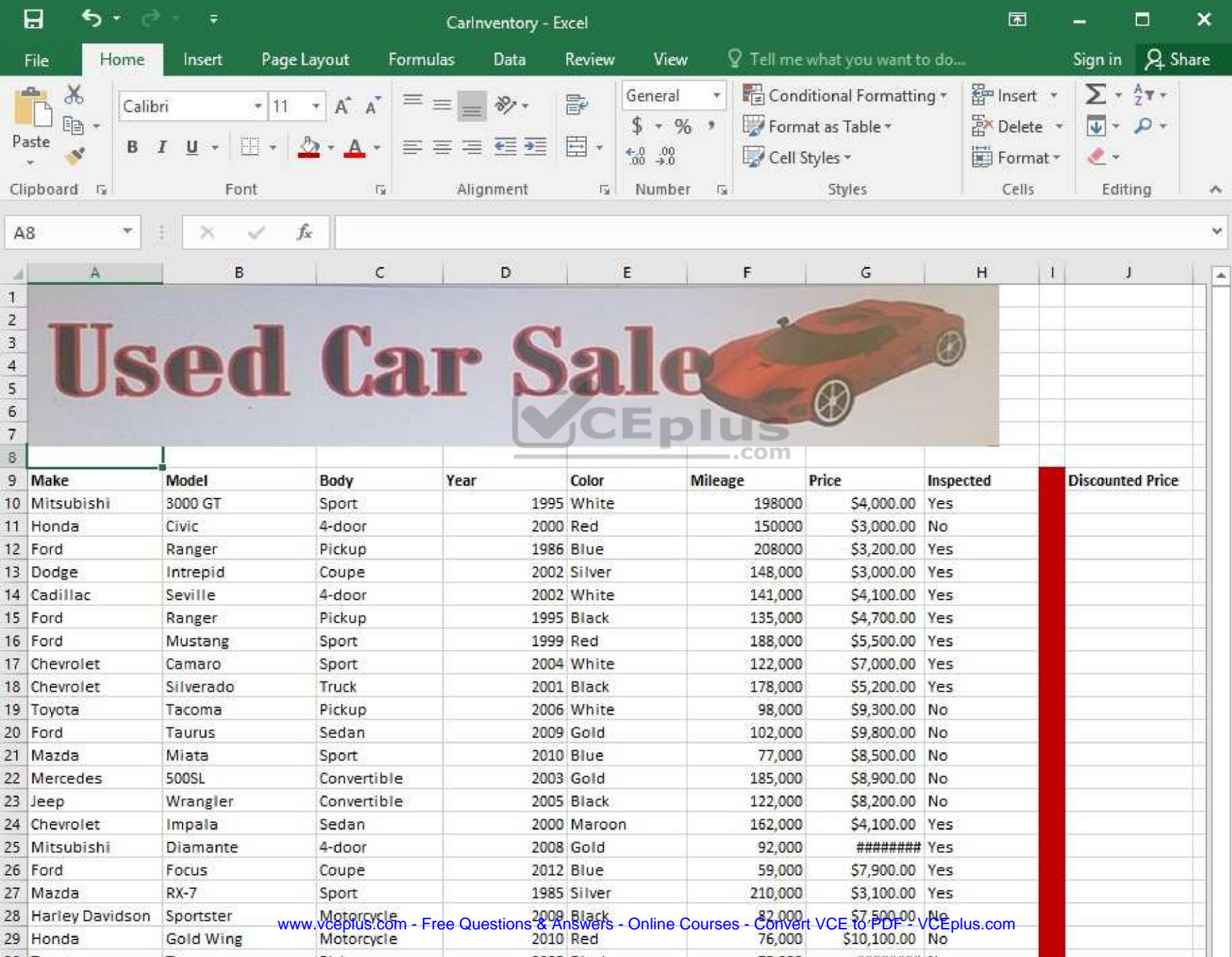

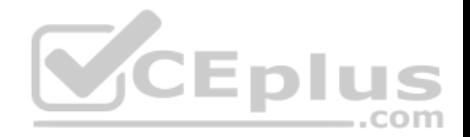

Configure the "Car Inventory" worksheet so the column headings in row 9 appear on all printed pages.

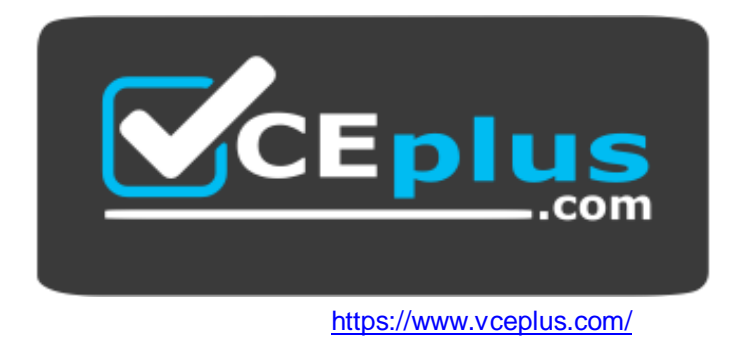

**Correct Answer:** See explanation below. **Section: (none) Explanation**

# **Explanation/Reference:**

Explanation:

1. On the "Car Inventory" worksheet, click **Print Titles** from the **Page Setup** group, situated on the **Page Layout** tab.

2. Under **Print Titles**, on the **Sheet** tab, type the reference of the row you want to reappear (row 9) in the **Rows to repeat at top** box.

References: https://support.office.com/en-us/article/Print-rows-with-column-headers-on-top-of-every-page-D3550133-F6A1-4C72-AD70-5309A2E8FE8C

### **QUESTION 8** SIMULATION

**Project 4 of 7: Car Inventory**

# **Overview**

You manage the office of a used car business. You have been asked to prepare the inventory list for a big annual sale.

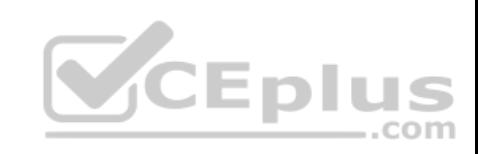

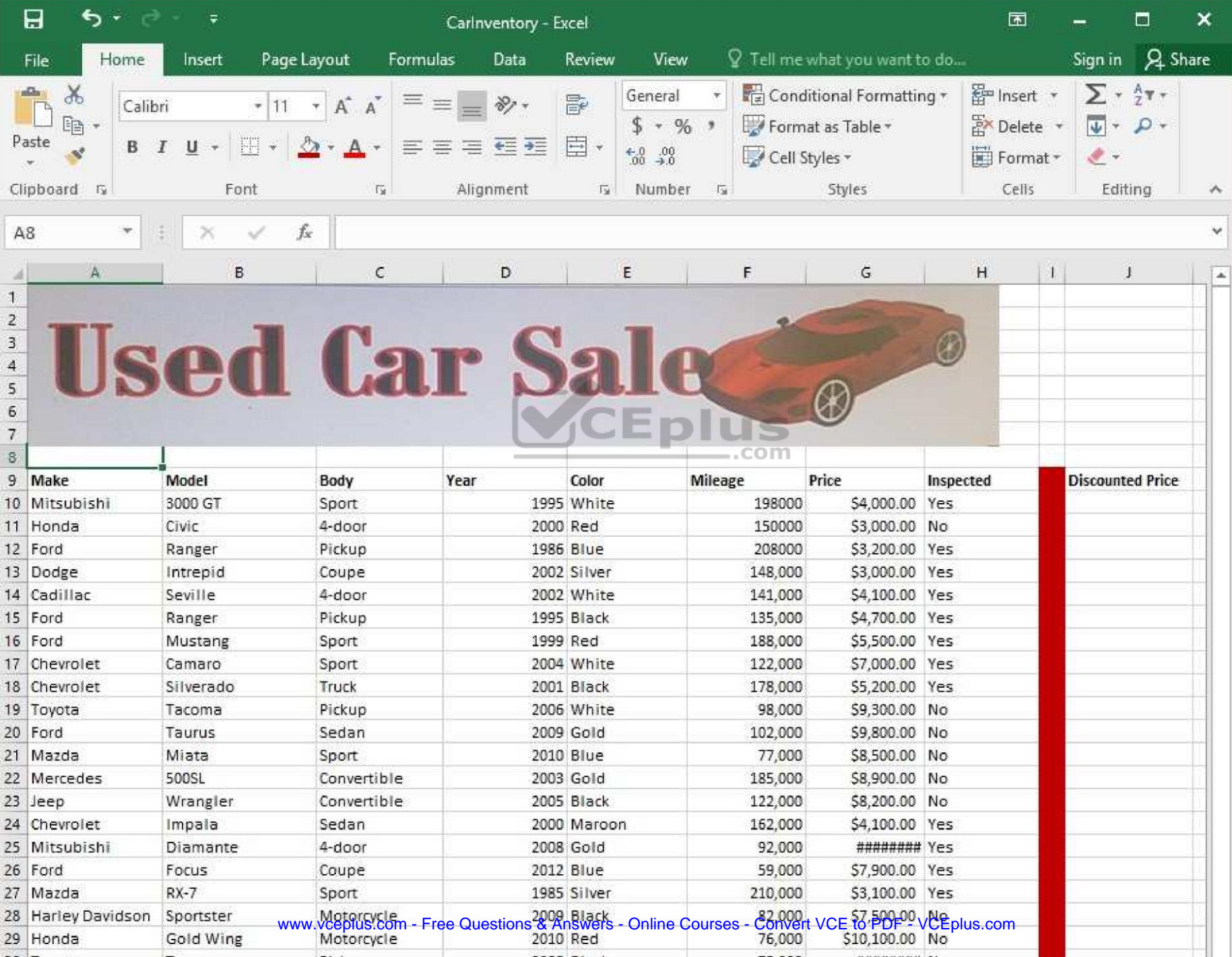

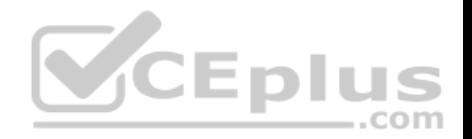

Simultaneously replace all instances of the text "Pickup" with the text "Truck".

**Correct Answer:** See explanation below. **Section: (none) Explanation**

#### **Explanation/Reference:**

Explanation:

- 1. Click **Find & Select** from the **Editing** group situated on the **Home** tab.
- 2. Click **Replace**.
- 3. Type the text "Pickup" in the **Fine what** box.
- 4. Click **Options** to further define the search, specify the "Car Inventory" work**sheet** select Sheet in the **Within** box.
- 5. Type "Truck" in the **Replace with** box.
- 6. Click **Find All**, and then click **Replace All**.
- 7. Finalize by clicking **OK**.

References: https://support.office.com/en-us/article/find-or-replace-text-and-numbers-on-a-worksheet-0e304ca5-ecef-4808-b90f-fdb42f892e90

# **QUESTION 9**

**SIMULATION** 

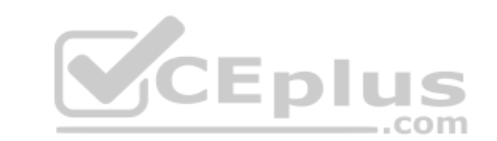

**Project 4 of 7: Car Inventory**

#### **Overview**

You manage the office of a used car business. You have been asked to prepare the invent**or**y list for a big annual sale.

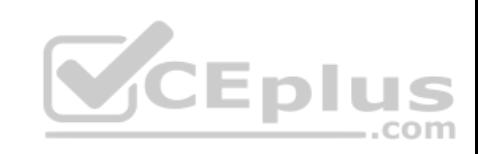

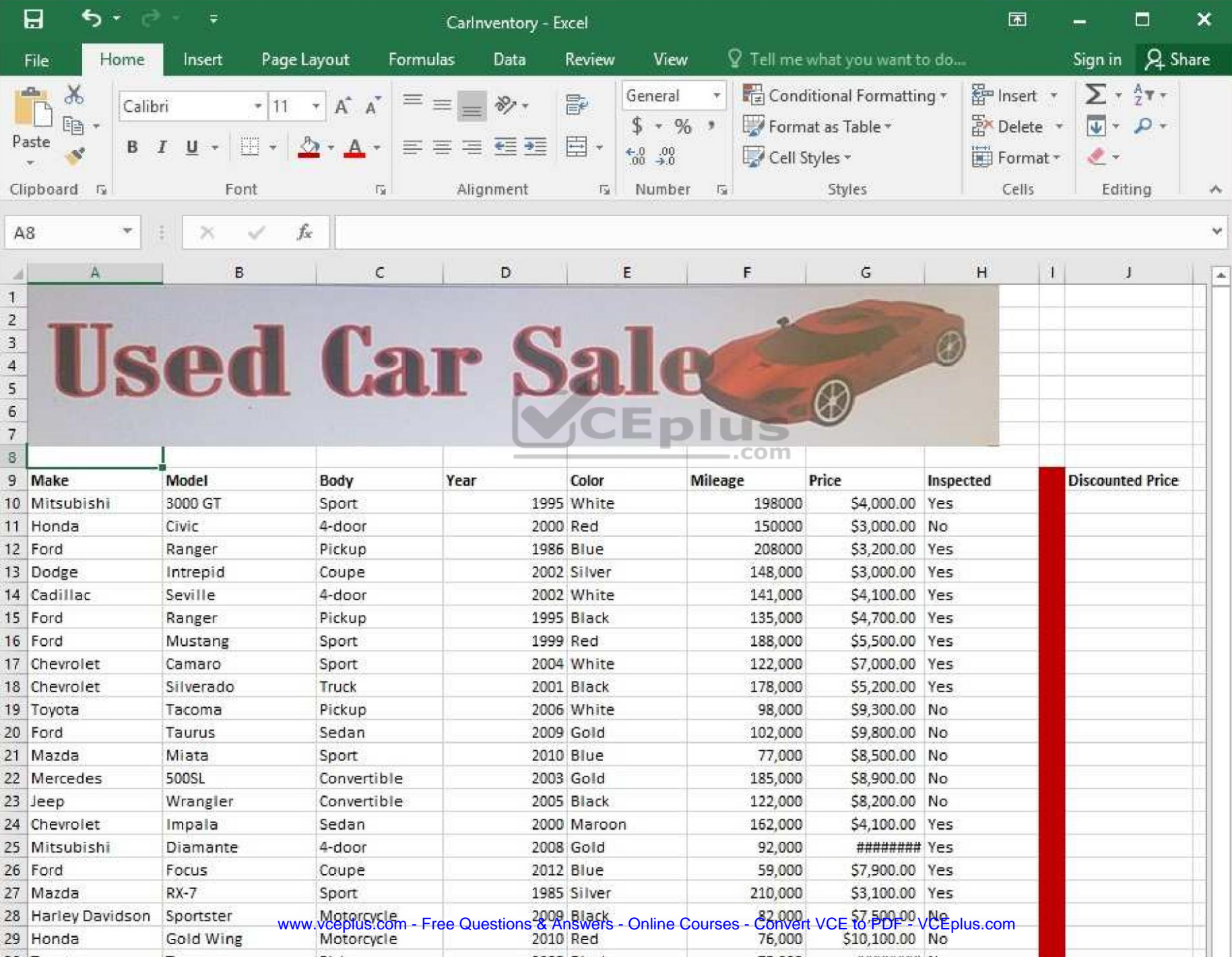

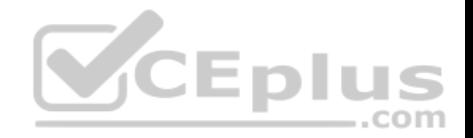

The discount price is 95 percent of the price. Modify column J to show the discount price for each car.

**Correct Answer:** See explanation below.

**Section: (none) Explanation**

#### **Explanation/Reference:**

Explanation:

- 1. In cell J10 on the "Car Inventory" worksheet enter "=G10 \*.95" OR "=G10 \* 95%".
- 2. Select cell J10, hold the **Shift** key on your keyboard, and use the down arrow key until all the cells the formula is required to be applied (J40).
- 3. Hold down the **Ctrl** key on your keyboard and press D which would "copy down" the f**or**mula for the rows below.

# OR

- 1. In cell J10 on the "Car Inventory" worksheet enter "=G10 \*.95" OR "=G10 \* 95%".
- 2. Select cell J10, then Right-click and select **Copy**, **OR** click **Copy** from the **Clipboard** group situated on the **Home** tab.
- 3. **Paste** the formula by selecting Paste from the **Clipboard** group situated on the **Home** tab, **OR** Right-click then select **Paste**, **OR** click **Paste** from the **Clipboard** group situated on the **Home** tab, then click **Paste Special** and select **Formulas**, **OR** you could select **Values** for the formula results instead.
- 4. Verify that the cell references in the formula are as desired.

References: https://www.excelforum.com/excel-general/745891-calculate-discount-for-full-column.html

https://support.office.com/en-us/article/move-or-copy-a-formula-1f5cf825-9b07-41b1-8719-

bf88b07450c6

# **QUESTION 10**

SIMULATION

## **Project 4 of 7: Car Inventory**

## **Overview**

You manage the office of a used car business. You have been asked to prepare the inventory list for a big annual sale.

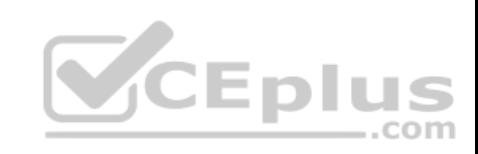

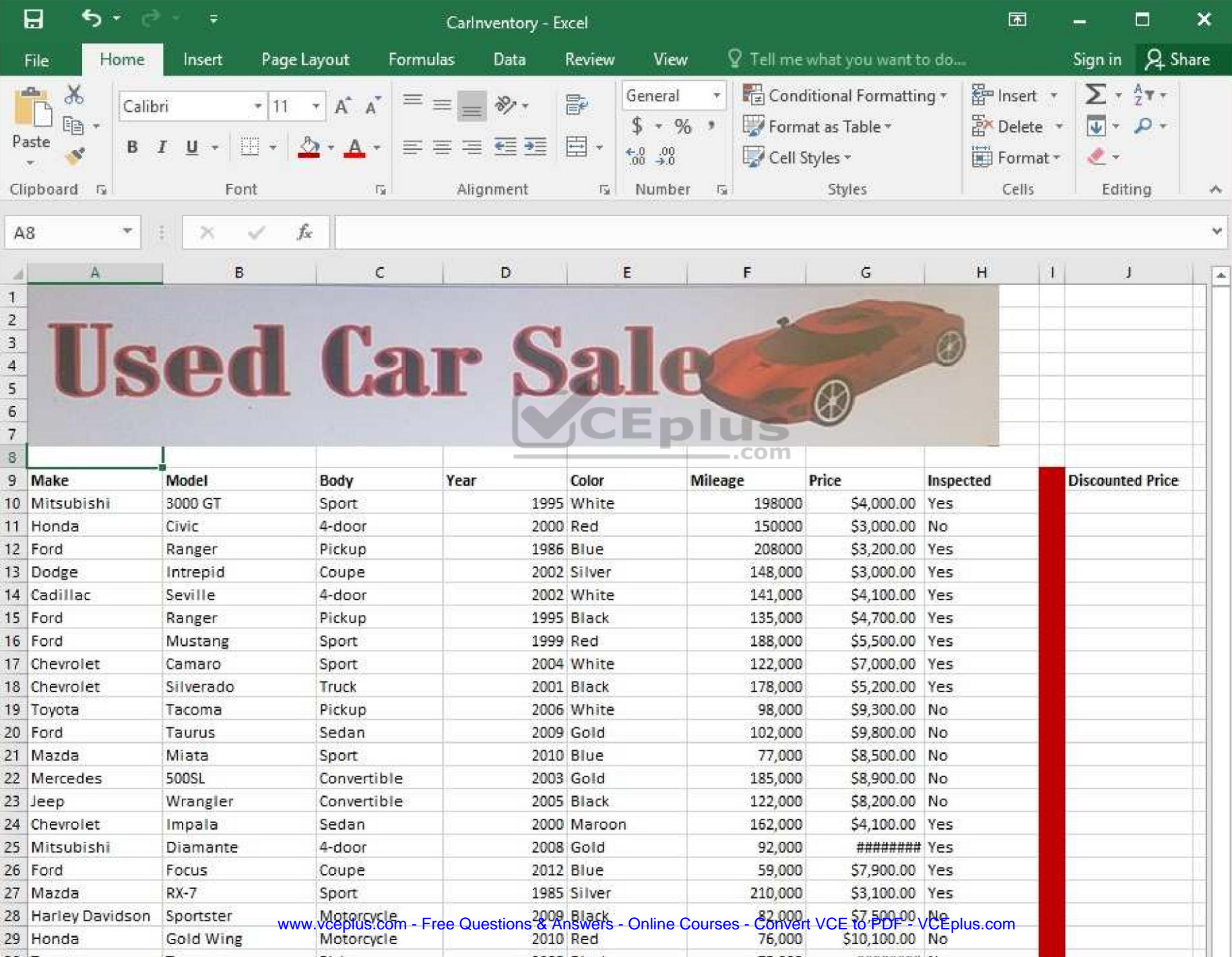

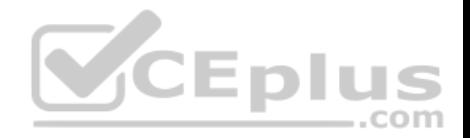

Modify the cell formatting of cell J9 to display the text on two lines.

**Correct Answer:** See explanation below. **Section: (none) Explanation**

# **Explanation/Reference:**

Explanation:

- 1. Select the cell J9 where you want to modify the formatting.
- 2. On the **Home** tab in the **Cells** group click on **Format**.
- 3. Specify a **row height** by clicking **Row Height** and then typing in the desired height of 2 lines in the Row Height box.

References: https://support.office.com/en-us/article/Wrap-text-in-a-cell-2A18CFF5-CCC1-4BCE-95E4-F0D4F3FF4E84

**QUESTION 11**

**SIMULATION** 

**Project 4 of 7: Car Inventory**

**Overview**

You manage the office of a used car business. You have been asked to prepare the inventory list for a big annual sale.

 $-$ .com

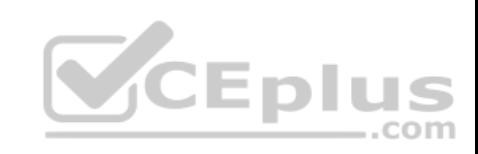

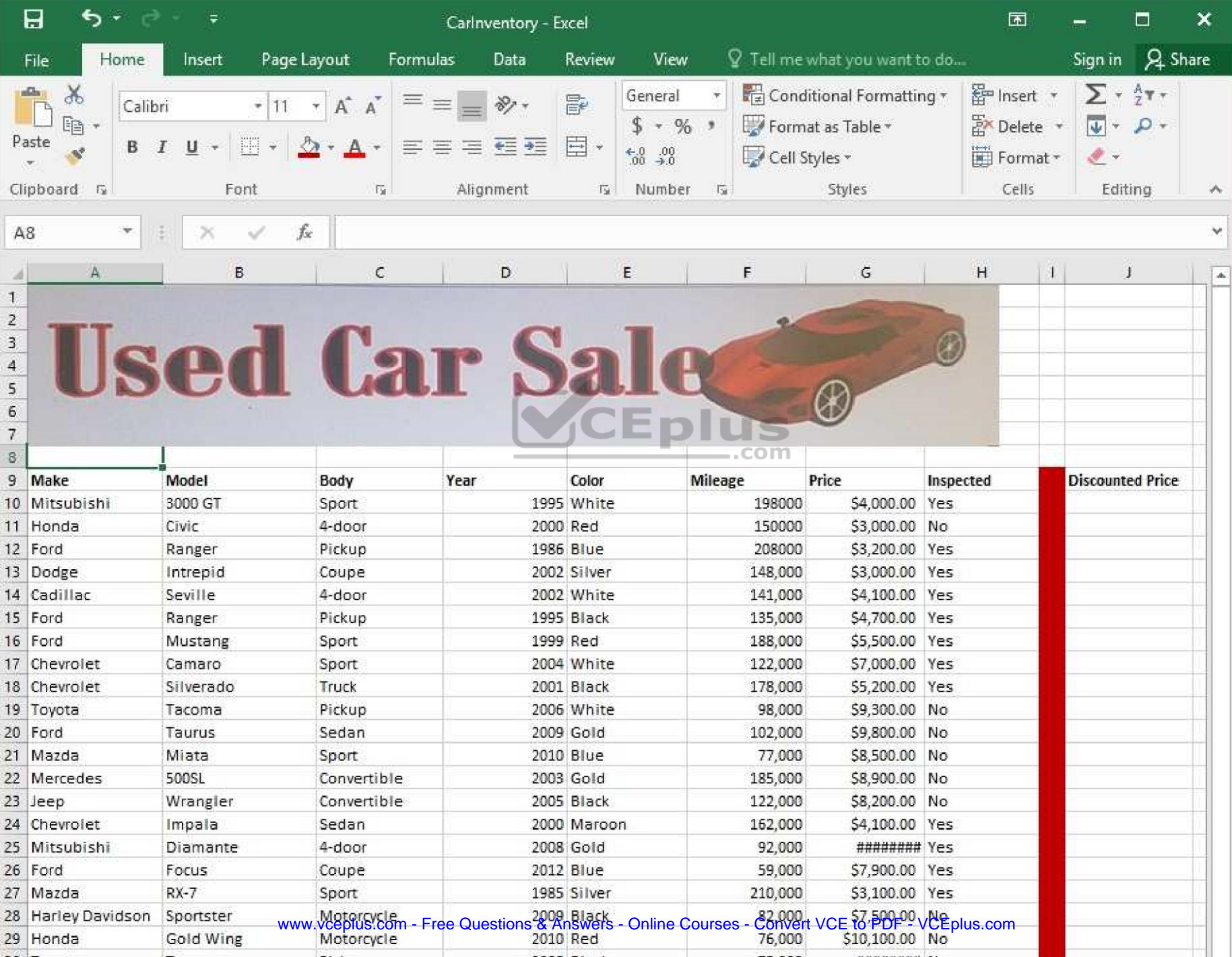

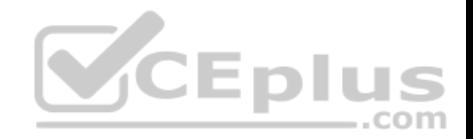

Apply the Rose, Table Style Light 17 (Table Style Light 17) to the "Inventory" table.

**Correct Answer:** See explanation below. **Section: (none) Explanation**

# **Explanation/Reference:**

Explanation:

- 1. On the "Inventory" table, click on any cell.
- 2. Click on **Format as Table** from the **Home** tab.
- 3. Select the Rose, Table Style Light 17 as desired.

References: https://support.office.com/en-us/article/Format-an-Excel-table-6789619F-C889-495C-99C2- 2F971C0E2370

**QUESTION 12** SIMULATION

# **Project 5 of 7: City Sports**

#### **Overview**

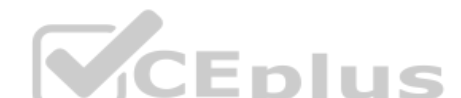

The city events manager wants to analyze the enrollment changes over the past five years for various adult and youth sports programs. You have been tasked to prepare tables for the analysis.

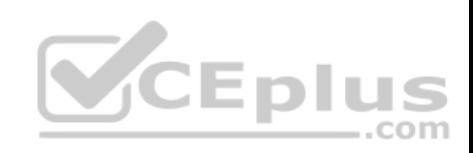

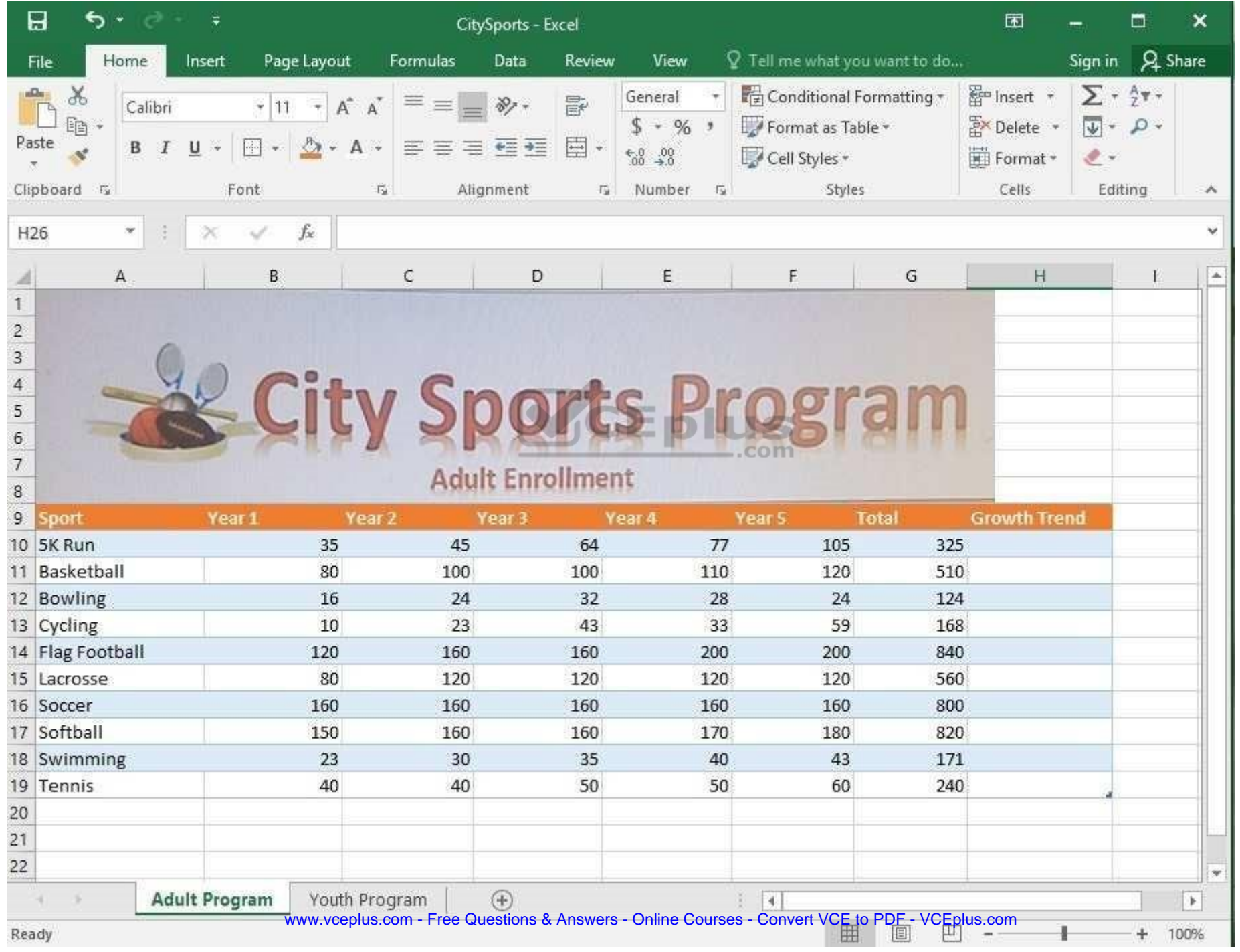

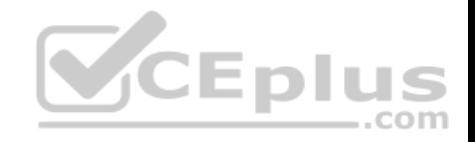

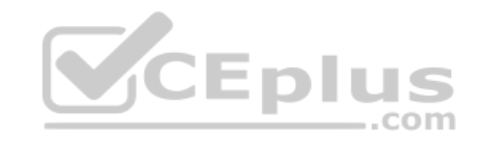

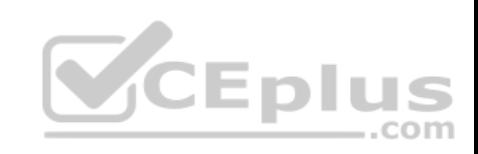

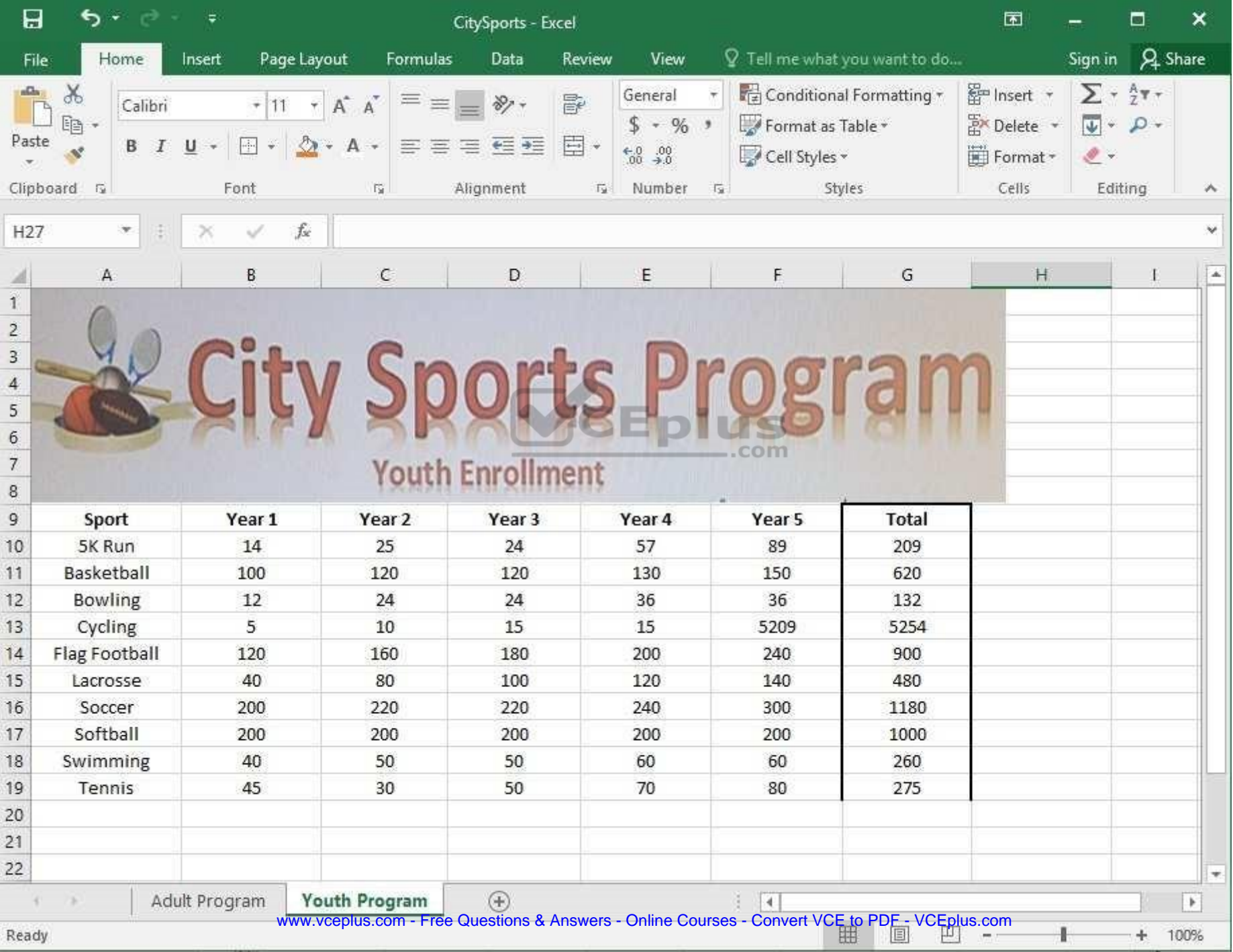

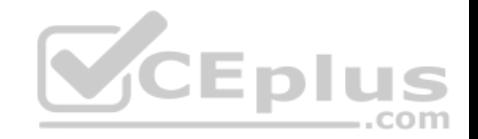

On the "Youth Program" worksheet, create a table from the cell range A9:G19. Include row 9 as headers.

**Correct Answer:** See explanation below. **Section: (none) Explanation**

#### **Explanation/Reference:**

Explanation:

- 1. On the "Youth Program" worksheet, select **Format as Table** from the **Home** tab.
- 2. Choose the desired style for the table.
- 3. Select the desired cell range of A9:G19 in the **Format as Table** dialog box.
- 4. Mark row 9 as a header.

5. Click **OK**.

References: https://support.office.com/en-us/article/create-and-format-tables-e81aa349-b006-4f8a-9806- 5af9df0ac664

**QUESTION 13**

SIMULATION

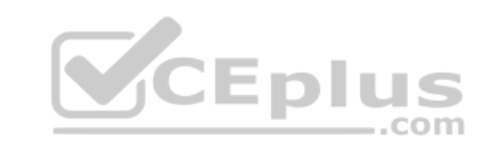

# **Project 5 of 7: City Sports**

#### **Overview**

The city events manager wants to analyze the enrollment changes over the past five years for various adult and youth sports programs. You have been tasked to prepare tables for the analysis.

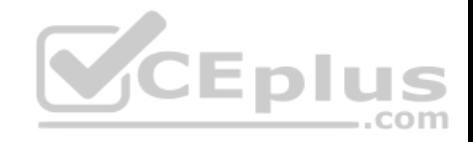

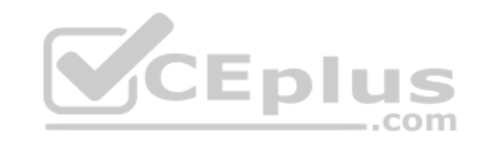

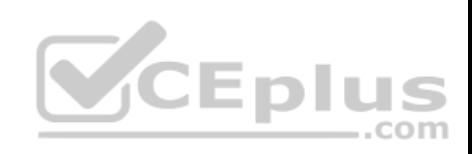

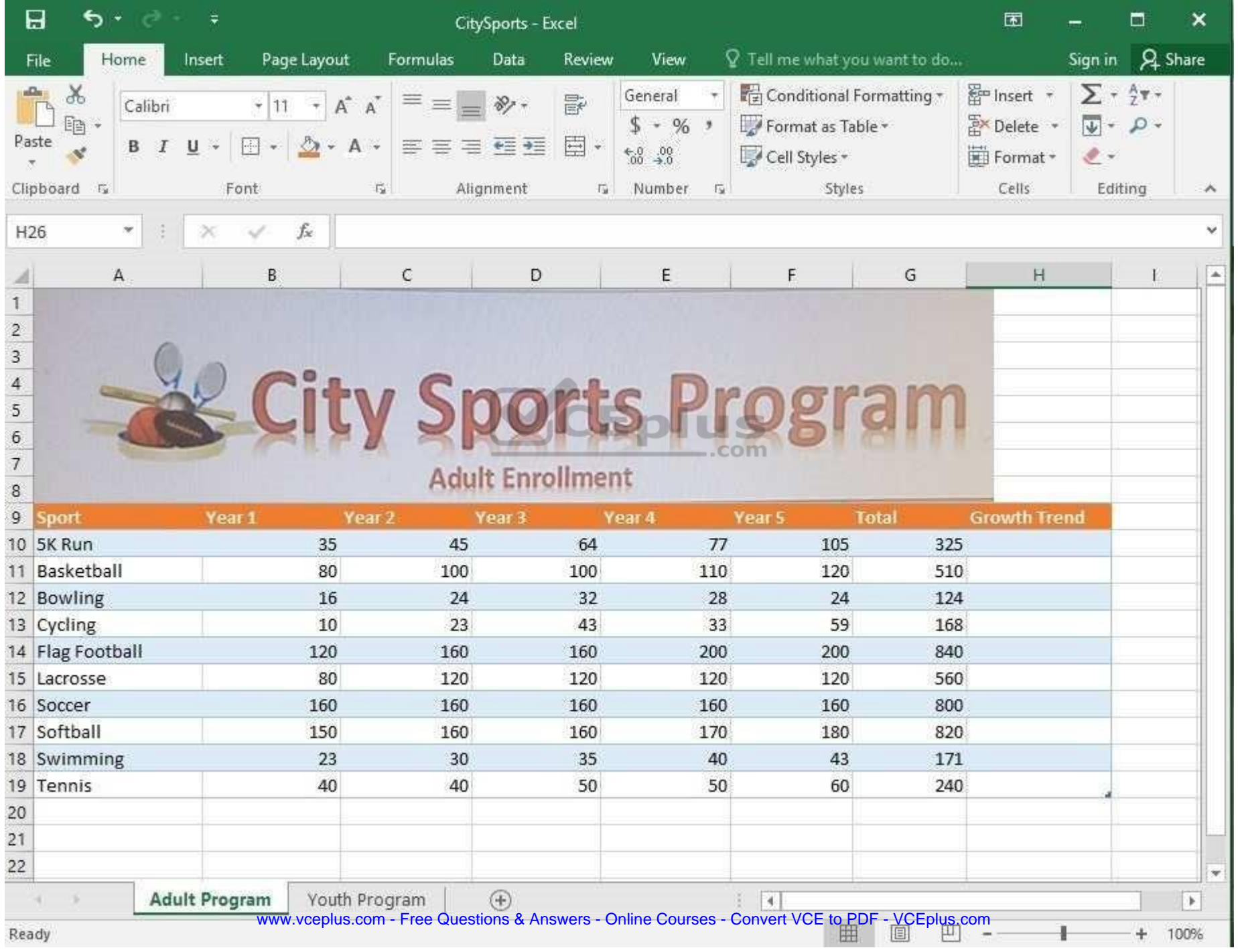

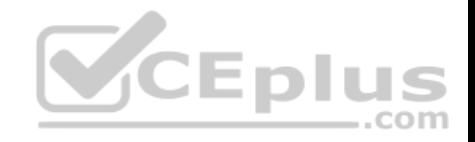

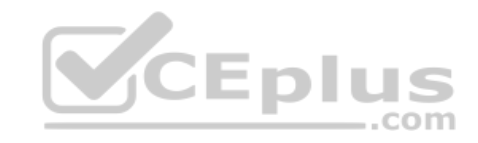

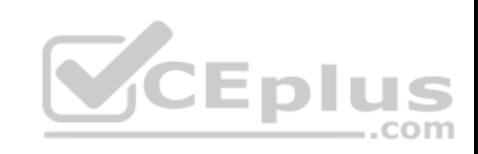

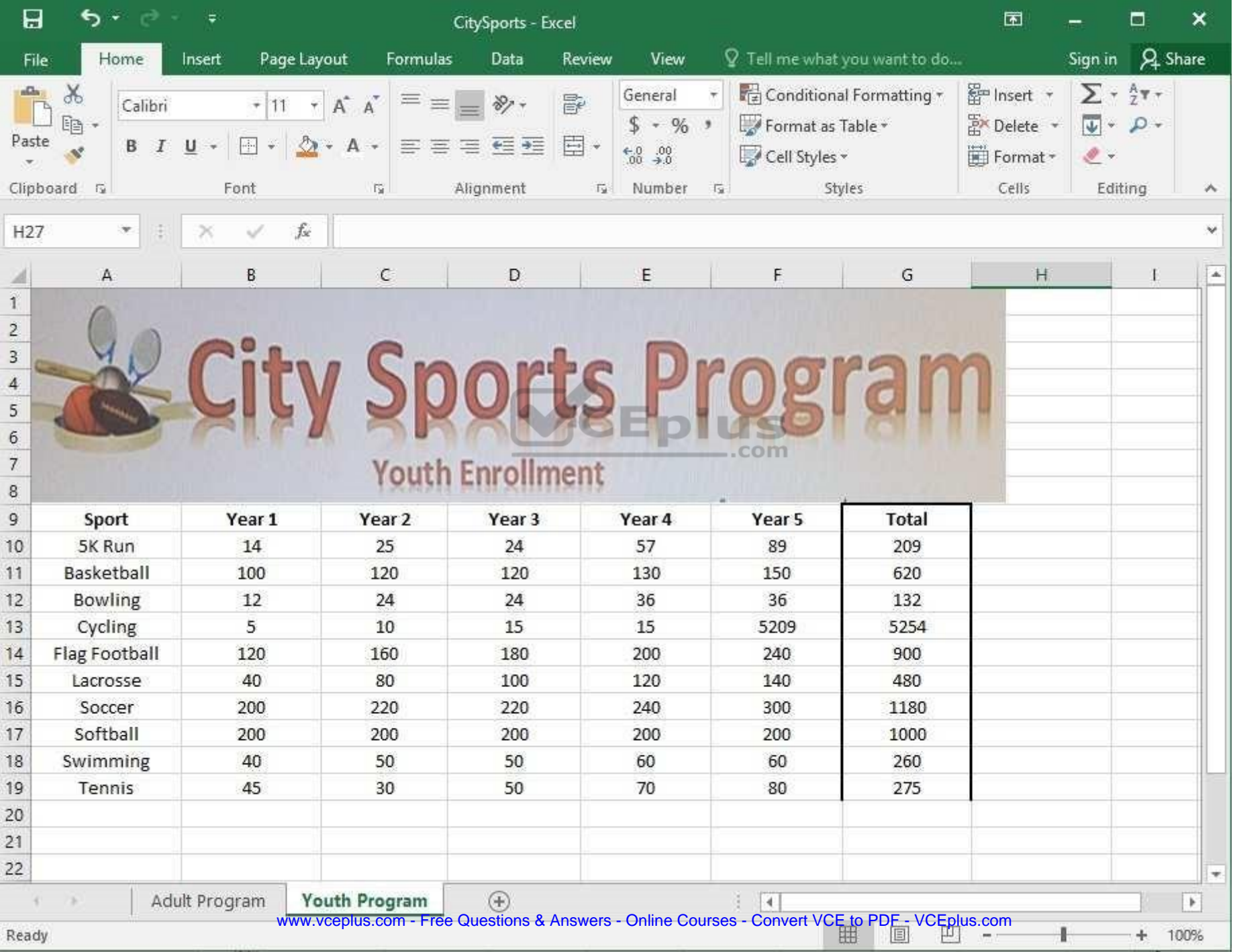

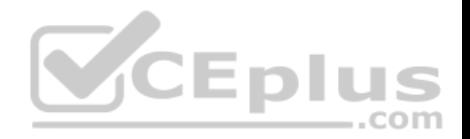

# Unhide the "Summary" worksheet.

**Correct Answer:** See explanation below. **Section: (none) Explanation**

#### **Explanation/Reference:**

Explanation:

1. Select **Format** from the **Home** tab then choose **Hide and Unhide** then select **Unhide**.

OR

1. Hold on the Ctrl button on the keyboard and choose all the worksheet tabs then choose the **Unhide** option in the right menu.

2. Click on the first worksheet tab, then hold down the Shift key on the keyboard as you click on the last worksheet tab, then choose the **Unhide** option.

# OR

1. From the **View** tab, click **Custom Views** in the **Workbook Views** group.

2. Click the "Summary" view which is hidden, then click **Show**.

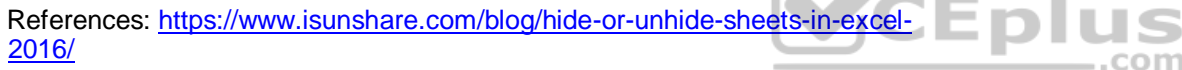

**QUESTION 14** SIMULATION

**Project 5 of 7: City Sports**

## **Overview**

The city events manager wants to analyze the enrollment changes over the past five years for various adult and youth sports programs. You have been tasked to prepare tables for the analysis.

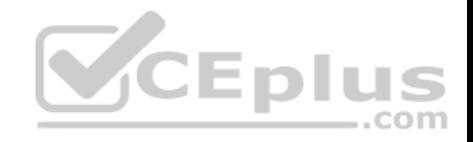

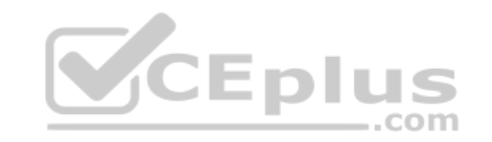

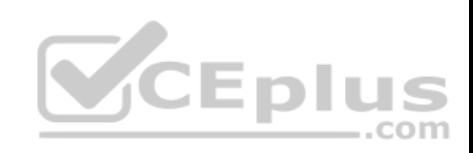

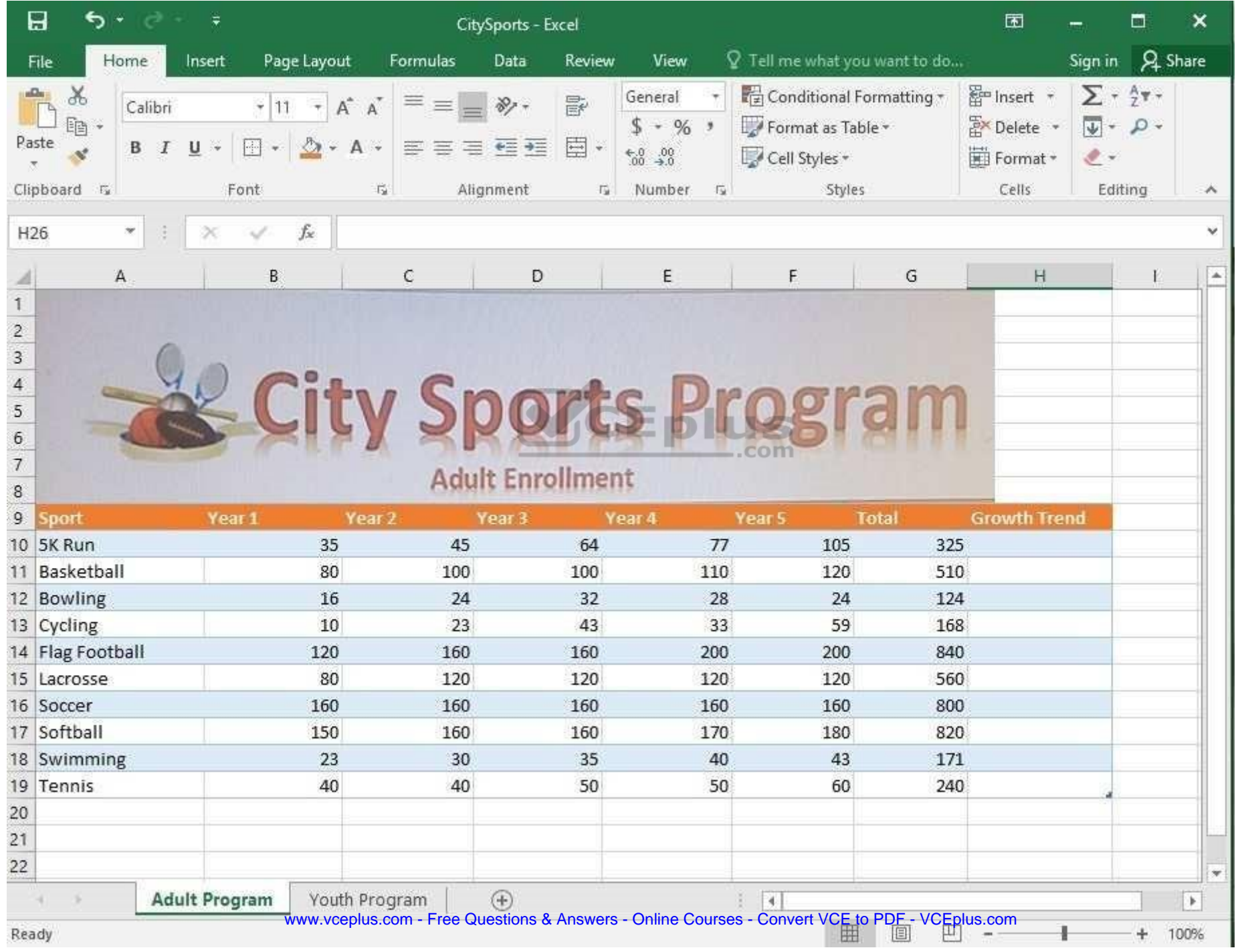

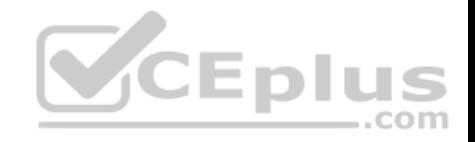

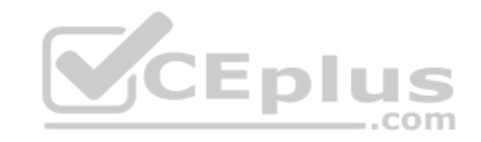

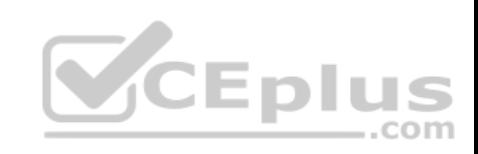

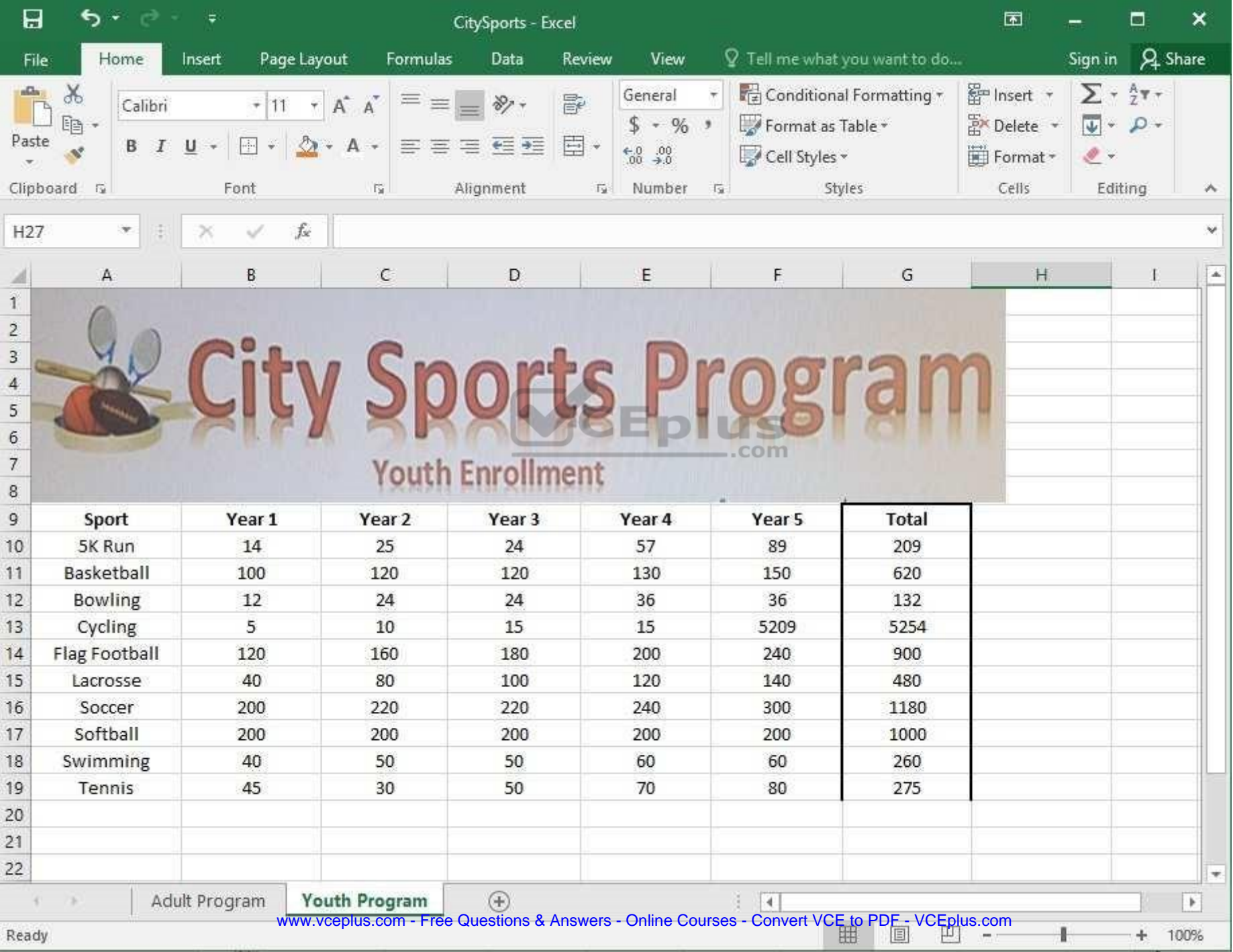

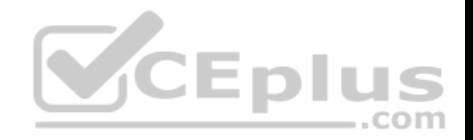

Add the Alternative Text Title "Adult Enrollment" to the "Adult Program" table.

**Correct Answer:** See explanation below. **Section: (none) Explanation**

## **Explanation/Reference:**

Explanation:

1. Right-click the text title "Adult\_Program" and click **Format Object** then click **Alt Text**.

2. Type "Adult Enrollment" in the **Title** box as desired.

3. Click **OK**.

### References:

https://support.office.com/en-us/article/add-alternative-text-to-a-shape-picture-chart-smartart-graphic-or-other-object-44989b2a-903c-4d9ab7426a75b451c669#bkmk\_o2016\_2013

# **QUESTION 15**

SIMULATION

### **Project 6 of 7: Bike Tours Overview**

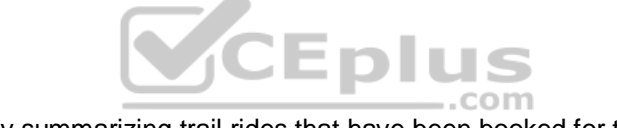

You are the owner of a small bicycle tour company summarizing trail rides that have been booked for the next six months.

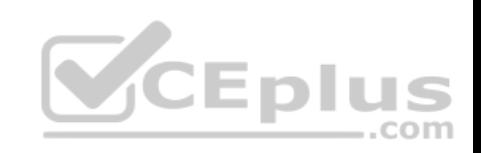

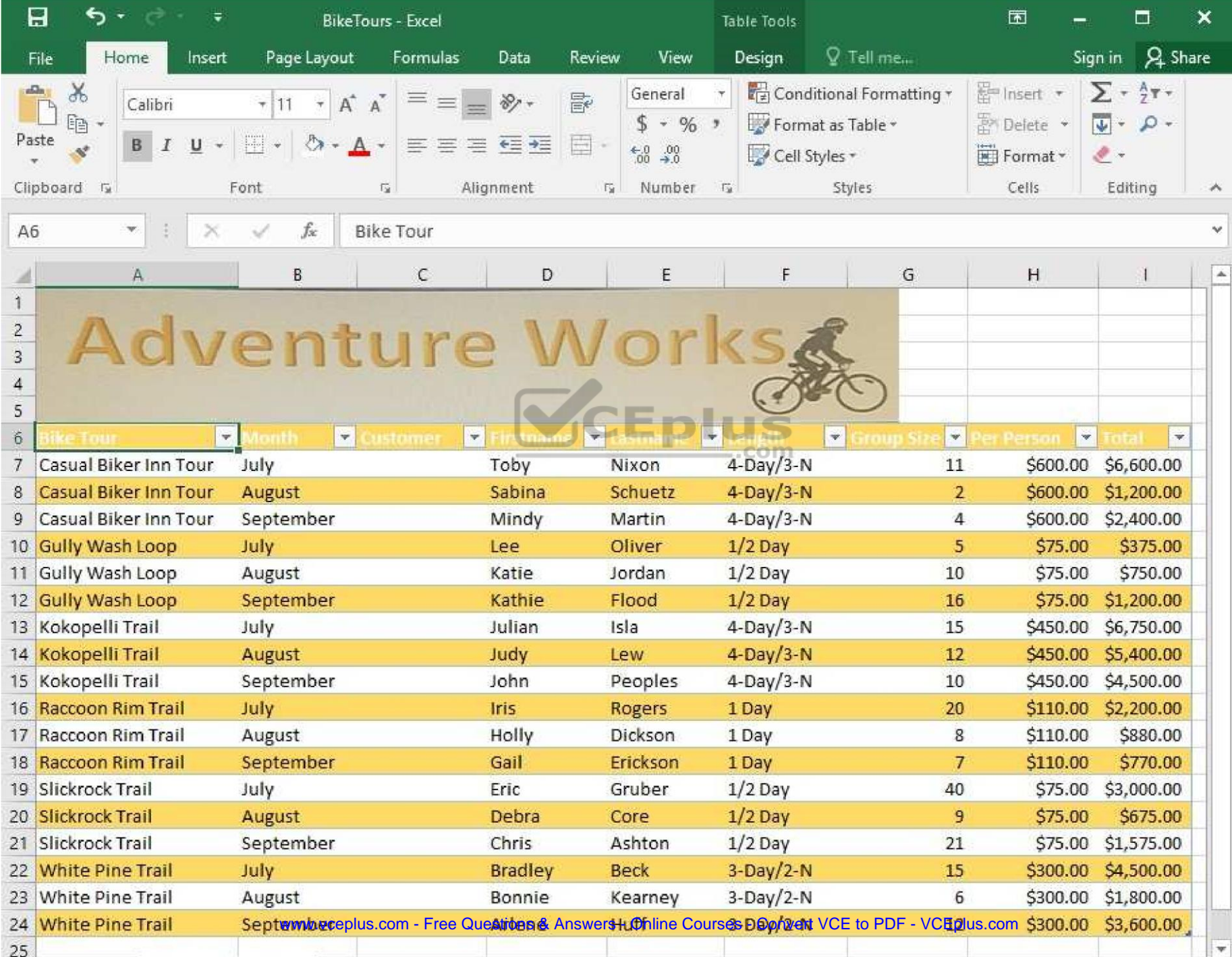

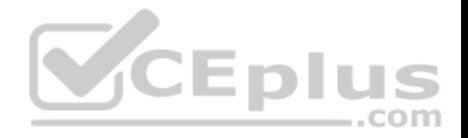

In cell M10 on the "Summer Bookings" worksheet, insert a function that calculates the total amount of sales from the "Total" column for groups containing 12 or more people even if the order of the rows is changed.

**V**CEplus

**Correct Answer:** See explanation below. **Section: (none) Explanation**

# **Explanation/Reference:**

Explanation:

1. In cell M10 on the "Summer Bookings", insert the following **SUMIF** formula: "=SUMIF(G6:G24, ">= 12", I6:I24)."'

References: https://support.office.com/en-us/article/SUMIF-function-169B8C99-C05C-4483-A712- 1697A653039B

**QUESTION 16** SIMULATION

**Project 6 of 7: Bike Tours** 

#### **Overview**

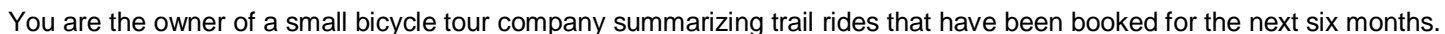

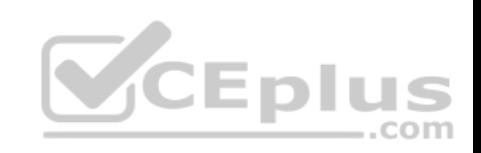

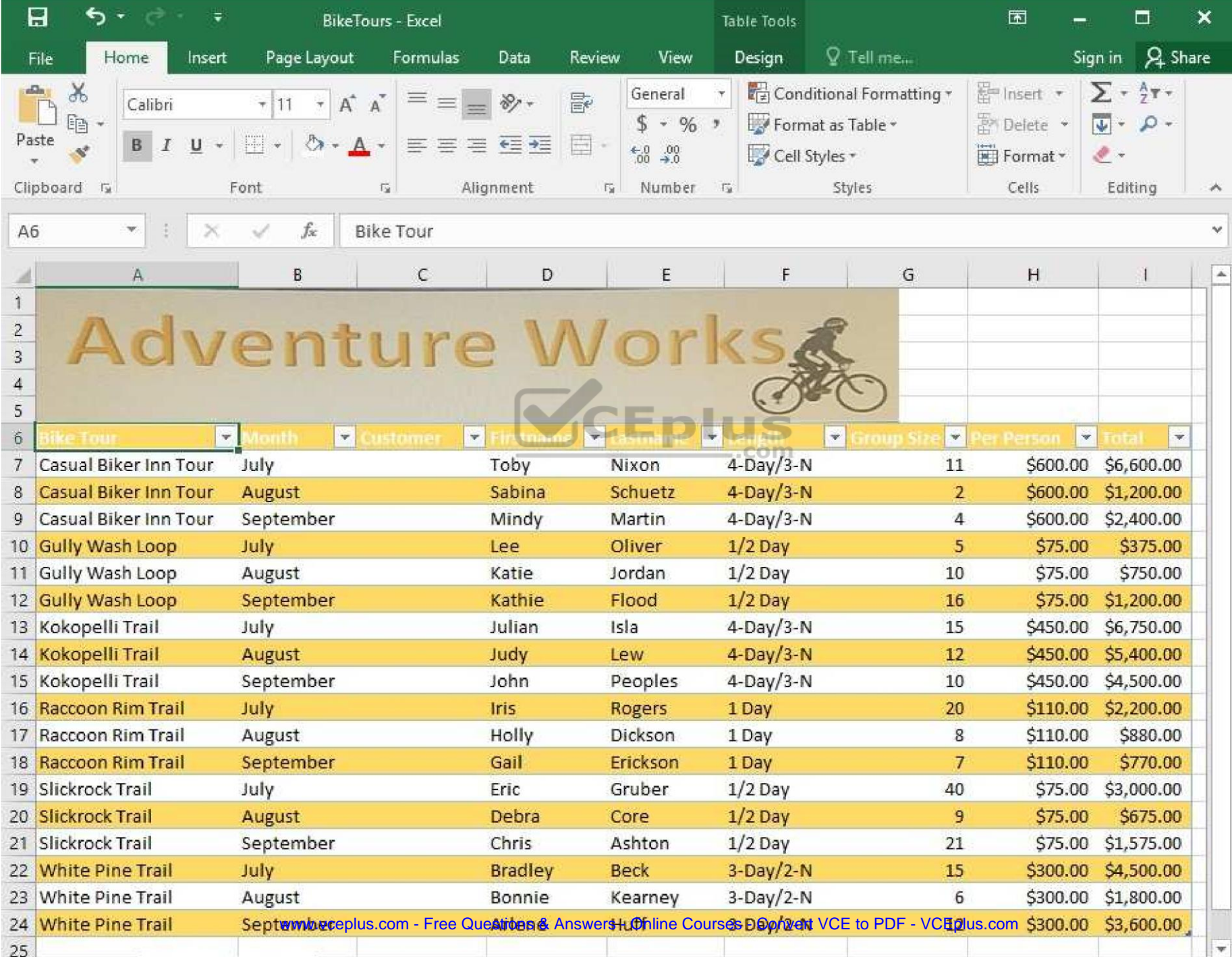

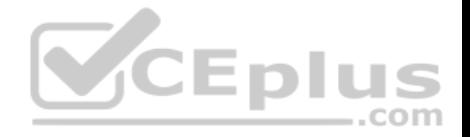

In cell C8 on the "Summer Bookings" worksheet, insert a function that joins the customer "Lastname" to the customer "Firstname" separated by a comma and space. (Example: Campbell, David).

**Correct Answer:** See explanation below. **Section: (none) Explanation**

## **Explanation/Reference:**

Explanation:

1. In cell C8 on the "Summer Bookings" worksheet, insert the following **CONCAT** function: "=CONCAT(E6 ", "D6)" **OR** "=E6& ", ", D6".

References:

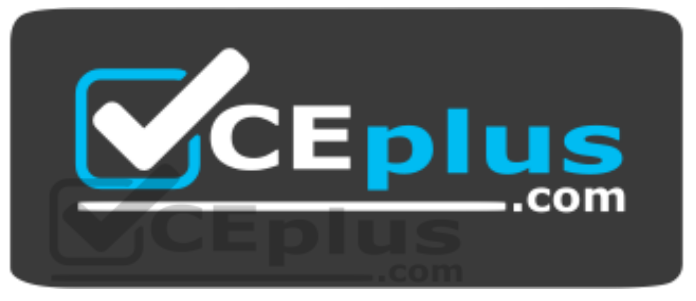

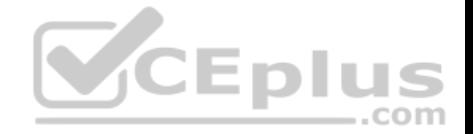

https://support.office.com/en-us/article/Combine-text-from-two-or-more-cells-into-one-cell-81ba0946-ce78-42ed-b3c3-21340eb164a6

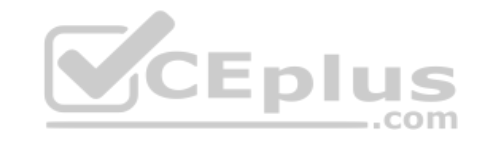